# **Honeywell**

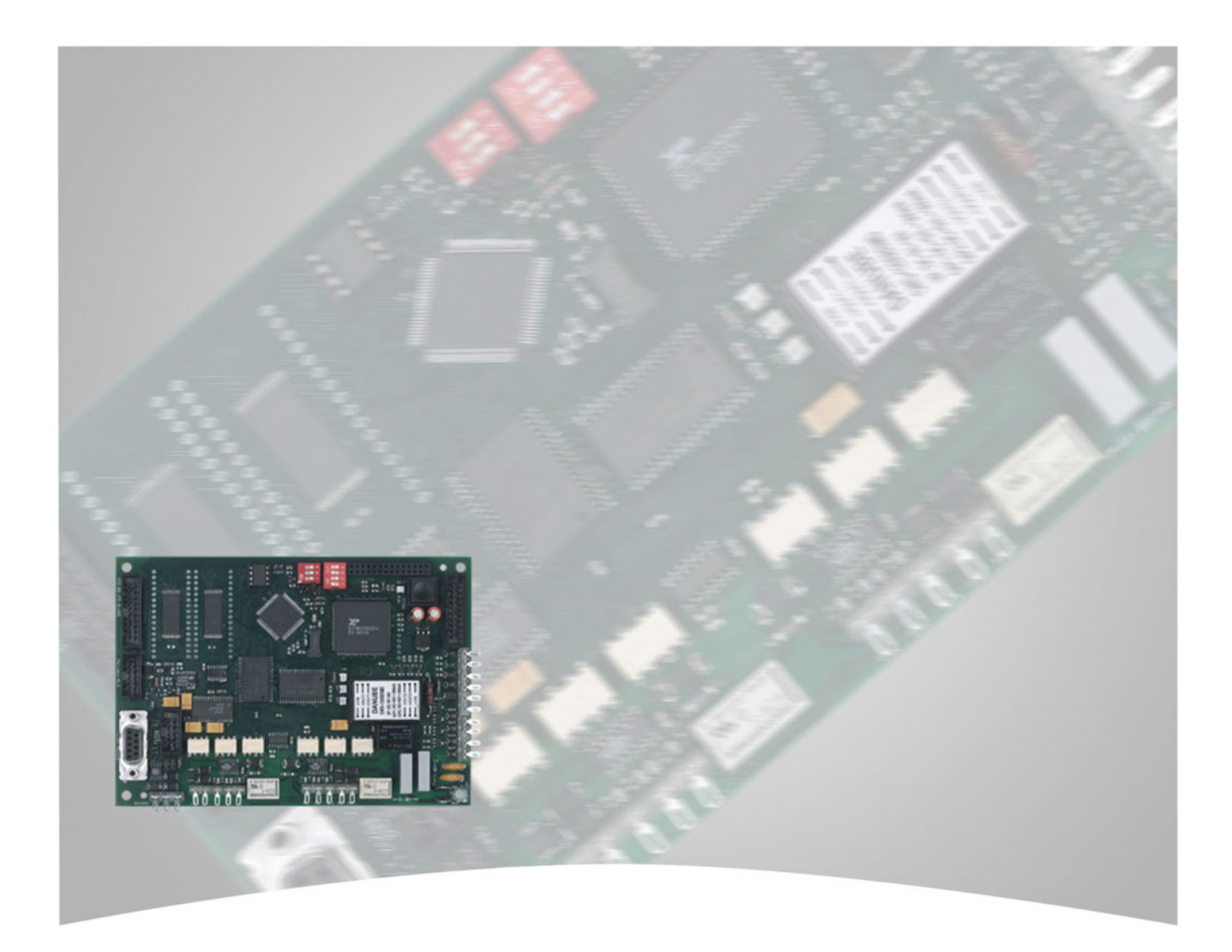

# **Installationsanleitung**

# **Sicherheitsnetzwerk IGIS-LOOP Art.-Nr. 013330.10 / 013331.10 / 013332.10 013335 / 788604 / 788609 / 789305**

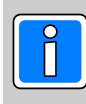

### **Inhalt**

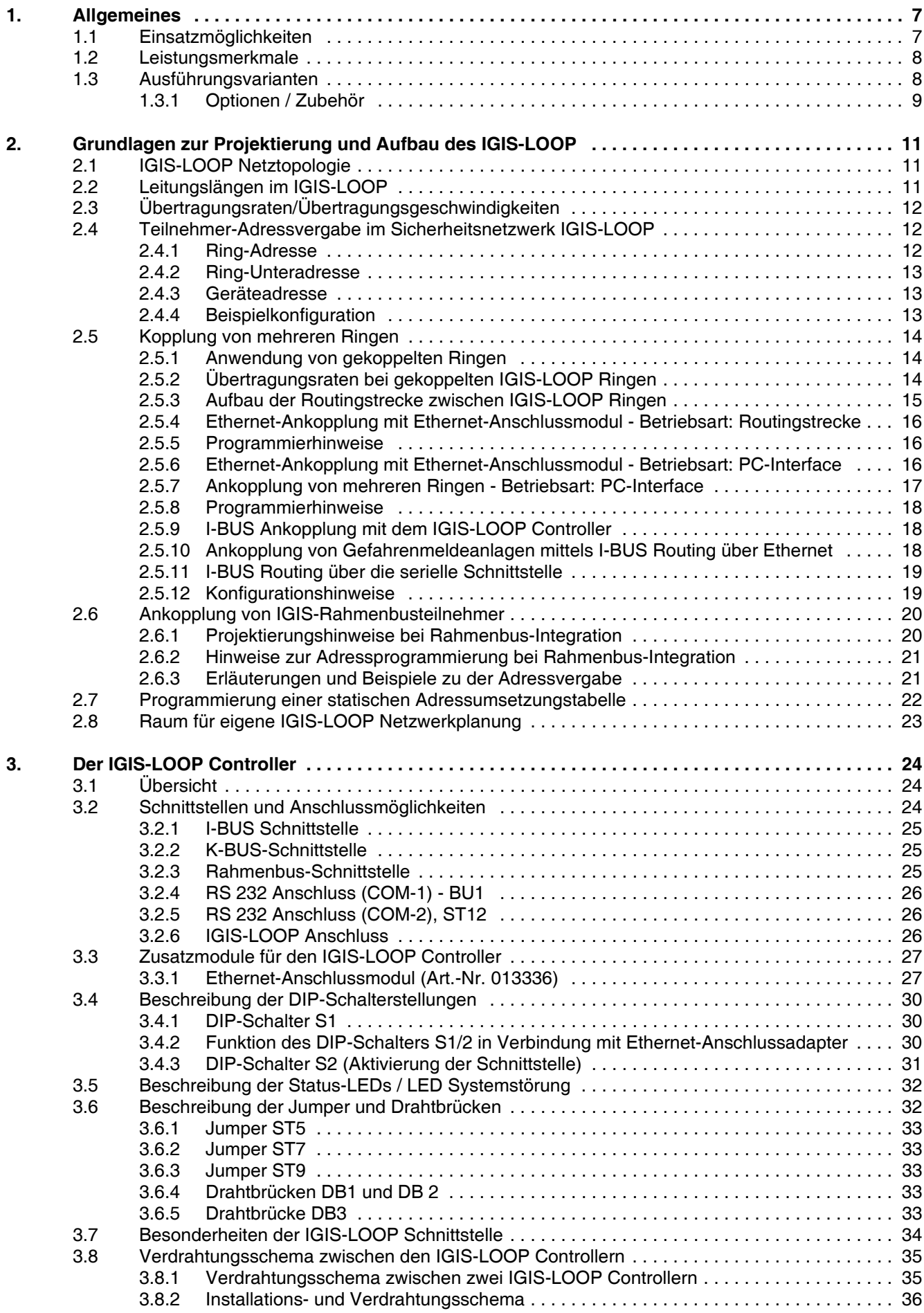

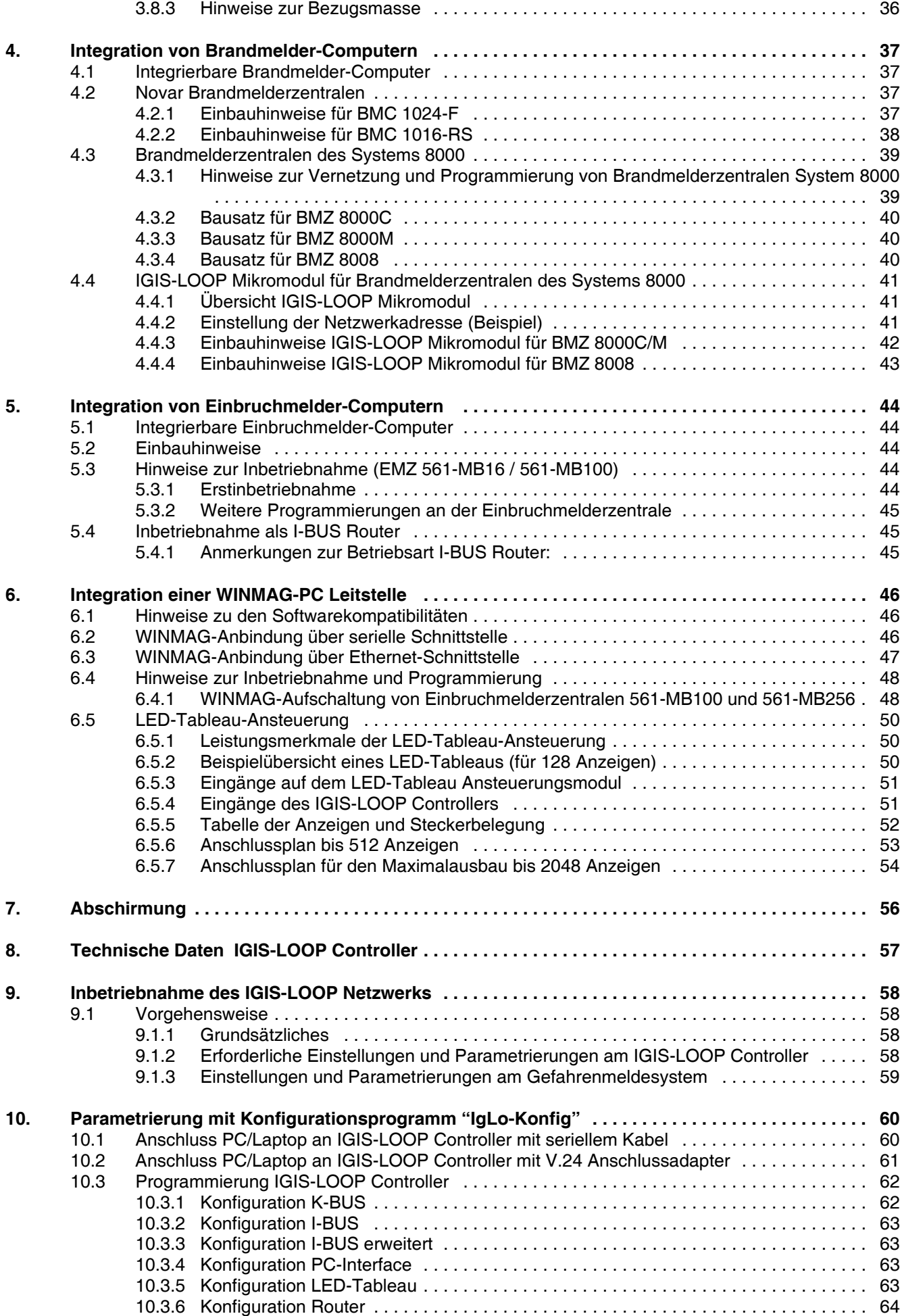

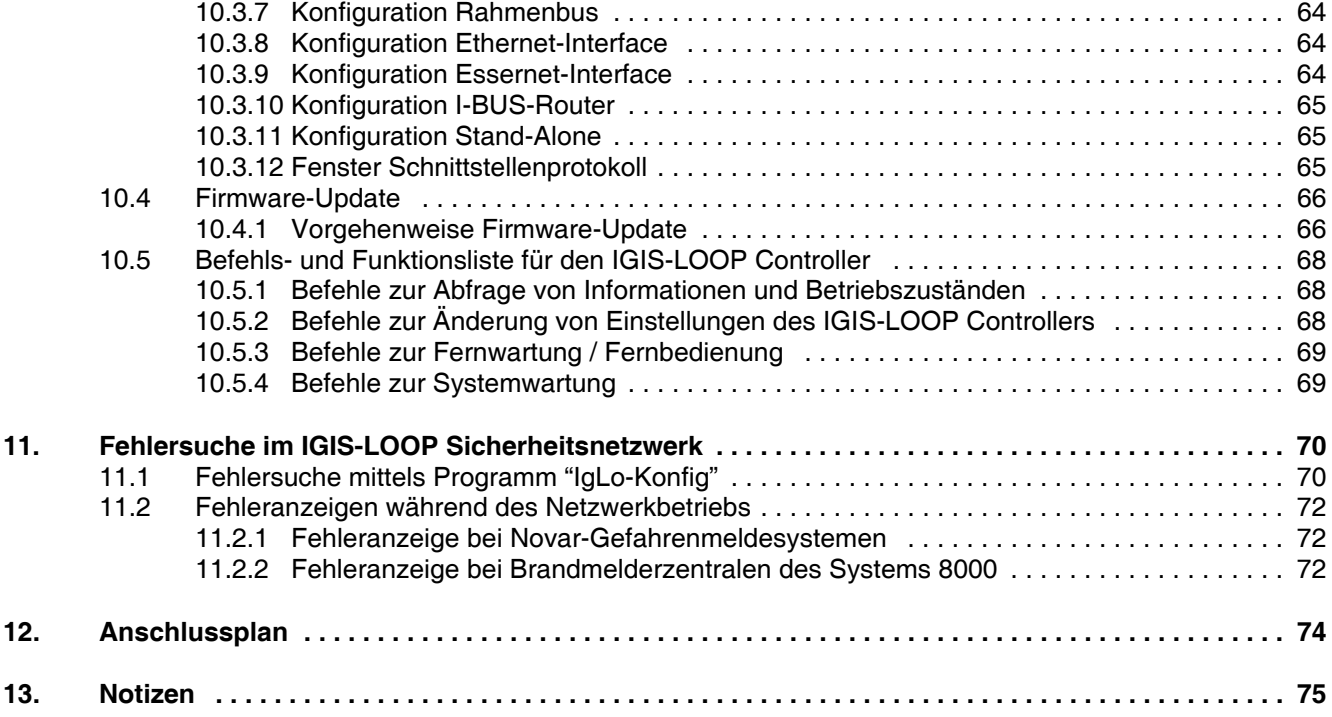

#### **In dieser Dokumentation werden folgende Symbole verwendet:**

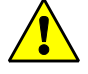

#### **Warnhinweis.**

Bezeichnet Gefahren für Mensch und/oder Gerät. Bei Nichtbeachtung droht Gefährdung für Mensch und/oder Gerät. Der Grad der Gefährdung wird durch das Warnwort gekennzeichnet:

#### **Vorsicht!**

Gefahr von Sach- und Umweltschäden.

#### **Warnung!**

Potentielle Gefahr, die zu leichten oder mittleren Körperverletzungen oder zu erheblichen Sachschäden führen kann.

#### **Gefahr!**

Potentielle Gefahr, die zu schweren Körperverletzungen oder sogar zum Tod führen kann.

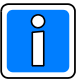

**Bezeichnet wichtige Information zu einem Thema**, **einer Vorgehensweise und andere wichtige Informationen.**

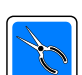

**Bezeichnet wichtige Hinweise zur Installation.**

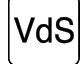

Hinweise zur Programmierung/Installation gemäß VdS-Richtlinien.

# **Sicherheitshinweise**

- Lesen Sie diese Anleitung sorgfältig und vollständig durch, bevor Sie das Gerät installieren und in Betrieb nehmen. Sie erhalten wichtige Hinweise zur Montage, Programmierung und Bedienung.
	- Das Übertragungsgerät ist nach dem neuesten Stand der Technik gebaut. Benutzen Sie es nur:
		- bestimmungsgemäß und
		- in technisch einwandfreiem und ordnungsgemäß eingebautem Zustand
		- gemäß den Technischen Daten.
- Der Hersteller haftet nicht für Schäden, die durch einen bestimmungswidrigen Gebrauch verursacht werden.
- **\*** Bewahren Sie produktbegleitende Dokumentationen und anlagenspezifische Notizen an einem sicheren Ort auf.
- **Installation, Programmierung sowie Wartungs- und Reparaturarbeiten dürfen nur durch autorisiertes Fachpersonal** durchgeführt werden.
- Lötarbeiten dürfen nur mit einem temperaturgeregelten, vom Netz galvanisch getrennten Lötkolben vorgenommen werden.
- **\*** VDE-Sicherheitsvorschriften sowie die Vorschriften des ˆrtlichen EVU beachten.
- Bei Anschluss von Geräten an ein öffentliches Fernsprechnetz, sind die Bestimmungen des Fernmeldenetz-Betreibers zu beachten.
- Wasser und Flüssigkeiten Halten Sie Wasser und andere Flüssigkeiten vom Gerät fern.

Gefahr: Das Gerät darf nicht in explosionsgefährdeten Räumen oder in Räumen mit metall- oder kunststoffzersetzenden Dämpfen eingesetzt werden.

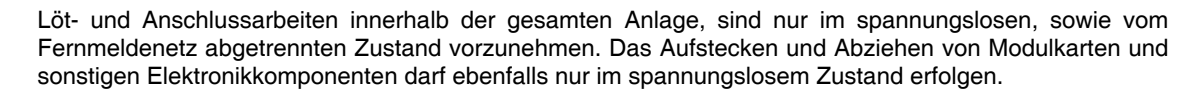

# **1. Allgemeines**

Dezentrale Anlagenstrukturen erlauben die optimale Anpassung an die unterschiedlichen Objektgegebenheiten. Die Praxis erwartet nicht nur eine exakt abgestimmte Technik, sondern fordert neue Maßstäbe in Bezug auf Sicherheit und Installationsmöglichkeiten.

Der Aufbau des IGIS-LOOP-Netzwerkes erfolgt daher über eine einzige Hardwarekomponente. Der IGIS-LOOP Controller ist die zentrale Baugruppe für Datenaustausch, Kommunikation und gleichzeitig auch Schnittstelle für die integrierbaren Gefahrenmeldesysteme.

Die ringförmige Netzwerkstruktur des Sicherheitsnetzwerks ermöglicht eine erhöhte Ausfall- und Störsicherheit des Systems durch vollständige Überwachung aller Segmente im Ring. Einfachfehler (z.B. Kurzschluss bzw. Unterbrechung) haben keinen Einfluss auf die Netzwerkfunktion. Durch detaillierte Informationen können Fehler und Störungen im Ring sofort erkannt und lokalisiert werden.

Die dynamische Teilnehmerverwaltung erlaubt die An- und Abmeldung von Teilnehmern w‰hrend des Netzwerkbetriebs ohne die Gesamtfunktion des Netzwerks zu beeinträchtigen. Bei Totalausfall eines Teilnehmers wird dieser vom System abgetrennt; alle weiteren Teilnehmer innerhalb des IGIS-LOOP bleiben voll funktionsfähig.

IGIS-LOOP Dreifachfunktion:

- Mit der Netzwerkstruktur kann in Brandmeldeanlagen ein aktiv kommunizierendes Haupt- und / Unterzentralensystem aufgebaut werden. Damit werden -auch ohne PC-Ankopplung- grofle dezentral aufgebaute objektspezifische Anwendungen realisierbar.
- Des weiteren können mittels IGIS-LOOP komplexe Gefahrenmeldeanlagen aufgebaut und die Organisation über einen PC mit WINMAG professionell und komfortabel visuell verwaltet werden.
- Die Aufschaltung von Gefahrenmeldesystemen unterschiedlichster Art (Brand, Einbruch, Zutrittskontrolle) wird über das vollständig überwachte und redundant ausgeführte IGIS-LOOP Netzwerk koordiniert.

Einzelne Ringsysteme können wiederum über IGIS-LOOP Controller (Router) miteinander verbunden werden. Somit können einzelne Ringe zu einem großen vermaschten IGIS-LOOP Sicherheitsnetzwerk verbunden und zentral von einer WINMAG-Leitstelle gemanagt werden.

Für die gesicherte Übertragung der Daten über die Routingstrecke steht eine Verschlüsselung gemäß BSI zur Verfügung.

Neben der standardmäßig vorhandenen seriellen RS-232 Schnittstelle steht eine Erweiterungskarte für Ethernet zur Verfügung.

### **1.1 Einsatzmˆglichkeiten**

Der IGIS-LOOP Controller erlaubt den Aufbau eines komplexen Sicherheitsnetzwerkes auf der Basis eines Ring-Netzwerks. Einzelne Ringinstallationen können miteinander vermascht und zu einem großen IGIS-LOOP Sicherheitsnetzwerk verbunden werden.

Die auf dem IGIS-LOOP Controller integrierte, standardisierte RS-422 Schnittstelle erlaubt als zusätzliche Option den einfachen Wechsel des Übertragungsmediums (z.B. Telefonkabel (JYSTY), LWL, Standleitungsmodem) zwischen den einzelnen IGIS-LOOP Controllern.

### **1.2 Leistungsmerkmale**

- Sicherheitsnetzwerk zur Vernetzung von EMZ, BMZ, ZKA (in Vorbereitung) und PC.
- Ringtopologie mit 2 gegenläufigen galvanisch getrennten RS-422-Strecken.
- Jeder Teilnehmer ist gleichzeitig Repeater (Leitungsverstärker).
- Adressraum 3 Byte, z. Zt. 16 Ringe mit je 64 TN mit bis zu 8 Peripherieeinheiten möglich.
- Kein Master/Slave-System, sondern alles gleichberechtigte Teilnehmer.
- Kopplung mehrerer Ringe über Routingstrecken in Form von z.B. Modemstrecken, Lichtwellenleiter strecken (mit LWL-Koppler) sowie Ethernet (TCP/IP) möglich.
- Verschlüsselung auf Routingstrecken nach BSI auf Anfrage möglich.
- Intelligente Fehlerbehandlung für maximale Verfügbarkeit und Sicherheit

Bei Einfachfehlern (Unterbrechung des Rings) volle Funktionalität.

Bei Doppelfehlern (Segmentierung des Rings) arbeiten die einzelnen Segmente unabhängig voneinander weiter, nach Wegfall der Fehlerursache fügen sich die Ringsegmente wieder selbständig zu einem Gesamtsystem zusammen (Selbstheilung).

- Universelles Interface, Schnittstellen zu allen Geräten integriert (K-BUS, I-BUS, Rahmenbus, RS-232, RS-485).
- Erweiterungskarte zur Kommunikation über Ethernet (TCP/IP) steht zur Verfügung.
- Das Programm (Firmware) des IGIS-LOOP Controllers befindet sich in zwei Flash-EPROMs. Für eine eventuelle Programmergänzung (Upgrade) oder Programmerneuerung (Update) ist es nicht notwendig, dass EPROMs ausgetauscht werden müssen.
- Realisierung von LAN-Anzeigetableaus zur Darstellung von Anlagen- und/oder Betriebszuständen, sowie zum Aufbau von kundenspezifischen Anzeigetableaus.
- Entfernung zwischen Teilnehmern bis zu 1200 m (bei 76800 Baud); max. Übertragungsgeschwindigkeit auf dem Ring bis zu 307200 Baud.

### **1.3 Ausführungsvarianten**

### **IGIS-LOOP Controller Art.-Nr. 013330.10**

für EMT/BMT/ZK/PC Universell einsetzbarer Schnittstellencontroller zur Integration von Einbruchmelder- und Brandmelderzentralen an das IGIS-LOOP. Über die integrierte RS-232 Schnittstelle ermöglicht der Controller den Anschluss von WINMAG-Leitstellen-PCs in das IGIS-LOOP, zur Realisierung eines umfangreichen Sicherheitssystems.

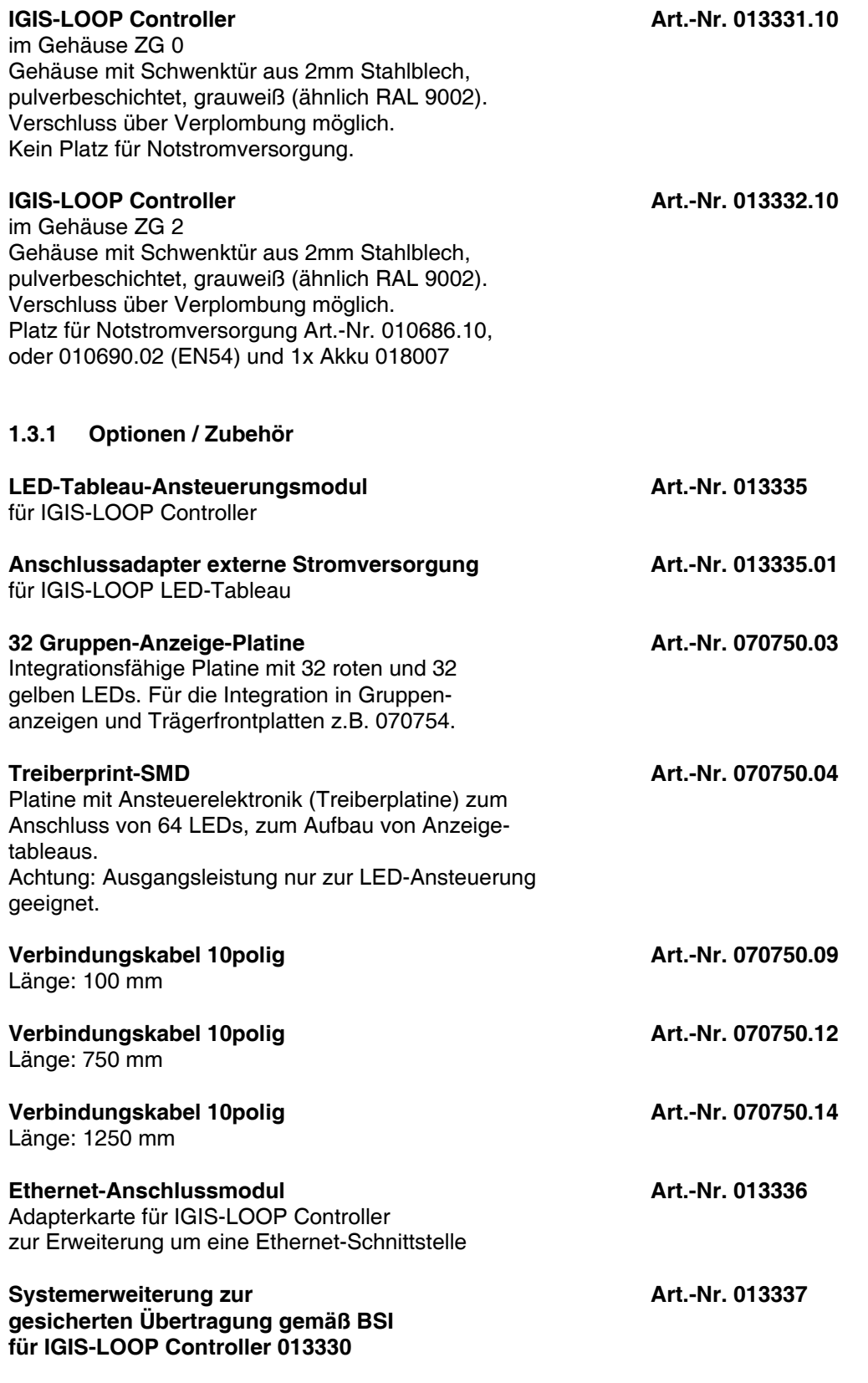

Pro Routingstrecke (2 IGIS-LOOP Controller) wird nur ein Artikel 013337 benötigt.

### Netz-/Ladeteil 12V DC/40Ah **Art.-Nr. 010690.02**

VdS-Anerkennungs-Nr. G297021 (BMT) VdS-Anerkennungs-Nr. G197099 (EMT) integrierbar in Art.-Nr. 013332.10

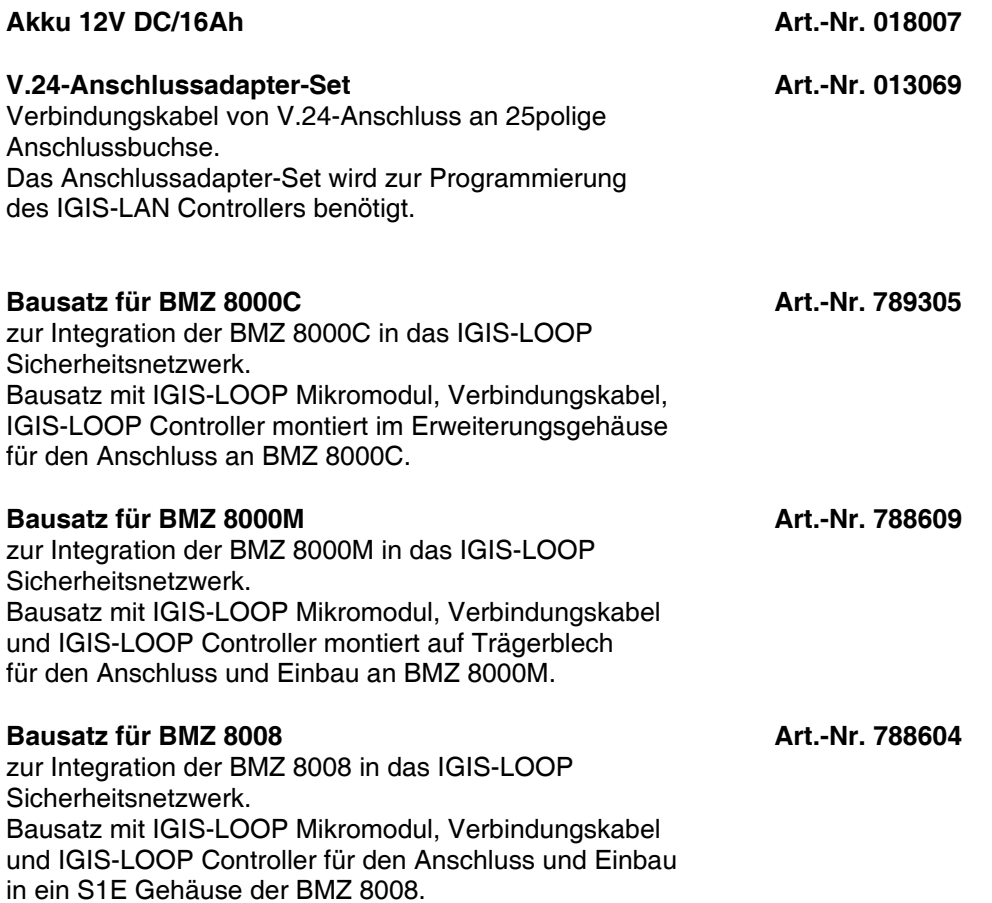

# **2. Grundlagen zur Projektierung und Aufbau des IGIS-LOOP**

Die folgenden Kapitel beschreiben die Grundlagen des IGIS-LOOP Sicherheitsnetzwerks, welche bereits im Vorfeld bei der Projektierung beachtet werden müssen.

Die zentrale Baugruppe ist der IGIS-LOOP Controller. Er besitzt zum einen die Schnittstelle zur Adaption des entsprechenden Gefahrenmeldesystems (z.B. Brand, Einbruch, Zutrittskontrolle), und zum andern managt er selbstständig die Kommunikation des IGIS-LOOP Netzwerksystems. Zur Projektierung und Aufbau des IGIS-LOOP ist in erster Linie die Installation in der entsprechenden Gefahrenmeldeanlage, sowie die Leitungsinstallation der IGIS-LOOP Controller untereinander zu beachten.

# **2.1 IGIS-LOOP Netztopologie**

Der Aufbau des IGIS-LOOP erfolgt grundsätzlich in einer ringförmigen Installation. Eine Stichverdrahtung ist nicht zulässig.

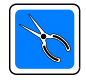

Installationsrichtlinien für die Errichtung von Ringleitungen beachten!

Bei der Ringinstallation ist auf eine getrennte Kabelführung (getrennte Trassen, getrennte Leitungsinstallation durch das Gebäude) zu achten.

Brandschutztechnisch ist die Hin- und Rückleitung des Ringes mit getrennten Kabeln zu verlegen. Zu beachten:

DIN VDE 0833-2 : 2000-06, Abs. 6.2.5 + 6.4.3 + 6.6.2 DIN 14675 : 2000-06, Abs. 7.3.2 + 7.3.3 VdS 2095-S : 1997-12, Abs. 3.3

# 2.2 Leitungslängen im IGIS-LOOP

Die Leitungslänge zwischen den einzelnen IGIS-LOOP Controllern ist von der eingestellten Baudrate des Netzwerks (siehe Kap. 2.3) abhängig. Die Verbindung zwischen zwei IGIS-LOOP Controllern wird als Segment bezeichnet.

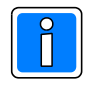

Die Leitungslänge eines Segments darf entsprechend der RS-422 Spezifikation bei einer Baudrate von 76800 Bd, 1200m nicht überschreiten.

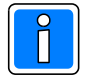

Innerhalb eines Ringes ist grunds‰tzlich die gleiche Baudrate einzustellen! Auch bei unterschiedlichen Leitungslängen (pro Segment), dürfen die einzelnen Segmentstrecken **keine unterschiedlichen Baudraten** aufweisen! Die maximal einstellbare Baudrate ist daher abhängig von der längsten vorhandenen Segmentstrecke!

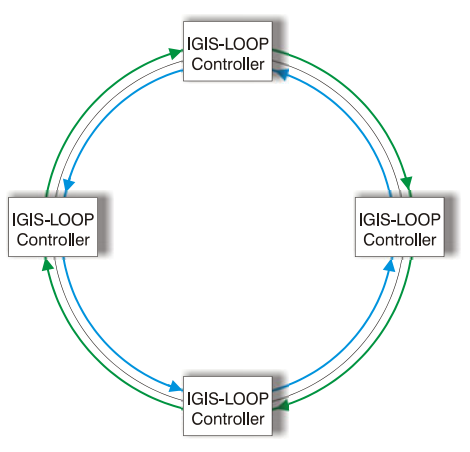

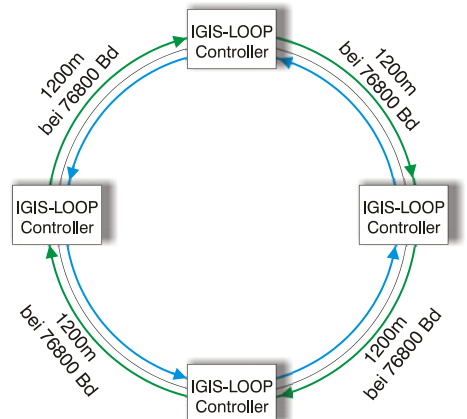

# 2.3 Übertragungsraten/Übertragungsgeschwindigkeiten

Die Beziehung zwischen Baudrate und maximaler Leitungslänge (Segmente zwischen den einzelnen IGIS-LOOP Controllern) zeigt die folgende Tabelle auf:

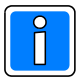

Verwendete Leitung: JY(ST)Y 4x2x0,6 bzw. JY(ST)Y 3x2x0,6 (siehe Kap. 3.8).

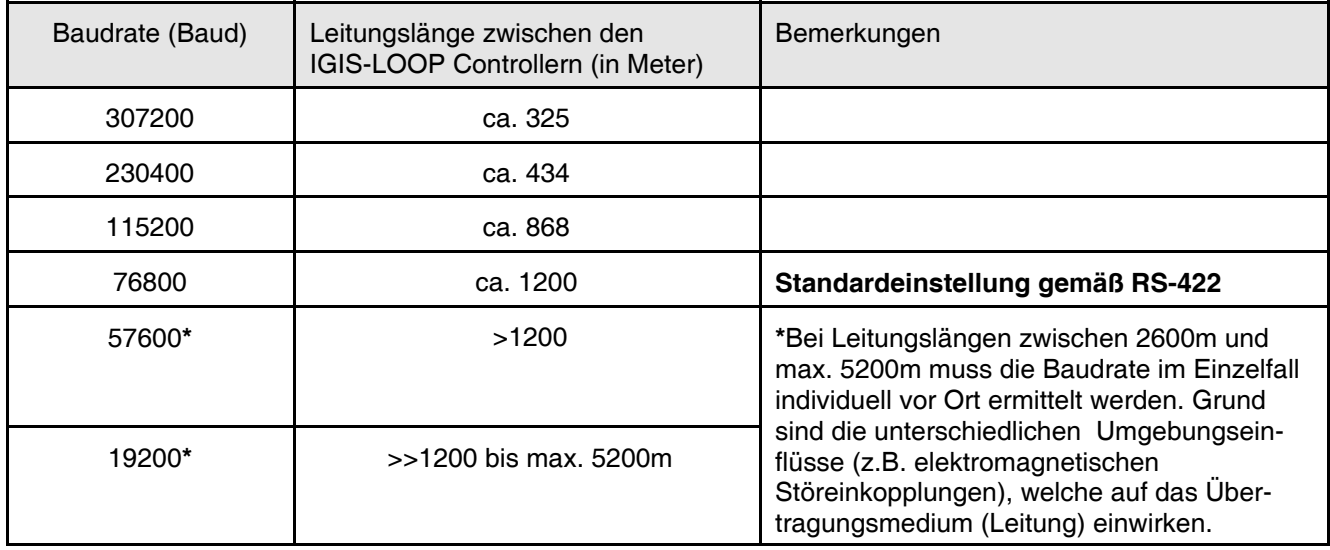

## **2.4 Teilnehmer-Adressvergabe im Sicherheitsnetzwerk IGIS-LOOP**

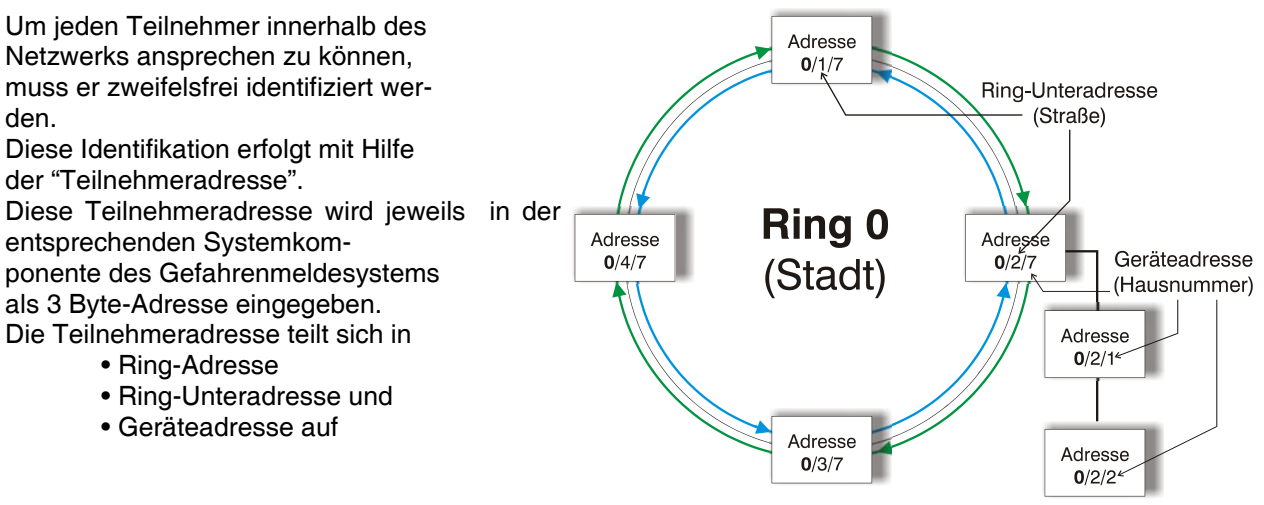

### **2.4.1 Ring-Adresse**

Einstellung, auf welchem installierten Ring sich der Teilnehmer befindet.

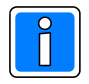

Jeder Ring **muss** eine **systemweit eindeutige Ringadresse** besitzen! Vergleichbar ist die Ring-Adresse mit der Angabe einer "Stadt".

### **2.4.2 Ring-Unteradresse**

Um einen, von einem Ring abgehenden Verbund von Geräten (z.B. Brandmeldercomputer, Bedienteile) eindeutig identifizieren zu können, ist die Eingabe der Ring-Unteradresse erforderlich. Die Ring-Unteradresse bezeichnet jeweils von einem Ring aus betrachtet, eine abgehende Stichleitung.

Jeder, von einem Ring abgehenden Stichleitung, ist eine eigene Ring-Unteradresse zu vergeben. Vergleichbar ist die Ring-Unteradresse mit der Angabe einer "Straße".

### **2.4.3 Ger‰teadresse**

Die Geräteadresse bezeichnet innerhalb eines Verbundes von Systemkomponenten eindeutig das Gerät. Dabei können die jeweiligen Systemkomponenten alle an einer Stichleitung installiert (z.B. abgesetzte Bedienteile), oder je nach Komplexität, auch Einzelkomponenten einer Gefahrenmeldeanlage (z.B. Zentralrechnerplatine eines Brandmeldercomputers) sein. Vergleichbar ist die Geräteadresse mit der Angabe einer "Hausnummer".

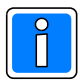

Einschränkungen bezüglich der Vergabe von Adressen bzw. fest reservierte Geräteadressen für bestimmte Geräte, entnehmen Sie bitte aus der entsprechenden Errichter-, und Programmieranleitung der Gefahrenmeldeanlage.

### **2.4.4 Beispielkonfiguration**

Das Beispiel zeigt die Konfiguration und Vernetzung eines Gefahrenmeldesystems mit Brandmeldercomputer BMC 1024-F, abgesetztem Bedienteil und einer WINMAG Leitstelle.

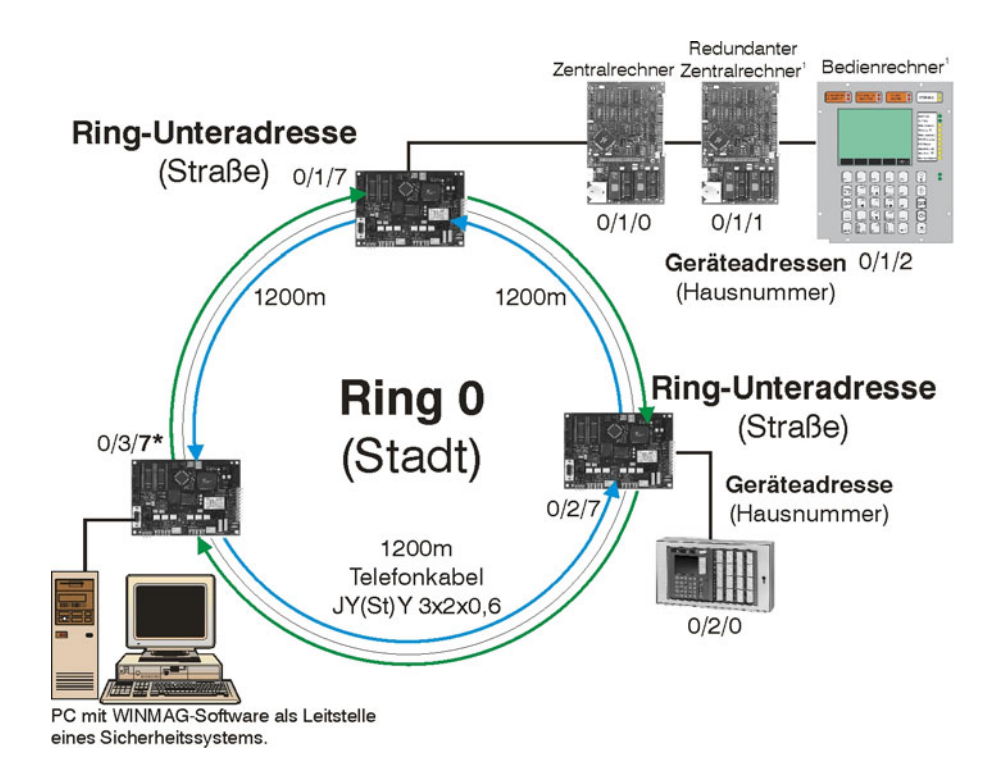

\*in der Betriebsart "V.24/RS232" oder "Router" ist diese Eingabe nicht relevant, da diese Geräteadresse in den genannten Betriebsarten vom System selbstständig vergeben werden!

# **2.5 Kopplung von mehreren Ringen**

Einzelne Ringsysteme können jeweils über einen separaten, speziell konfigurierten IGIS-LOOP Controller miteinander verbunden werden. Somit können einzelne Ringe zu einem großen vermaschten IGIS-LOOP Sicherheitsnetzwerk gekoppelt und z.B. zentral von einer WINMAG-Leitstelle gemanagt werden.

Für die gesicherte Übertragung der Daten über die Routingstrecke steht eine Verschlüsselung gemäß BSI zur Verfügung.

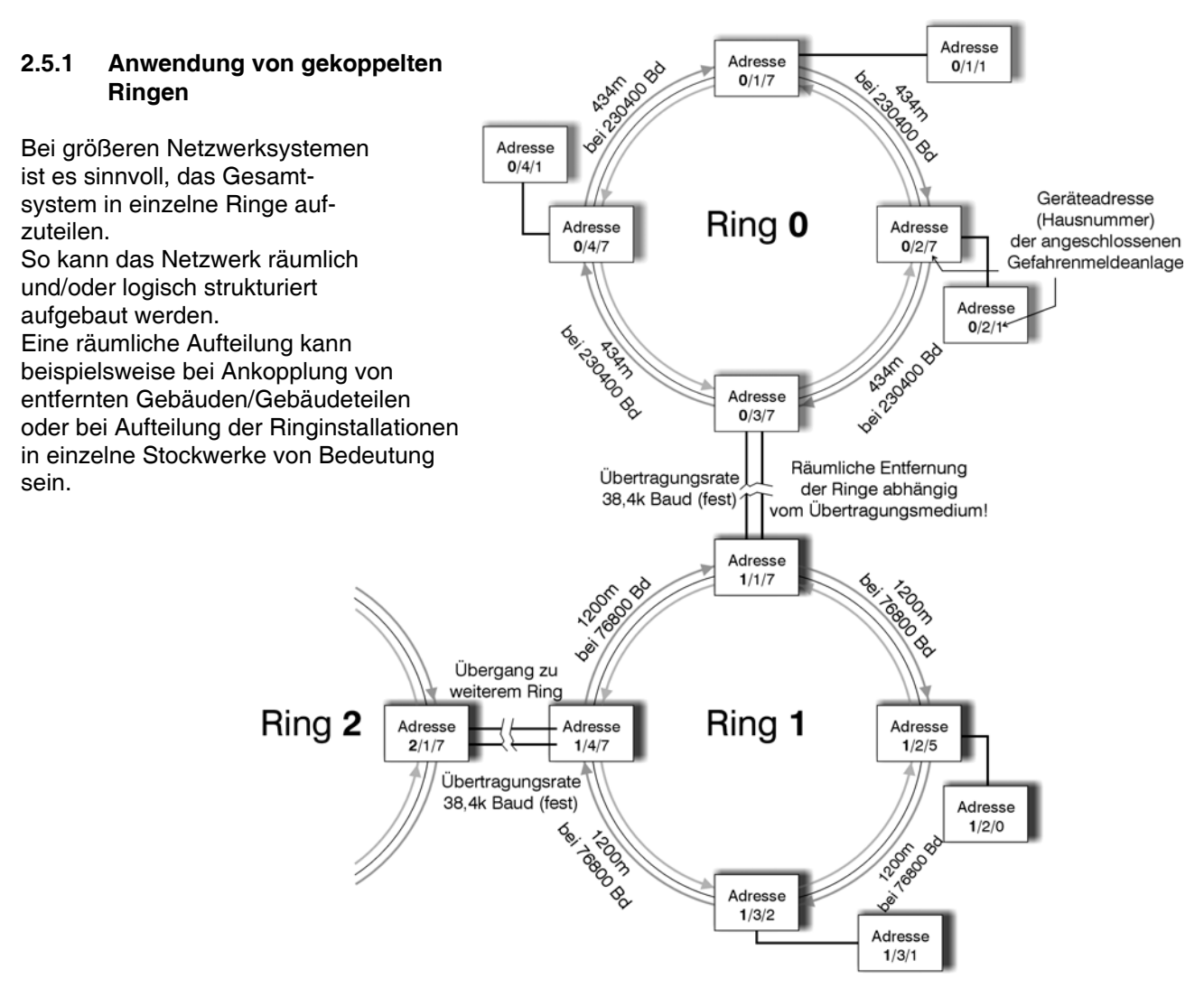

Eine logische Struktur kann sinnvoll eingesetzt werden, um Geräte, die viel miteinander kommunizieren, in einen Ring auszulagern. Z.B. eine Einbruchmelderzentrale mit vielen Kontakten und Meldern mit einer WINMAG-Leitstelle besitzt ein höheres Datenaufkommen wie beispielsweise eine Brandmelderzentrale mit abgesetzem Bedienteil.

### **2.5.2 ‹bertragungsraten bei gekoppelten IGIS-LOOP Ringen**

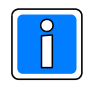

Bei gekoppelten IGIS-LOOP Ringen ist es möglich, unterschiedliche Übertragungsraten für jeden einzelnen Ring einzustellen. Innerhalb eines Ringes ist grundsätzlich die gleiche Übertragungsrate wie unter Kap. 2.3 beschrieben einzustellen!

### Die Übertragungsrate der Routingstrecke bei einer Kopplung mittels der seriellen RS-232 Schnittstelle (BU1) beträgt 38,4k Baud. Dieser Wert ist fest vorgegeben.

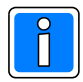

Bei gemäß BSI gesicherten Routingstrecken ist die Datenübertragung aufgrund des Verschlüsselungsverfahrens auf max. 2 Meldungen pro Sek. begrenzt.

### **2.5.3 Aufbau der Routingstrecke zwischen IGIS-LOOP Ringen**

Die Überbrückung der räumlichen Entfernung zwischen den einzelnen Ringen (Routingstrecke) ist abhängig vom verwendeten Übertragungsmedium. Es besteht daher die freie Auswahl des gewünschten Übertragungsmediums, bzw. Übertragungssystems. Ebenso besteht die Möglichkeit bestehende Netzwerk-Infrastrukturen zu nutzen (z.B. mittels Ankopplung über Ethernet-Interface).

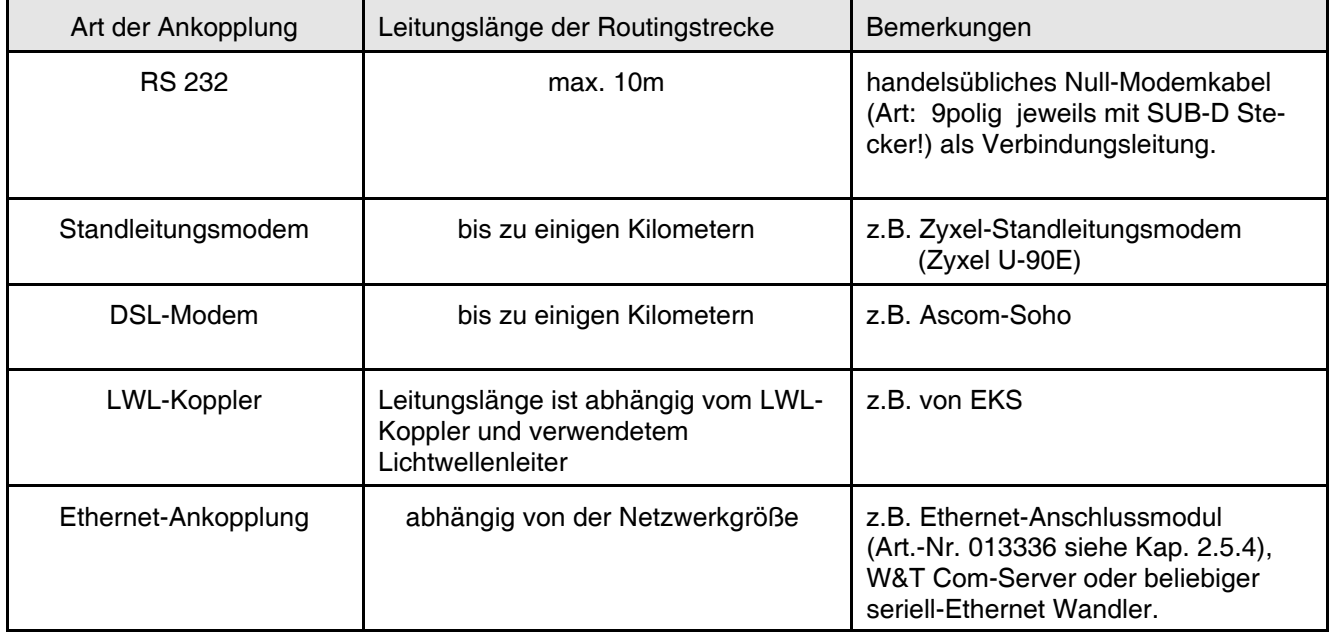

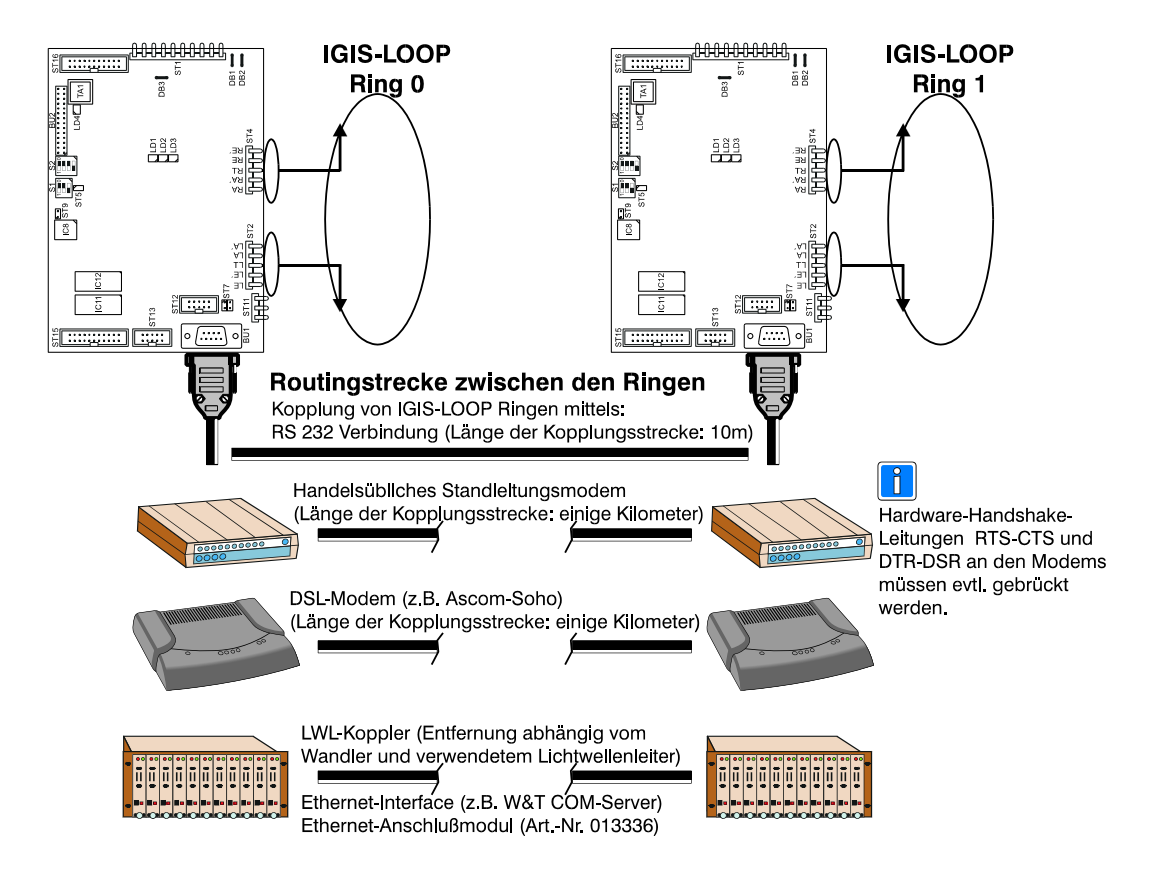

### **2.5.3.1 Statusanzeigen bei Aufbau der Routingstrecke**

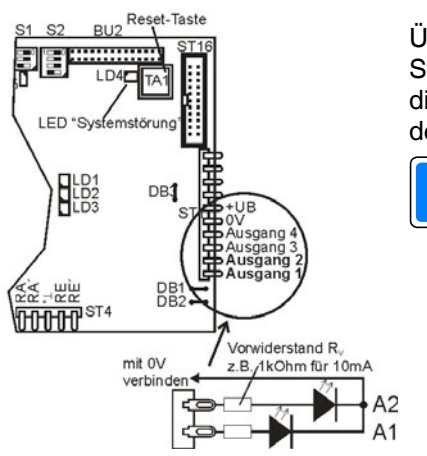

Über die beiden Ausgänge A1 und A2 des IGIS-LOOP Controllers kann der Status während der Initialisierung der Routingstrecke kontrolliert werden. Für diese optische Kontrolle kann ein Prüfstecker mit 2 LEDs gemäß nachfolgenden Angaben hergestellt werden.

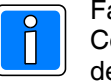

Falls der Prüfstecker auch im Normalbetrieb auf dem IGIS-LOOP Controller verbleiben soll, muss der Stromverbrauch der LEDs bei der Auslegung der Notstromversorgung berücksichtigt werden!

A2 Initialisierung der Routingstrecke läuft. A1 Routingstrecke arbeitet korrekt

### **2.5.4 Ethernet-Ankopplung mit Ethernet-Anschlussmodul - Betriebsart: Routingstrecke**

Das Ethernet dient heute als einheitlicher und am meisten verbreiteter Standard über alle Ebenen der Netzwerkkommunikation. Ein hoher Grad der Installationen in der Industrie-, sowie auch in der Gebäude-, und Büroverkabelung wird durch diese Technologie realisiert.

Durch Einsatz des IGIS-LOOP Controllers mit dem Ethernet-Anschlussmodul (Art.-Nr. 013336) besteht die Mˆglichkeit, bestehende Netzwerk-Infrastrukturen optimal zu nutzen.

Die Überbrückung von räumlichen Entfernungen zwischen den einzelnen Ringen (Routingstrecken) ist durch die Auswahl dieser Art der Ankopplung sowie durch das verwendete Protokoll (es wird hierbei das Protokoll TCP/IP verwendet) weltweit fast unbegrenzt möglich.

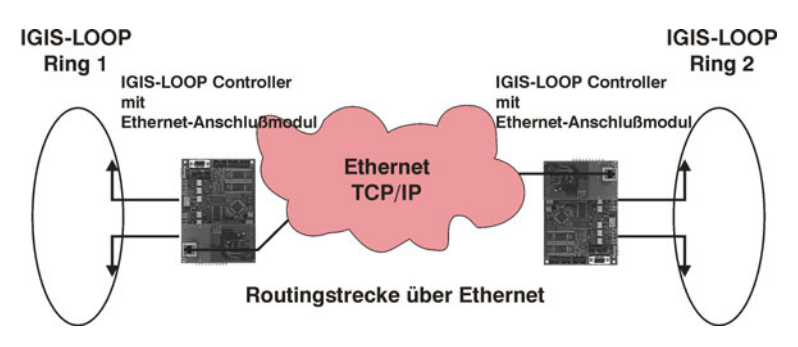

### **2.5.5 Programmierhinweise**

Mittels IGIS-Konfigurationsprogramm (IgLo-Konfig), muss jedes IGIS-LOOP Interface mit einer eigenen statischen IP-Adresse konfiguriert werden. Die IP-Adresse (Partner - IP-Adresse) der Gegenstelle und die Netzmaske (Subnet Mask) muss parametriert werden.

Falls sich die Gegenstelle in einem anderen Subnet befindet, muss die erforderliche IP-Adresse des Gateways zusätzlich parametriert werden.

Bei einem Routing über Ethernet wird empfohlen, die Systemerweiterung zur verschlüsselten Übertragung (Art.-Nr. 013337) einzusetzten, da ein Ethernet-Netzwerk (es gehört auch die Ankopplung über das Internet dazu), in der Regel nicht ausschließlich für Sicherheitsanwendungen verwendet wird und somit eine erhöhte Sabotagegefahr besteht, (Kap. 3.4.2 beachten: Lernmodus als Inbetriebnahmehilfe).

### **2.5.6 Ethernet-Ankopplung mit Ethernet-Anschlussmodul - Betriebsart: PC-Interface**

Der IGIS-LOOP Controller mit aufgestecktem Ethernet-Anschlussmodul realisiert in Verbindung mit der Betriebsart PC-Interface, die Ankopplung von IGIS-LOOP Ringnetzwerken über das Ethernet an eine Leitstelle eines Sicherheitssystems. Die Anbindung des PC/Laptop mit dem WINMAG PC-Leitstellenprogramm erfolgt in dieser Konfiguration über die Ethernet-Schnittstellenkarte des PCs.

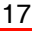

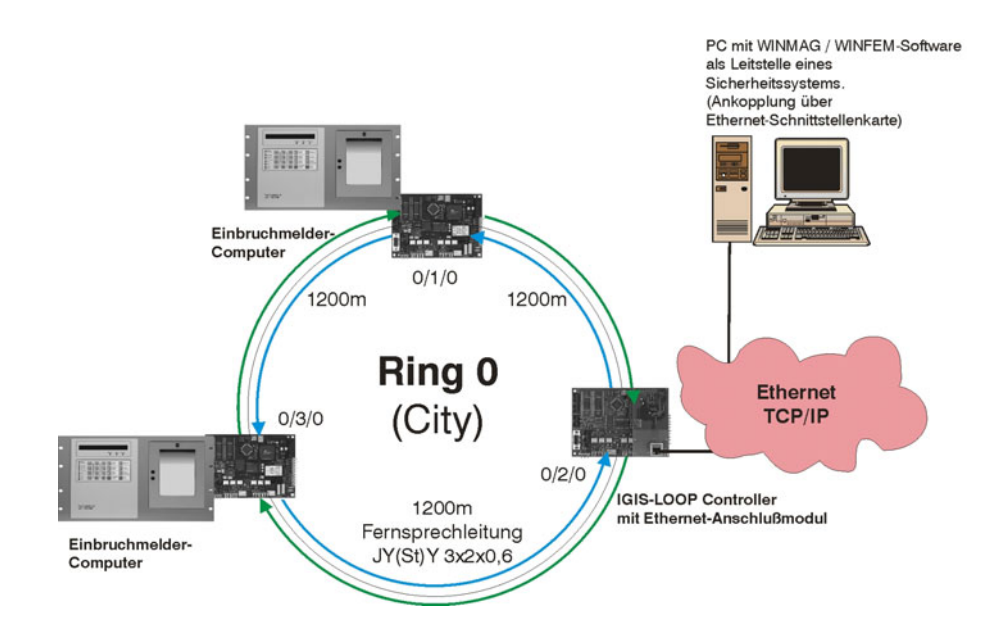

### **2.5.7 Ankopplung von mehreren Ringen - Betriebsart: PC-Interface**

Auch die Ankopplung von mehreren voneinander unabhängigen (gegebenenfalls auch nochmals zusätzlich vermaschten) Ringen ist möglich.

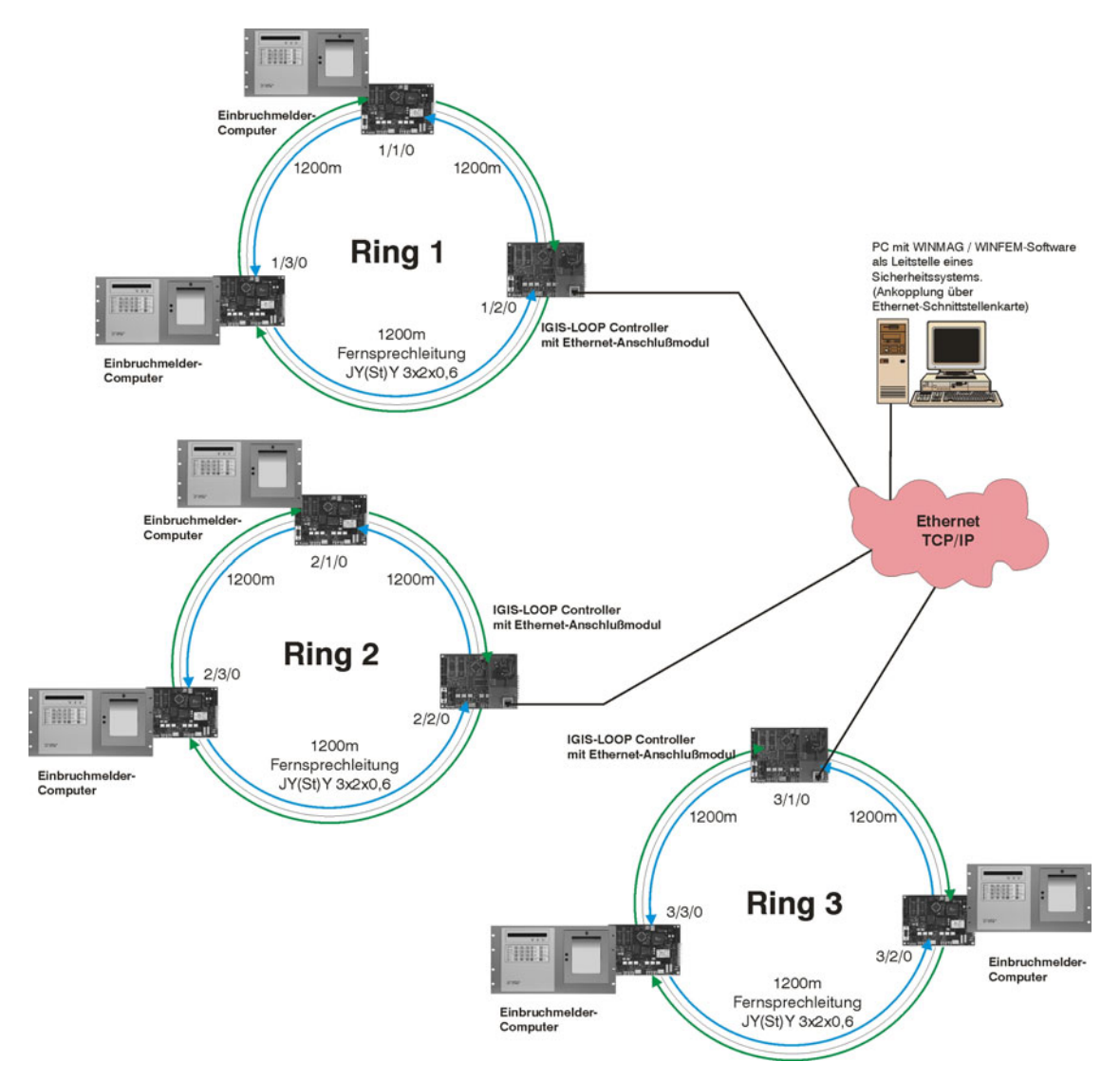

### **2.5.8 Programmierhinweise**

Mittels Konfigurationsprogramm "IgLo-Konfig", muss jedes IGIS-LOOP Interface mit einer eigenen statischen IP-Adresse konfiguriert werden. Die IP-Adresse (Partner - IP-Adresse) der Gegenstelle und die Netzmaske (Subnet Mask) muss parametriert werden.

Falls sich die Gegenstelle (hier im Beispiel der PC) in einem anderen Subnet befindet, muss die erforderliche IP-Adresse des Gateways zus‰tzlich parametriert werden, (Kap. 3.4.2 beachten: Lernmodus als Inbetriebnahmehilfe).

Bei der Aufschaltung von mehreren IGIS-LOOP Ringen auf einen WINMAG-Leitstellen PC darf jede Ringadresse nur einmal vorhanden sein.

### **2.5.9 I-BUS Ankopplung mit dem IGIS-LOOP Controller**

Gefahrenmeldesysteme mit I-BUS Schnittstelle, können jeweils über zwei entsprechend konfigurierte IGIS-LOOP Controller in ein IGIS-LOOP Ringnetzwerk angekoppelt (bzw. geroutet) werden. Folgende Geräte mit I-BUS Schnittstelle können mittels I-BUS Routing angekoppelt werden:

- EMZ 561-MB16 (ab Softwareversion V01.xx)
- EMZ 561-MB100 (ab Softwareversion V01.xx)
- EMZ 561-HB48 (ab Softwareversion V03.xx)
- ï EMZ 561-MB100 mit Index .10 (ab Softwareversion V02.xx)
- ï EMZ 561-HB48 mit Index .10 (ab Softwareversion V02.xx)
- EMZ 561-MB48 (ab Softwareversion V06.xx)
- EMZ 561-MB256 (ab Softwareversion V05.06)
- EMZ 561-MB256 plus (ab Softwareversion V01.xx)

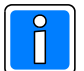

Beachten Sie die Hinweise zur Installation und Programmierung in der entsprechenden Installationsanleitung bzw. WINFEM Benutzerhandbuch!

### **2.5.10 Ankopplung von Gefahrenmeldeanlagen mittels I-BUS Routing über Ethernet**

Das Beispiel zeigt die Ankopplung einer Einbruchmelderzentrale über das Ethernet mittels I-BUS Routing. Der IGIS-LOOP Controller mit Ethernet-Anschlussmodul in der Gefahrenmeldeanlage wird in der Betriebsart I-BUS Router betrieben. Der IGIS-LOOP Controller im Ring (mit Ethernet-Anschlussmodul) wird dagegen in der Betriebsart Router betrieben.

Die Anbindung einer Zentrale mittels der I-BUS Ankopplung benˆtigt **immer** einen IGIS-LOOP Controller als "Gegenstelle". Eine Konfiguration mit nur einem Controller und einem Ethernet-Modul, das direkt per TCP/IP an einen PC mit WINFEM/WINMAG angebunden wird, ist nicht möglich.

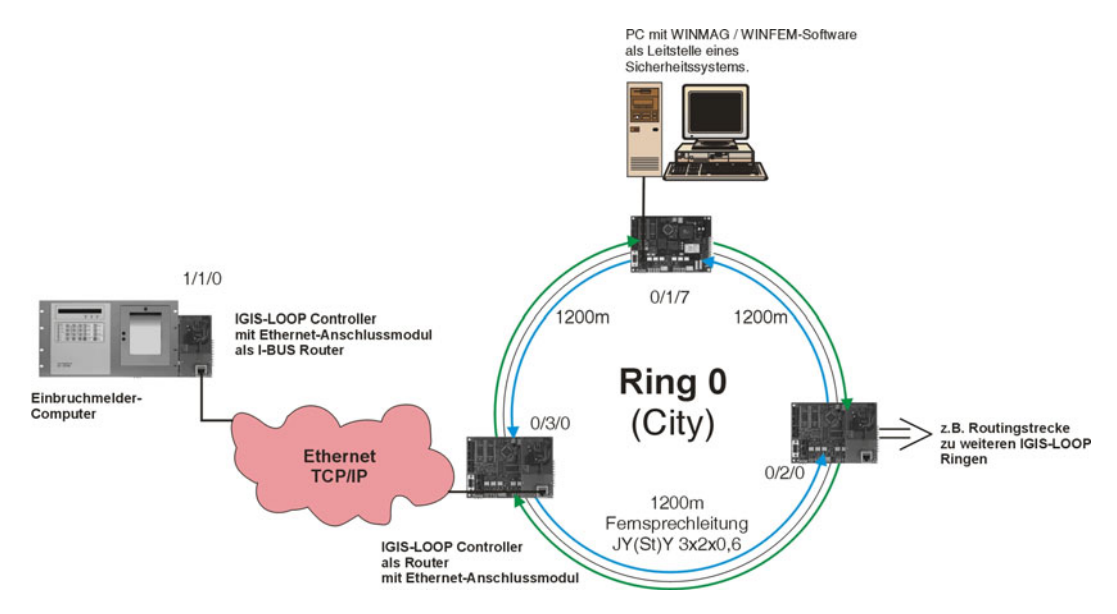

### 2.5.11 I-BUS Routing über die serielle Schnittstelle

Die Ankopplung einer Einbruchmelderzentrale erfolgt hier mittels I-BUS Routing über die serielle Schnittstelle **ST12** des IGIS-LOOP Controllers. Das Routing muss hierbei über ein galvanisch getrenntes Medium, z.B. Lichtwellenleiter, erfolgen.

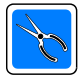

Der Anschluss zum LWL-Konverter erfolgt über das Verbindungskabel Art.-Nr. 013069 und muss innerhalb des eingesetzten Zentralengehäuses erfolgen, um die galvanische Entkopplung sicherzustellen. Beide IGIS-LOOP Controller werden in diesem Fall ohne Ethernet-Anschlussmodul betrieben. Der IGIS-LOOP Controller in der Gefahrenmeldeanlage wird in der Betriebsart

I-BUS Router betrieben. Am IGIS-LOOP Controller im Ring wird die Betriebsart Router eingestellt (Achtung: unterschiedlicher Anschluss des LWL-Konverters an die beiden IGIS-LOOP Controller beachten).

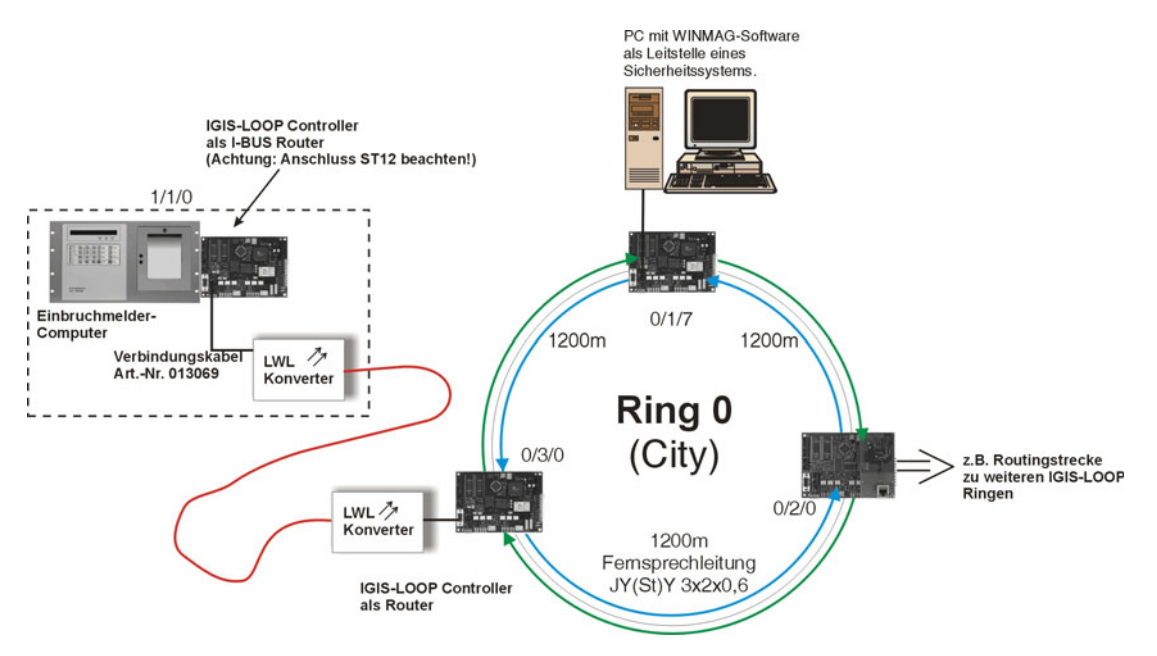

### **2.5.11.1 Anschlussbelegung Verbindungskabel Art.-Nr. 013069**

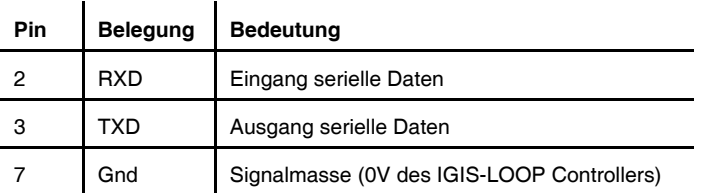

### **2.5.12 Konfigurationshinweise**

Die Ringanschlüsse des IGIS-LOOP Controllers, welcher sich in der angekoppelten Gefahrenmeldezentrale befindet, bleiben grundsätzlich unbeschaltet.

Die über I-BUS Routing angekoppelte Gefahrenmeldezentrale ist bei der Ankopplung quasi wie ein eigener separater IGIS-LOOP Ring zu betrachten. Bei der Aufschaltung muss gewährleistet sein, dass jede Ringadresse nur einmal vorhanden ist.

Bei einem I-BUS Routing über Ethernet wird empfohlen, die Systemerweiterung zur verschlüsselten Übertragung (Art.-Nr. 013337) einzusetzten, da ein Ethernet-Netzwerk (hierzu gehört oft auch eine Ankopplung über das Internet) in der Regel nicht ausschließlich für Sicherheitsanwendungen verwendet wird und somit eine erhöhte Sabotagegefahr besteht.

## **2.6 Ankopplung von IGIS-Rahmenbusteilnehmer**

Gefahrenmeldesysteme und Geräte mit Rahmenbus-Schnittstelle können über einen speziell konfigurierten IGIS-LOOP Controller in das IGIS-LOOP Sicherheitsnetzwerk integriert werden (siehe auch Kap. 3.2.3).

Folgende Geräte mit Rahmenbus-Schnittstelle unterstützen diese Art der Integration:

- ï DS 7500-ISDN/IGIS
- BMC 1016-RS
- BMZ 616-F, BMZ 664-F

Der PC mit WINMAG-Software, als Leitstelle eines Sicherheitssystems, ist in diesem Beispiel über eine bedarfsgesteuerte Modemverbindung mit dem zu überwachenden Gefahrenmeldesystem gekoppelt.

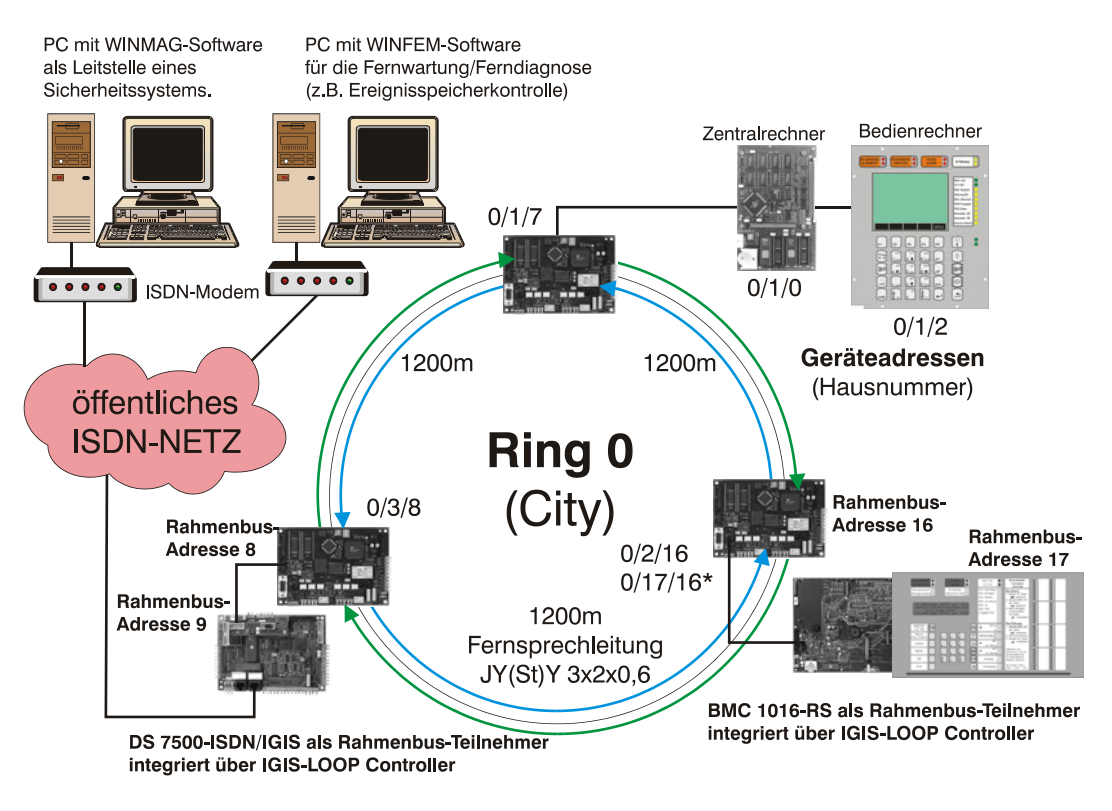

\*siehe Text unter 2.6.3 und 2.7

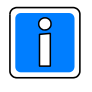

Die Ankopplung von IGIS-Rahmenbusteilnehmer erfordert eine sorgfältige Planung und Vorgehensweise, da auf einige technische Besonderheiten Rücksicht genommen werden muss, (siehe auch Kap. 2.6.1 und 2.6.2).

### **2.6.1 Projektierungshinweise bei Rahmenbus-Integration**

Mittels dem Übertragungsgerät DS 7500-ISDN/IGIS (Art.-Nr. 057625) ist der Fernzugriff über das öffentliche ISDN-Fernsprechnetz auf Novar-Zentralen im IGIS-LOOP möglich.

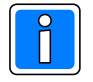

Hinweis zu BMC 1024-F: Der Fernzugriff für die Fernwartung ist hier nur über ein eigenes Übertragungsgerät DS 7500-ISDN, welches direkt in den BMC 1024-F installiert wird, möglich (siehe Installationsanleitung BMC 1024-F).

- Für eine Fernwartung/Ferndiagnose des IGIS-LOOP Sicherheitsnetzwerks ist für ein Über tragungsger‰t DS 7500-ISDN/IGIS (Art.-Nr. 057625) jeweils ein **eigener** IGIS-LOOP Controller erforderlich.
- Jede Brandmelderzentrale (z.B. BMC 1016-RS) benötigt für die Aufschaltung ein eigenes IGIS-LOOP Interface.

### **2.6.2 Hinweise zur Adressprogrammierung bei Rahmenbus-Integration**

ï Die IGIS-Rahmenbusadresse des IGIS-LOOP Controllers muss durch 8 teilbar sein, d.h. maximal 32 Zentralen können über ein Netzwerk auf eine WINMAG-Station aufgeschaltet werden.

Aus Kompatibilitätsgründen muss die IGIS-Rahmenbusadresse des IGIS-LOOP Interface für das Übertragungsgerät ebenfalls durch 8 teilbar sein.

• Gefahrenmeldesystem (Brandmelderzentrale) bzw. das angeschlossene Übertragungsgerät und das IGIS-LOOP Interface müssen fortlaufende IGIS-Adressen haben:  $(Zentralenadresse, bzw. Adresse des Übertragungsgerätes = Interface-Adresse +1).$ 

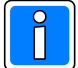

Bei Einstellung der Betriebsart Rahmenbus-Interface besitzt der IGIS-LOOP Controller folgende **Standardvorgabe**:

Ring-Adresse | Ring-Unteradresse | Geräteadresse

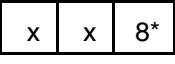

x ungültige Adresse, d.h. Teilnehmer deaktiviert \*Adresse für nachgeschalteten Bus: hier Rahmenbus

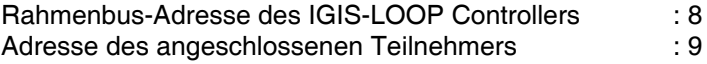

### **2.6.3 Erl‰uterungen und Beispiele zu der Adressvergabe**

In der voher gezeigten Beispielgrafik muss dem IGIS-LOOP Controller mit der Rahmenbus-Adresse 8 folgende IGIS-LOOP Adresse programmiert werden:

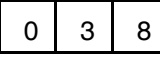

Dem Übertragungsgerät DS 7500-ISDN/IGIS ist die Rahmenbusadresse 9 zu programmieren, da diese Adresse vom IGIS-LOOP Controller automatisch angepollt wird.

Für den im Beispiel gezeigten IGIS-LOOP Controller mit der Rahmenbusadresse 16, sind 2 Arten der Adressvergabe möglich.

### **Variante 1\***

Dem IGIS-LOOP Controller mit der Rahmenbus-Adresse 16 wird folgende IGIS-LOOP Adresse programmiert:

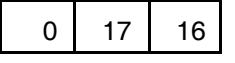

Dem BMC 1016-RS ist die Rahmenbusadresse 17 zu programmieren, da diese Adresse vom IGIS-LOOP Controller ebenfalls automatisch angepollt wird. Da die Ring-Unteradresse des IGIS-LOOP

Controllers der Rahmenbus-Adresse des nachgeschalteten Teilnehmers entspricht, ist es dem Übertragungsgerät mit der Rahmenbus-Adresse 9 möglich, Meldungen auf den Teilnehmer mit der Rahmenbus-Adresse 17 abzusetzen.

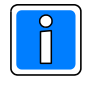

Alle Teilnehmer im lokalen Ring des IGIS-LOOP Controllers, bei denen die Ring-Unteradresse der Rahmenadresse entspricht, sind auch direkt, d.h. ohne Programmierung einer sogenannten statischen Adressumsetzungstabelle, ansprechbar (z.B. BMC 1016 mit IGIS-Adresse 33 hinter IGIS-LOOP Controller mit der Adresse 1/33/32).

### **Variante 2\***

Dem IGIS-LOOP Controller mit der Rahmenbus-Adresse 16 wird folgende IGIS-LOOP Adresse programmiert:

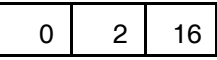

Dem BMC 1016-RS ist die Rahmenbusadresse 17 zu programmieren, da diese Adresse vom IGIS-LOOP Controller automatisch angepollt wird. Da die Ring-Unteradresse des IGIS-LOOP Controllers **nicht** der Rahmenbus-Adresse des nachgeschalteten Teilnehmers entspricht, ist es dem Übertragungsgerät mit der Rahmenbus-Adresse 9 zunächst nicht möglich, Meldungen auf den Teilnehmer mit der Rahmenbus-Adresse 17 abzusetzen.

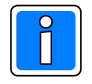

Alle Teilnehmer im lokalen Ring des IGIS-LOOP Controllers, bei denen die Ring-Unteradresse **nicht** der Rahmenadresse entspricht, sind nur nach Programmierung einer sogenannten statischen Adressumsetzungstabelle ansprechbar!

### **2.7 Programmierung einer statischen Adressumsetzungstabelle**

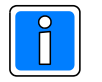

Die Vorgehensweise bei der Programmierung des IGIS-LOOP Controllers, sowie eine Übersicht der Programmierbefehle finden Sie in Kap. 10.3.2 und Kap. 10.5.

Über eine statische Adressumsetungstabelle, welche im IGIS-LOOP Controller programmiert wird, kann die Kommunikation zwischen Teilnehmern des IGIS-LOOP und Teilnehmern, die über den I-BUS mit IGIS-Protokoll oder den Rahmenbus integriert sind, hergestellt werden. Alle Teilnehmer die sich im lokalen Ring eines IGIS-LOOP Controllers befinden und bei denen die Ring-Unteradresse der Rahmenbus-Adresse entspricht, sind direkt, d.h. ohne Programmierung einer statischen Adressumsetzungstabelle adressierbar.

**‹ber die statische Adressumsetzungstabelle kˆnnen max. 4 Teilnehmer hinterlegt werden, bei denen die Ring-Unteradresse nicht der Rahmenbus- bzw. IGIS-Adresse entspricht und/oder Teilnehmer welche sich nicht im lokalen Ring, sondern in einem gerouteten/angekoppelten Ring befinden.**

In der Beispielgrafik 2.6 ist die Programmierung einer Adressumsetzungstabelle (im IGIS-LOOP Controller mit der Rahmenbus-Adresse 8) erforderlich. Grund: Dem Übertragungsgerät mit der Rahmenbus-Adresse 9 ist es direkt nicht möglich, Meldungen auf den Teilnehmer mit der Rahmenbus-Adresse 17 abzusetzen. Deshalb wird im IGIS-LOOP Controller mit der Rahmenbus-Adresse 8 eine statische Adressumsetzungstabelle programmiert, um eine Kommunikation zu ermöglichen (Achtung: die Programmierung der Adressumsetzungstabelle erfolgt ausschliefllich im IGIS-LOOP Controller mit der Rahmenbus-Adresse 8 !!).

Durch den Befehl "igis add 17 0:2" wird ein IGIS-LOOP kompatibler Teilnehmer (hier der BMC 1016-RS) mit der IGIS-Adresse 17 bei Teilnehmer 2 im Ring 0 programmiert.

Die Kontrolle der Programmierung ist über den Befehl "igis show" möglich.

Das Löschen der Programmierung erfolgt über den Befehl "igis del 17".

# **2.8 Raum für eigene IGIS-LOOP Netzwerkplanung**

# **3. Der IGIS-LOOP Controller**

Der IGIS-LOOP Controller ist die zentrale Baugruppe des IGIS-LOOP Sicherheitsnetzwerks. Werden die Controller installationstechnisch miteinander ringförmig verbunden, bilden sie den Kern des IGIS-LOOP. Der Anschluss von Gefahrenmeldeanlagen (z.B. Brandmelder-, oder Einbruchmeldercomputer) und Systemkomponenten, welche in das Sicherheitsnetzwerk eingebunden werden sollen, erfolgt über die integrierten Schnittstellen auf dem Controller. Somit stellt der IGIS-LOOP Controller als zentrale Baugruppe alle erforderlichen Schnittstellen für die unterschiedlichen Gefahrenmeldeanlagen zur Verfügung.

# **3.1 ‹bersicht**

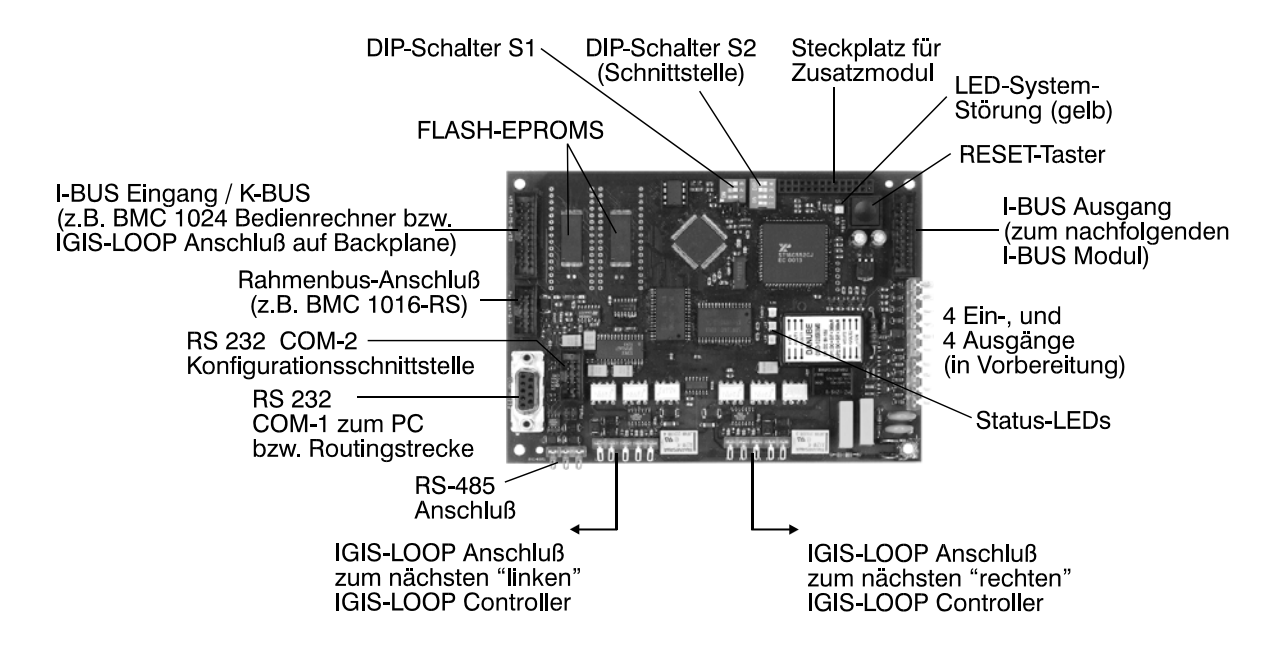

# **3.2 Schnittstellen und Anschlussmˆglichkeiten**

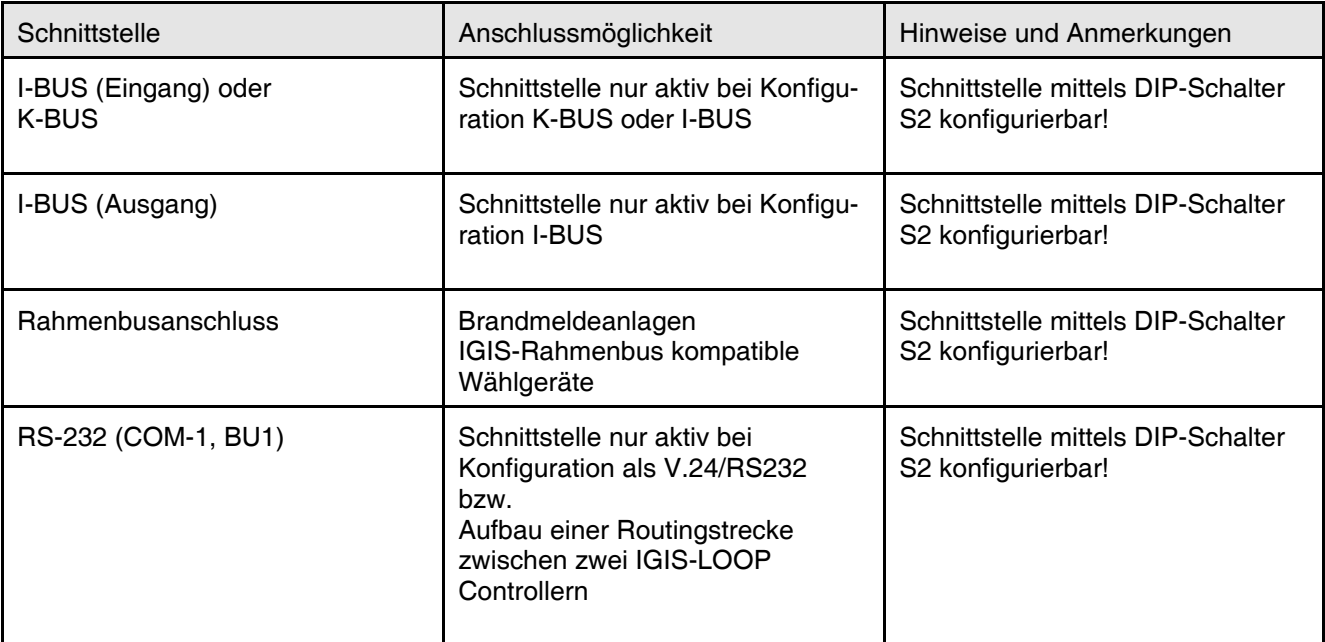

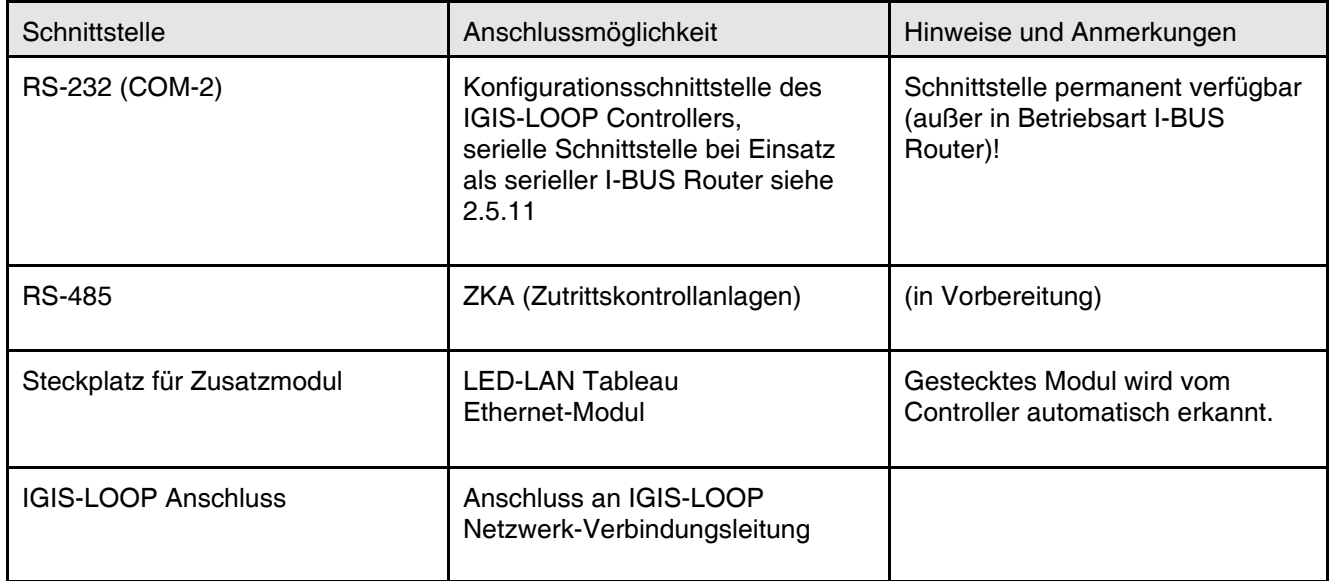

### **3.2.1 I-BUS Schnittstelle**

Diese Schnittstelle dient zur Adaption eines Gefahrenmeldesystems, welches über den I-BUS an den IGIS-LOOP Controller angeschlossen wird.

 EMZ 561-MB16 (ab Softwareversion V01.xx) EMZ 561-MB100 (ab Softwareversion V01.xx) EMZ 561-HB48 (ab Softwareversion V03.xx) EMZ 561-MB100 mit Index .10 (ab Softwareversion V02.xx) EMZ 561-HB48 mit Index .10 (ab Softwareversion V02.xx) EMZ 561-MB48 (ab Softwareversion V06.xx) EMZ 561-MB256 (ab Softwareversion V05.06) EMZ 561-MB256 plus (ab Softwareversion V01.xx)

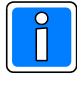

Voraussetzung ist die Aktivierung dieser Schnittstelle mittels DIP-Schalterreihe S2. Bei Aktivierung dieser Schnittstelle sind die Schnittstellen K-BUS, Rahmenbus, RS 232 Anschluss (COM-1) und RS-485 abgeschaltet!

### **3.2.2 K-BUS-Schnittstelle**

Diese Schnittstelle dient zur Adaption eines Gefahrenmeldesystems, welches über den K-BUS an den IGIS-LOOP Controller angeschlossen wird.

Beispiel: BMC 1024-F (ab Softwareversion V05.00)

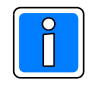

Voraussetzung ist die Aktivierung dieser Schnittstelle mittels DIP-Schalterreihe S2. Bei Aktivierung dieser Schnittstelle, sind die Schnittstellen I-BUS, Rahmenbus, RS 232 Anschluss (COM-1) und RS-485 abgeschaltet!

### **3.2.3 Rahmenbus-Schnittstelle**

Diese Schnittstelle dient zum Anschluss eines Gefahrenmeldesystems sowie auch eines Übertragungsgerätes, welches über die Rahmenbus-Schnittstelle an den IGIS-LOOP Controller angeschlossen wird.

Beispiel: BMC 1016-F (ab Softwareversion V01.00) DS 7500-ISDN/IGIS (ab Softwareversion V07.05)

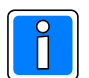

Das Übertragungsgerät DS 7500-ISDN/IGIS wird an die Rahmenbus-Schnittstelle des IGIS-Loop Interface angeschlossen. **Damit ist auch der Fernzugriff auf die im Netzwerk eingebundenen** Novar-Zentralen über WINFEM oder WINMAG möglich (Kap.2.6 beachten). Voraussetzung ist die Aktivierung dieser Schnittstelle mittels DIP-Schalterreihe S2. Bei Aktivierung dieser Schnittstelle sind die Schnittstellen I-BUS, K-BUS, RS 232 Anschluss (COM-1) und RS-485 abgeschaltet!

### **3.2.4 RS 232 Anschluss (COM-1) - BU1**

Diese Schnittstelle dient zur Adaption der im Folgenden beschriebenen Komponenten eines Sicherheitssystems, welche über eine serielle Standardschnittstelle verfügen und hiermit an den IGIS-LOOP Controller angeschlossen werden können.

### **3.2.4.1 Schnittstelle zur Adaption einer WINMAG Leitstelle**

Die Schnittstelle dient zur Adaption einer WINMAG Leitstelle eines Sicherheitssystems, welches über die serielle Schnittstelle eines PC/Laptop an diese Schnittstelle des IGIS-LOOP Controller angeschlossen wird (siehe Kap. 6.0).

Beispiel: WINMAG-Leitstellensoftware (ab Softwareversion V7.xx).

### **3.2.4.2 Schnittstelle für die Routingstrecke**

Bei Aufbau einer Routingstrecke (zur Kopplung von IGIS-LOOP Ringen) dient dieser Anschluss als Verbindungsschnittstelle zum n‰chsten IGIS-LOOP Ring (siehe Beispiele in Kap. 2.5.3).

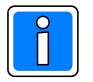

Voraussetzung ist die Aktivierung dieser Schnittstelle mittels DIP-Schalterreihe S2. Bei Aktivierung dieser Schnittstelle, sind die Schnittstellen I-BUS, K-BUS, Rahmenbus und RS-485 abgeschaltet! Im Konfigurationsmodus über SUB-D (BU1) kann auch über diese Schnittstelle parametriert werden (siehe Kap. 3.4.3).

### **3.2.4.3 Schnittstelle zur Adaption von Brandmelderzentralen des Systems 8000**

Bei Integration von Brandmelderzentralen des Systems 8000 dient dieser Anschluss als Verbindungsschnittstelle zwischen den IGIS-LOOP Controller und dem IGIS-LOOP Mikromodul (siehe Kap. 4.3.1).

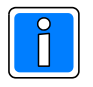

Beachten Sie die Einbauhinweise für das IGIS-LOOP Mikromodul in die jeweilige Brandmelderzentrale des Systems 8000.

### **3.2.5 RS 232 Anschluss (COM-2), ST12**

Diese Schnittstelle ist permanent verfügbar. Sie dient zur Parametrierung des IGIS-LOOP Controllers mittels PC/Laptop und Programmiersoftware "IgLo-Konfig".

Ausnahme: Betriebsart I-BUS Router über serielle Schnittstelle. Bei dieser Betriebsart wird über diese Schnittstelle die Übertragungsstrecke angeschlossen. Beachten Sie die Hinweise zur Inbetriebnahme in Kap. 5.4).

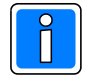

Die Parametrierung über diese Schnittstelle ist nicht möglich, wenn sich der IGIS-LOOP Controller im Konfigurationsmodus über SUB-D (BU1) befindet.

### **3.2.6 IGIS-LOOP Anschluss**

Hier erfolgt der Anschluss an das IGIS-LOOP Netzwerk. Die Schnittstelle besteht aus zwei gegenläufigen, galvanisch getrennten RS-422 Strecken. Beachten Sie hierzu die Hinweise in Kap. 3.7.

# **3.3 Zusatzmodule für den IGIS-LOOP Controller**

An den Steckplatz für Zusatzmodul kann jeweils ein Zusatzmodul aufgesteckt werden.

### **3.3.1 Ethernet-Anschlussmodul (Art.-Nr. 013336)**

Das Ethernet-Anschlussmodul realisiert den Aufbau einer Routingstrecke über das Ethernet. Des weiteren kann ein IGIS-LOOP Ring über das Ethernet mit einer WINMAG Leitstelle eines Sicherheitssystems angekoppelt werden. Das Konfigurationstool WINFEM, oder die WINMAG Leitstelle des Sicherheitssystems, wird in diesem Fall ebenfalls über das Ethernet mittels Ethernet-Schnittstellenkarte eines PC/Laptop angeschlossen (siehe Kap. 6.4).

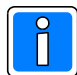

Das eingesteckte Ethernet-Anschlussmodul wird vom IGIS-LOOP Controller selbsttätig erkannt. Die Aktivierung dieser Schnittstelle erfolgt mittels DIP-Schalterreihe S2. Bei Aktivierung dieser Schnittstelle, sind die Schnittstellen I-BUS, K-BUS, Rahmenbus und RS-485 abgeschaltet! Über diese Schnittstelle ist keine Parametrierung mittels IGIS-LOOP Terminalprogramm möglich (siehe Kap. 3.2.5).

### **3.3.1.1 Montagehinweise Ethernet-Anschlussmodul**

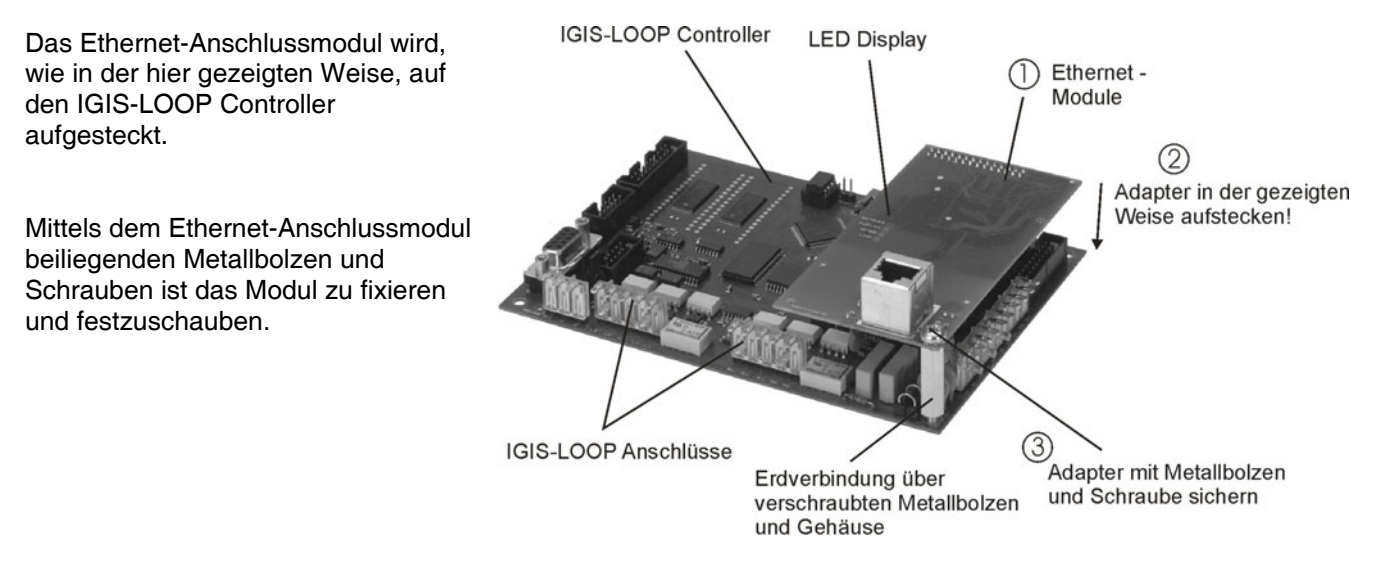

Das Ethernet-Anschlussmodul ist mittels Metallbolzen und Schraube am Gehäuseboden fest zu verschrauben. Das Gehäuse ist über die Schirmleiste mit dem Schutzleiter zu verbinden. Das Steckergeh‰use des Ethernet-Anschlussmoduls ist somit **fest** mit dem Schutzleiter zu verbinden. Die Ethernet-Schnittstelle ist vom Rest der Schaltung **galvanisch getrennt**. Durch die galvanische Trennung der IGIS-LOOP Datensignale ist eine Entkopplung zu den angeschlossenen EMA/BMA gew‰hrleistet. Bei Betrieb mit Ethernet-Anschlussmodul kann deshalb die Spannungsversorgung des IGIS-LOOP Controller aus einer benachbarten bzw. an IGIS-LOOP Modul angeschlossenen EMA/BMA erfolgen.

### **3.3.1.2 Beschreibung der LED Anzeigen**

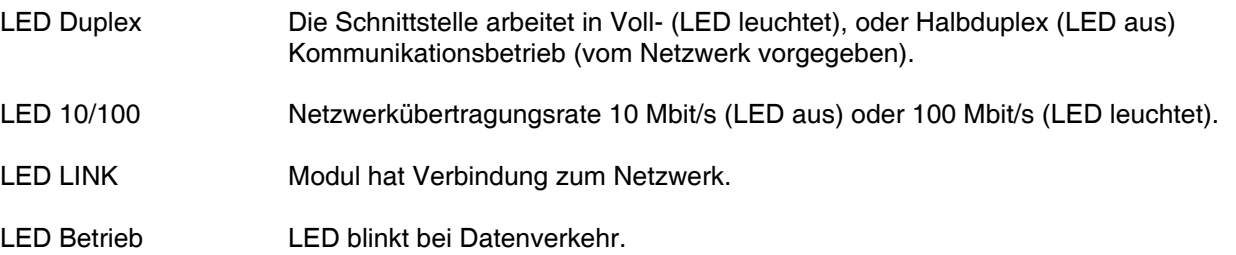

### **3.3.2 LED-Tableau-Ansteuerungsmodul (Art.-Nr. 013335)**

Das LED-Tableau-Ansteuerungsmodul ermöglicht den Aufbau von Anzeigetableaus, siehe Kap. 6.6.

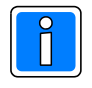

Das eingesteckte LED-Tableau-Ansteuerungsmodul wird vom IGIS-LOOP Controller selbsttätig erkannt. Die Aktivierung des LED-Tableau-Ansteuerungsmodul erfolgt mittels DIP-Schalterreihe S2. In diesem Betriebsmodus sind die Schnittstellen I-BUS, K-BUS, Rahmenbus und RS-485 abgeschaltet!

### **3.3.2.1 Montagehinweise LED-Tableau-Ansteuerungsmodul**

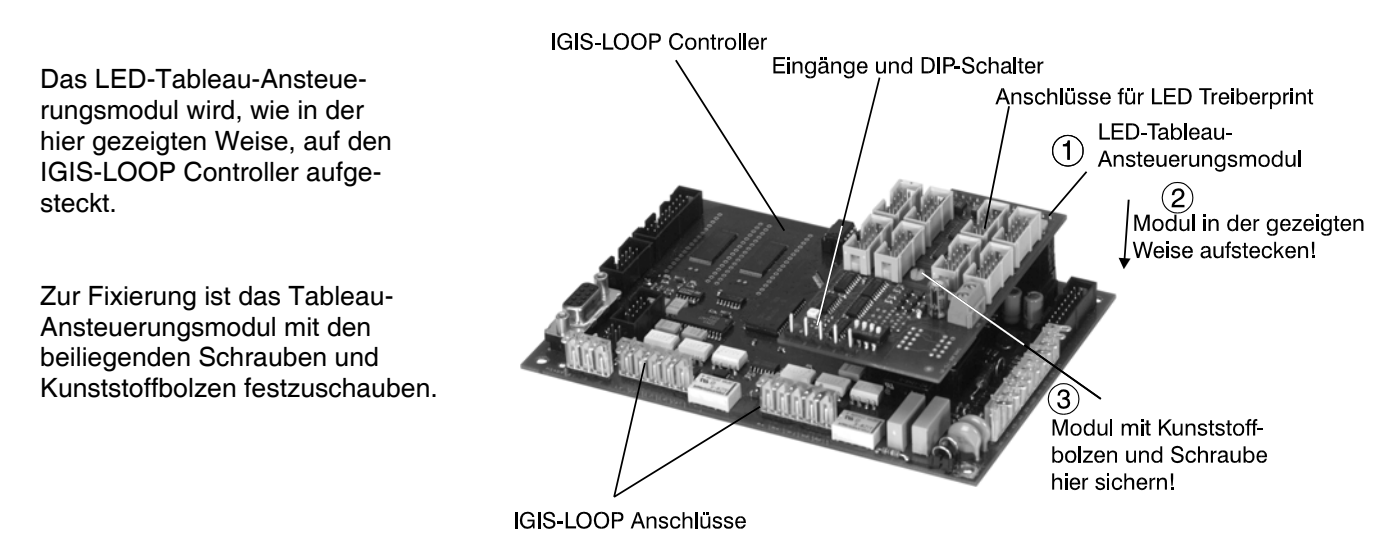

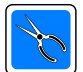

Der so konfigurierte IGIS-LOOP Controller kann z.B. zusammen mit einer geeigneten Notstromversorgung und Akku in ein Gehäuse ZG 2 eingebaut werden. Die Eingänge sowie die DIP-Schalter auf dem LED-Ansteuerungsmodul, können in Verbindung mit den Einbruchmelderzentralen 561-MB100 mit Index.10 und Einbruchmelderzentrale 561-HB48.10 (siehe auch Kap. 6.6.3 und 6.6.4) zur Makroauslösung innerhalb der Makroprogrammierung verwendet werden. Die Verbindungsleitungen zu einem Anzeigetableau (z.B. mittels Treiberprint-SMD) können an den Anschlüssen für die LED-Treiberprints angeschlossen werden. Die maximale Kabellänge bis zum letzten Treiberprint darf 2m nicht überschreiten.

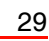

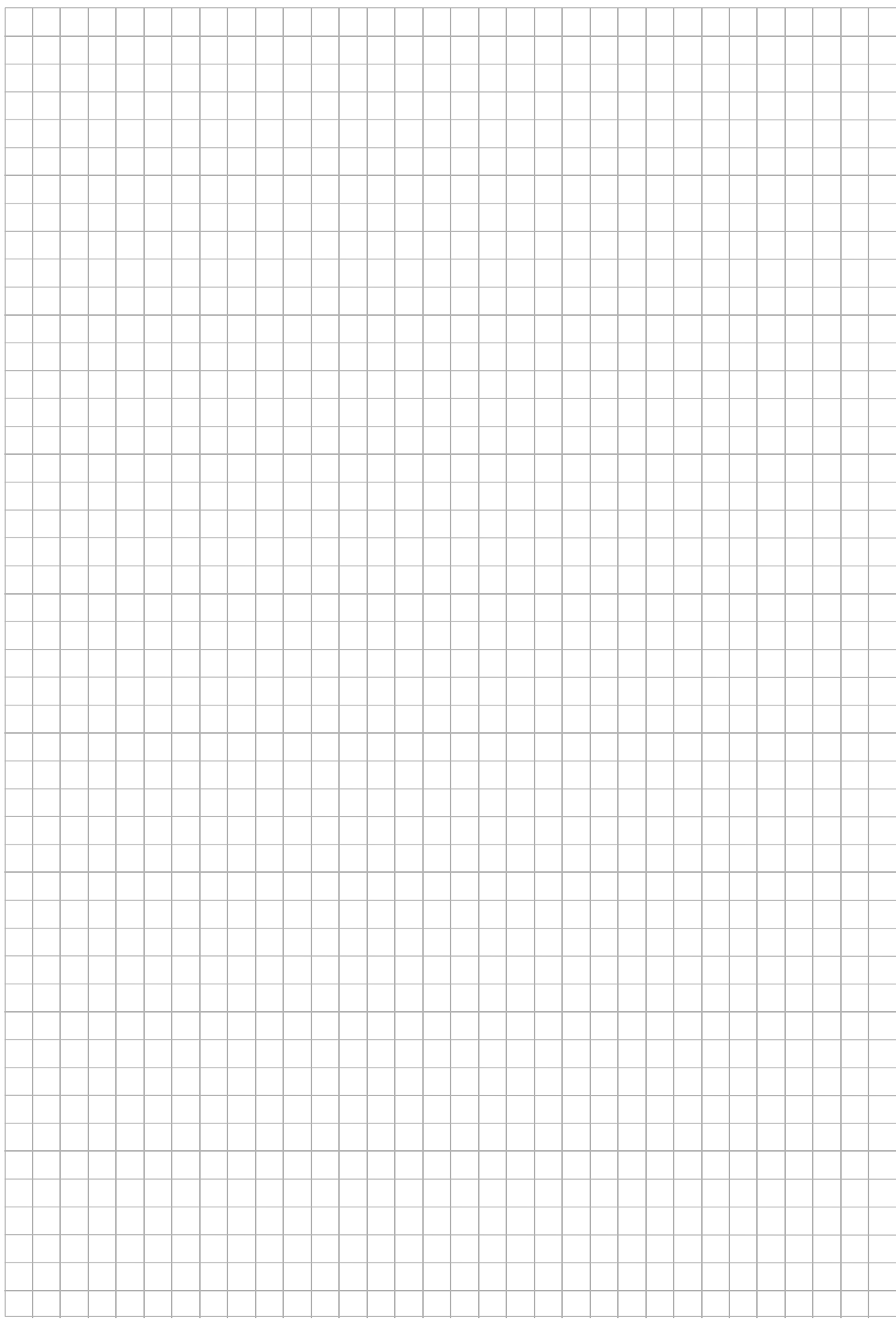

# **3.4 Beschreibung der DIP-Schalterstellungen**

### **3.4.1 DIP-Schalter S1**

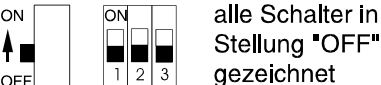

- 
- **S1/1** ON Parametrierdaten im EEPROM werden automatisch aktualisiert.<br>OFF Keine automatische Aktualisierung der Parameter im EEPROM Keine automatische Aktualisierung der Parameter im EEPROM (=Schreibschutz).

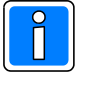

Nach der Parametrierung des IGIS-LOOP Controllers kann der Schreibschutz zur zus‰tzlichen Sicherheit aktiviert werden. Eventuelle Änderungen der Parametrierung werden bei aktiviertem Schreibschutz nach dem nächsten Reset des Controllers wieder auf die permanent gespeicherten Werte zurückgesetzt.

**S1/3** ON Ausgabe zur Funktionskontrolle über COM-2 aktiv (nur für werksinterne Testzwecke).<br>OFF Funktion ausgeschaltet (werkseitiger Auslieferungszustand). Funktion ausgeschaltet (werkseitiger Auslieferungszustand).

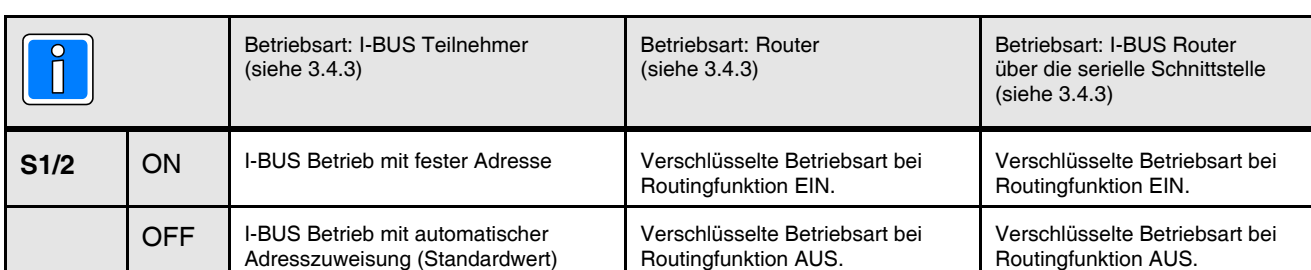

**Die Funktion des DIP-Schalters S1/2** ist abhängig von der aktivierten Betriebsart (siehe 3.4.3):

# **3.4.2 Funktion des DIP-Schalters S1/2 in Verbindung mit Ethernet-Anschlussadapter**

Die Funktion des DIP-Schalters **S1/2** in Verbindung mit einem Ethernet-Anschlussadapter (Art.-Nr. 013336) ist abhängig von der aktivierten Betriebsart (siehe 3.4.3):

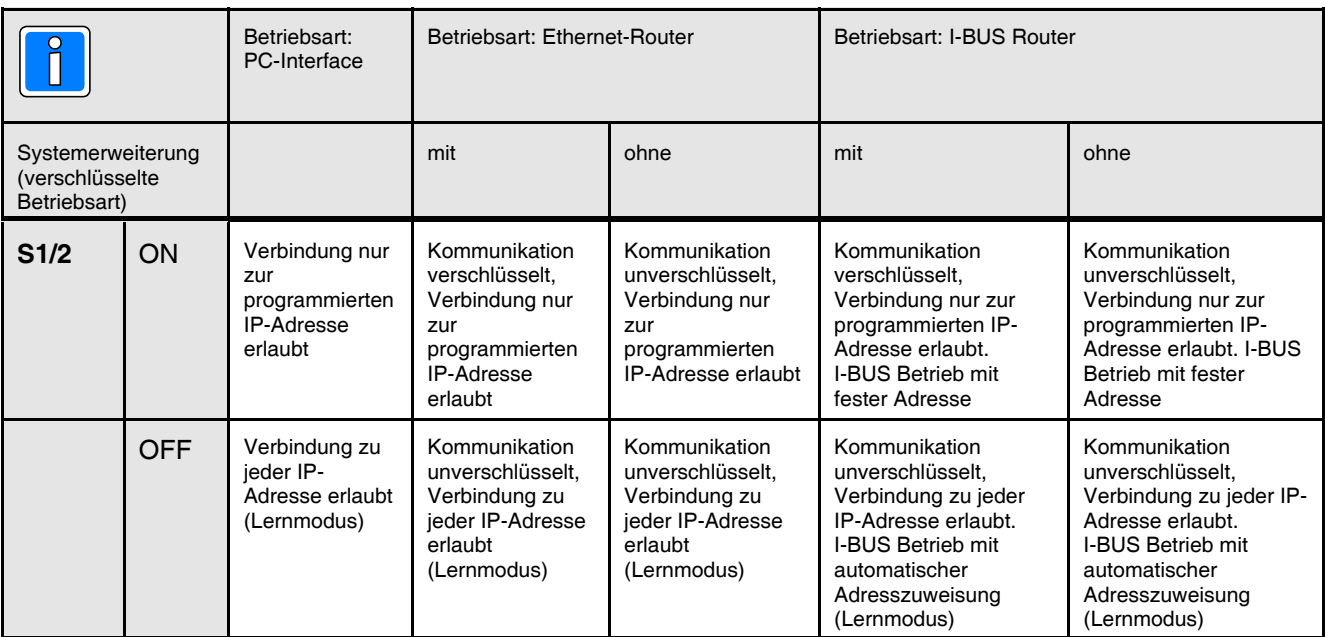

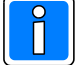

Der Lernmodus ist nur während der Inbetriebnahme zu aktivieren. Im Normalbetrieb ist der Lernmodus auszuschalten.

ON ╽┙ OFFL  $\sim$ 

### **3.4.3 DIP-Schalter S2 (Aktivierung der Schnittstelle)**

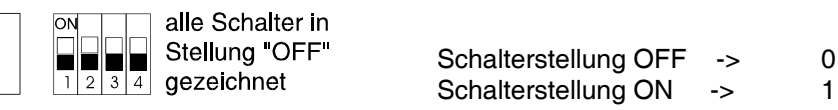

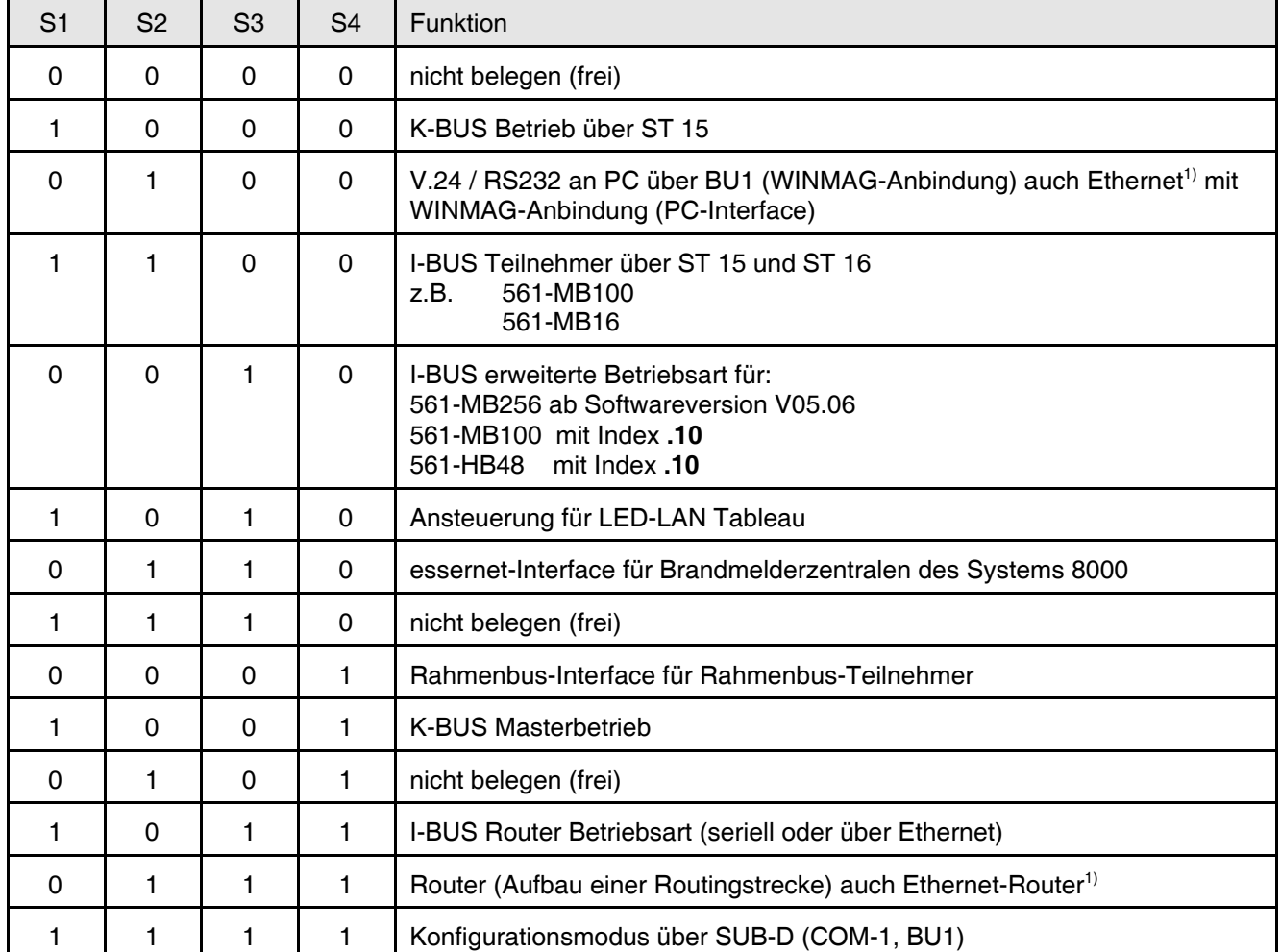

1) Ethernet Betriebsart wird bei gestecktem Ethernet Anschlussmodul und DIP-Schalterstellung erkannt.

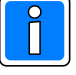

Ein Umschalten der DIP-Schalter hat erst nach einem "Reset" Auswirkungen auf die Funktion! Nach Umschalten der DIP-Schalter im laufenden Betrieb ist deshalb ggf. nochmals die RESET-Taste zu betätigen!

Die DIP-Schalter S2 müssen entsprechend dem Einsatz des IGIS-LOOP Controllers vor der Inbetriebnahme richtig eingestellt werden.

# 3.5 Beschreibung der Status-LEDs / LED Systemstörung

### **Gelbe LED (LD1):**

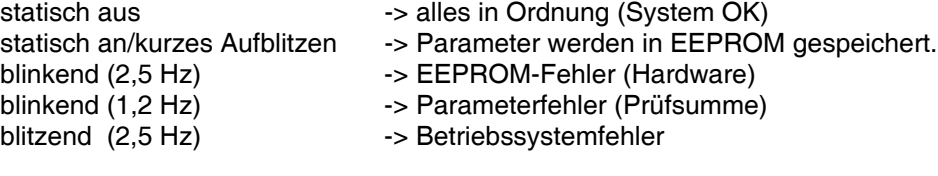

### Grüne LED (LD2):

Wechselt nach jeweils 16 erhaltenen Token (Datenpaketen) seinen Zustand.

### **Gelbe LED (LD3):**

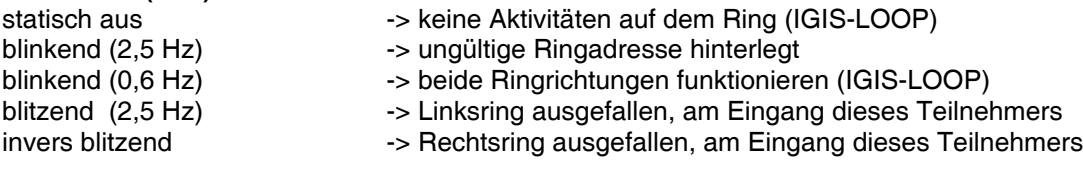

### LED Systemstörung (LD4), gelbe LED (Watchdog - Überwachung):

Watchdog-Überwachung bzw. Reset setzt System zurück.

## **3.6 Beschreibung der Jumper und Drahtbrücken**

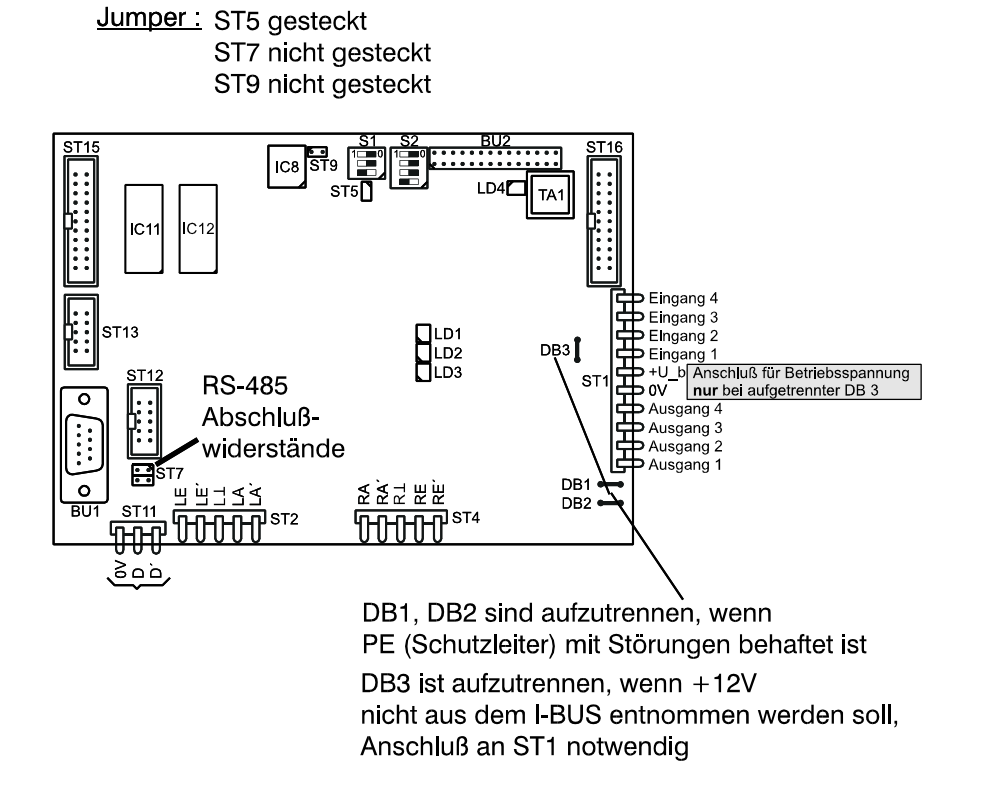

#### **3.6.1 Jumper ST5**

Der gesteckte Jumper ST5 aktiviert die Watchdog-Überwachung. Bei einer Systemstörung wird versucht, den Prozessor über einen automatischen Reset wieder zu starten.

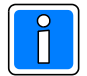

Bei **I-BUS Betrieb** mit automatischer Adresszuweisung (siehe Kap. 5.3) ist der **Jumper** zu **entfernen**, da die Resetbehandlung von der angeschlossenen Gefahrenmeldeanlage aus erfolgt!

#### **3.6.2 Jumper ST7**

Jumper ST7 für die RS-485 Abschlusswiderstände werkseitig nicht gesteckt (in Vorbereitung).

#### **3.6.3 Jumper ST9**

Jumper ST9 werkseitig nicht gesteckt (Firmware-Update über serielle Schnittstelle siehe Kap. 10.4).

### **3.6.4 Drahtbrücken DB1 und DB2**

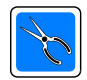

Die Erdungsbrücken DB1 und DB2 auf dem IGIS-LOOP Controller stellen eine kapazitive Kopplung zwischen Schutzleiter und dem Bezugspotential der Anlagenbetriebsspannung her. Beachten Sie dazu die Informationen in Kap. 7. Abschirmung.

#### 3.6.5 Drahtbrücke DB3

Bei Anschluss eines Gefahrenmeldesystems welches über den I-BUS an den IGIS-LOOP Controller angeschlossen wird, besteht die Möglichkeit, den IGIS-LOOP Controller extern mit Spannung zu versorgen.

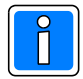

Beachten Sie zu diesem Thema das Kap. Energieversorgung der I-BUS Module in der entsprechenden Installationsanleitung des Gefahrenmeldesystems.

Bei Anschluss der Betriebspannung über ST3 und angeschlossenem Gefahrenmeldesystem, muss die Drahtbrücke DB3 aufgetrennt werden!

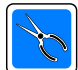

Es ist darauf zu achten, dass der IGIS-LOOP Controller **nicht** von mehreren Netz-/Ladeteilen versorgt wird, (d.h. zum einen über die I-BUS Schnittstelle und zum anderen über den Versorgungsspannungsanschluss an ST1). Die Spannungsversorgung für den Controller darf nicht gleichzeitig über den I-BUS und über den externen Ausgang eines Netz-/Ladeteils erfolgen! Mittels Drahtbrücke DB3 kann der Controller von der I-BUS Spannungsversorgung abgetrennt werden.

# **3.7 Besonderheiten der IGIS-LOOP Schnittstelle**

Die IGIS-LOOP Schnittstelle des Controllers besteht aus je zwei RS-422 Schnittstellen (siehe Blockschaltbild, je zwei RS-422 Sender und zwei RS-422 Empfänger), mit jeweils zwei gegenläufigen galvanisch getrennten Datenübertragungsstrecken. Die Daten werden durch jeden Teilnehmer durchgereicht, und durch den Senderbaustein aufbereitet, an den nächsten Teilnehmer weitergegeben. Somit sind auch keine speziellen Repeater (Leitungsverstärker) erforderlich. Die Datenübertragung erfolgt immer in beide Ring-Richtungen gleichzeitig, somit erh‰lt jeder Teilnehmer sein ausgesendetes Datenpaket (nach einer gewissen Durchlaufzeit) zurück, und hat damit die Bestätigung für ein intaktes Ring-Netzwerk.

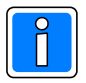

Im Falle des Totalausfalls eines Teilnehmers (kompletter Spannungsausfall und/oder Systemstörung) werden die Datenleitungen und die Masseleitungen über Relais durchverbunden. Diese Besonderheit ist auch bei der Inbetriebnahme eines IGIS-LOOP Netzwerks zu beachten (siehe Kap. 9.).

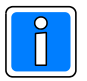

Hat ein Teilnehmer einen Stromausfall, sind die Datenleitungen über Relais durchverbunden. Die Repeaterfunktion ist in diesem Fall nicht gegeben.

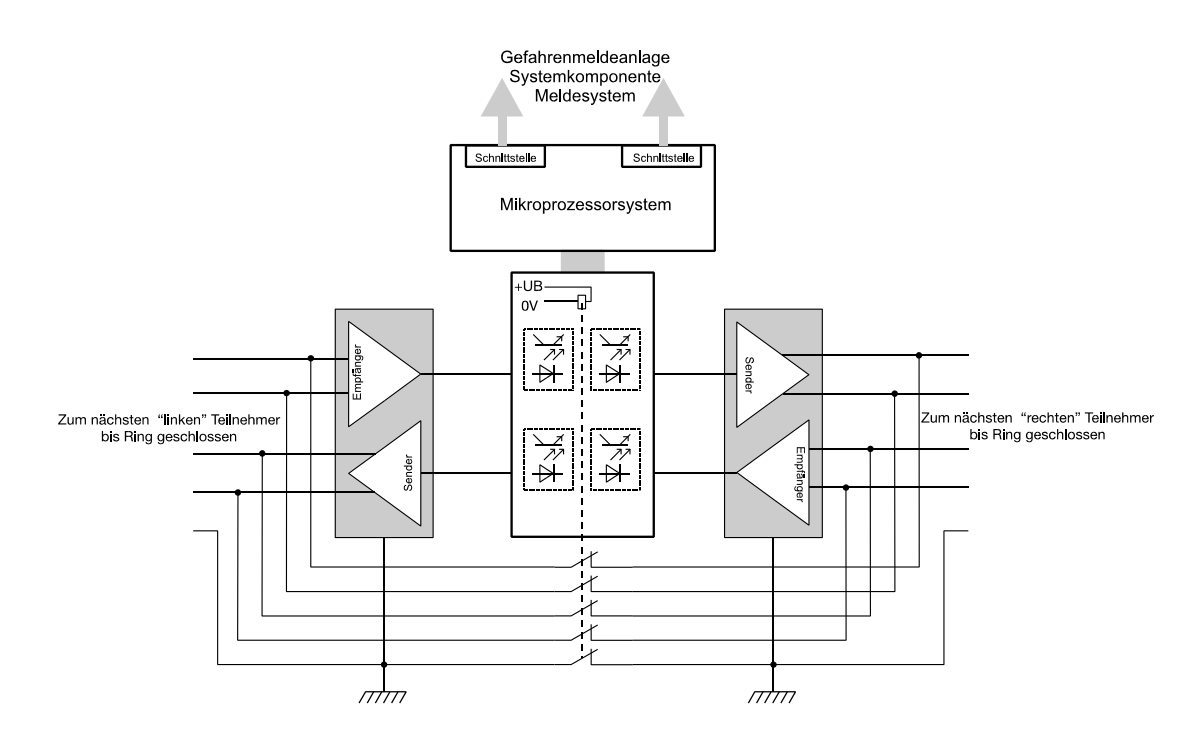

### **3.8 Verdrahtungsschema zwischen den IGIS-LOOP Controllern**

Da jede RS-422 Schnittstelle zwei Leitungen benötigt, sind für eine Verbindung von Teilnehmer zu Teilnehmer 5 Leitungen notwendig. Für eine Ringstruktur sind mindestens 5 Adern ringförmig von Teilnehmer zu Teilnehmer zu verlegen. Dabei ist darauf zu achten, dass jeweils die Datenleitungen als verdrilltes Adernpaar verlegt werden (siehe Installations- und Verdrahtungsschema).

Die Bezeichnungen der IGIS-LOOP Schnittstelle lauten:

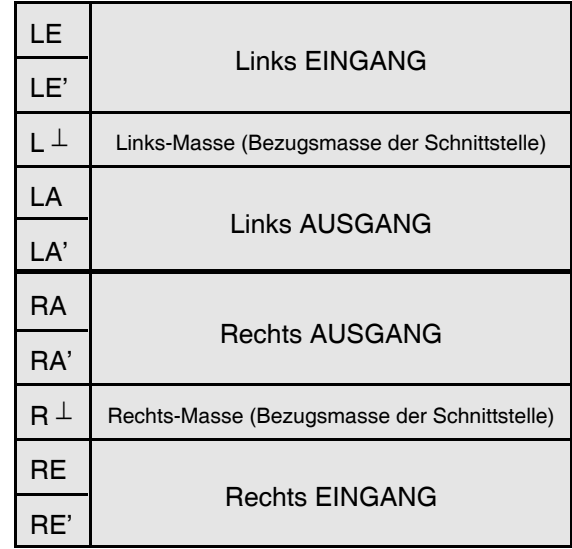

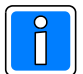

### Bitte beachten:

Die Potentiale L  $\perp$  (Links-Masse) und R  $\perp$  (Rechts-Masse) sind während des Betriebs (mittels Relais getrennt) **nicht** miteinander verbunden.

Die Ringleitungs-Segmente (LOOP-Segmente) von einem IGIS-LOOP Controller zum nächsten sind **galvanisch voneinander getrennt**.

### **3.8.1 Verdrahtungsschema zwischen zwei IGIS-LOOP Controllern**

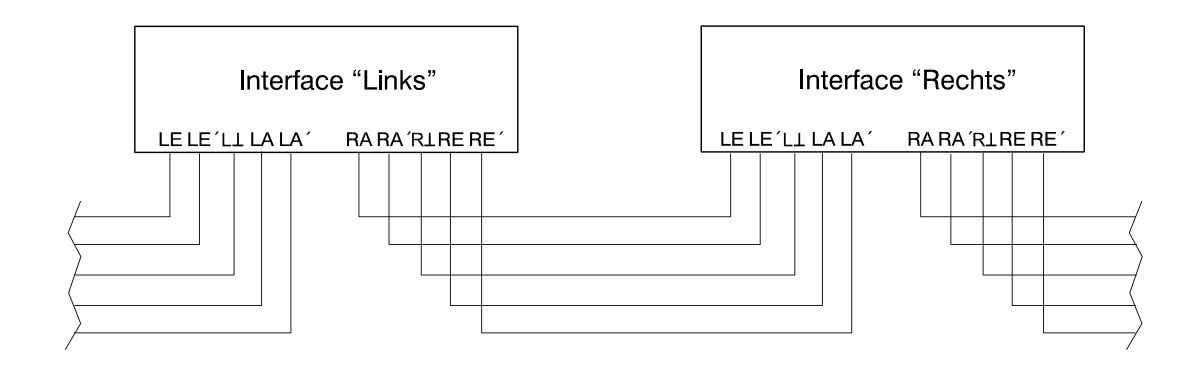

### **3.8.2 Installations- und Verdrahtungsschema**

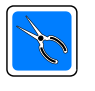

Zur Installation ist ein abgeschirmtes Kabel mit paarweisen verdrillten Leitungen zu verwenden (Kabelempfehlung JY (St) Y 3x2x0,6). **Der Schirm der Verbindungsleitung wird jeweils nur** einseitig, direkt an der Messingleiste am Kabeleintritt in das geerdete Metallgehäuse angeschlossen! **(Masseschleifen vermeiden!)**

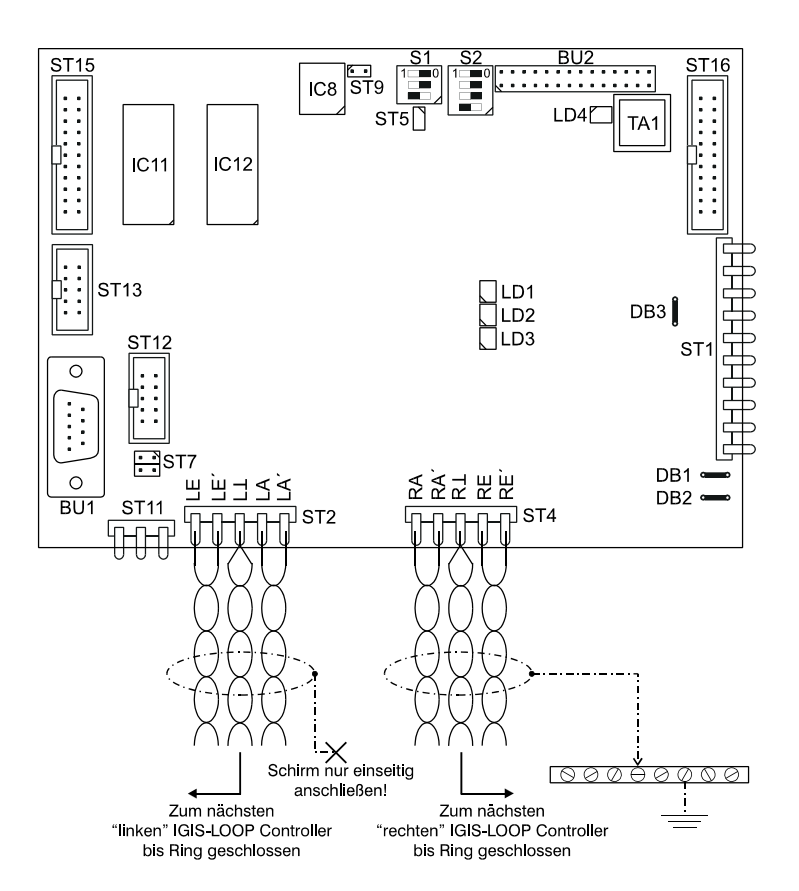

### **3.8.3 Hinweise zur Bezugsmasse**

Die Bezugsmasse  $\perp$  (Masseleitung des Verbindungskabels), dient zum Potentialausgleich für die Schnittstellenbaugruppe und als Bezugsreferenz für die Treiberbausteine (Hinweis zur Bezugsmasse der Schnittstelle in Kap. 7 beachten). **Sie ist von der System-Masse (0V) galvanisch entkoppelt und darf nicht mit dieser oder mit dem Schutzleiter (Erde - PE) verbunden werden.**
# **4. Integration von Brandmelder-Computern**

# **4.1 Integrierbare Brandmelder-Computer**

Folgende Kapitel beschreiben die Art und Weise wie verschiedene Brandmelder Computer in das IGIS-LOOP Sicherheitsnetzwerk integriert werden können.

### **4.2 Novar Brandmelderzentralen**

### ! **Brandmeldercomputer BMC 1024-F ab Softwareversion V05.00**

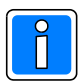

Hinweis zum Betrieb des IGIS-LOOP Interface am Bedienrechner BMC 1024: Die Bedienrechner-Leiterplatte **205.00-75-01/03** erfordert die Bedienrechner-Software **BBR24.06.XV05.12** oder neuer! Bei älterer Hardware keine Einschränkung. Beachten Sie die Hinweise zur Installation und Programmierung in der entsprechenden

Installationsanleitung bzw. WINFEM 1024-F Benutzerhandbuch!

### ! **Brandmeldercomputer BMC 1016-RS ab Softwareversion V01.00**

### **4.2.1 Einbauhinweise für BMC 1024-F**

Die Grafiken zeigen die unterschiedlichen Einbaupositionen des IGIS-LOOP Controllers. Bei Einbau direkt in den BMC 1024-F erfolgt der Anschluss auf der Backplane des BMC an dem dafür gekennzeichneten Anschlussstecker "IGIS-LOOP".

Die Montage und Gehäuseeinbau des IGIS-LOOP Controllers kann mittels I-BUS Adapterplatine (Art.-Nr. 070780.02) erfolgen.

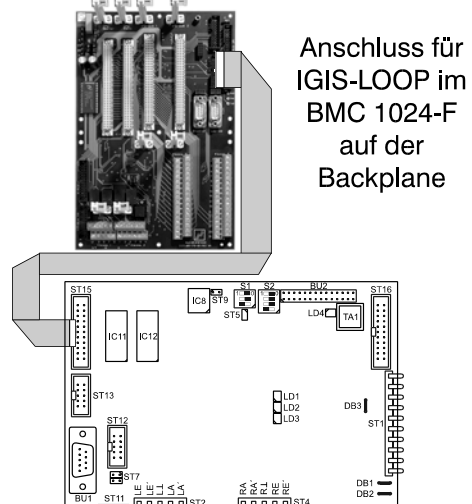

Bei Einbau in einen abgesetzten Bedienrechner (z.B. Konfiguration als abgesetztes Bedienteil für Brandmelder-Computer), erfolgt der Anschluss und auch die Montage des IGIS-LOOP Controllers direkt auf dem Bedienrechner. Die Befestigungsbolzen zeigen die Einbauposition des Controllers auf dem Bedienrechner.

Anschluss für IGIS-Loop im abgesetzten Bedienteil

Befestigungsbolzen zur Montage des<br>GIS-LOOP Controllers

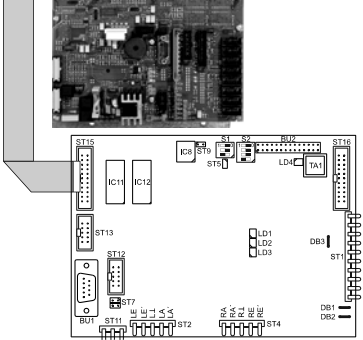

### **4.2.2 Einbauhinweise für BMC 1016-RS**

Die Grafik zeigt die Einbauposition des IGIS-LOOP Controllers. Der Anschluss auf der Rechnerplatine das BMC erfolgt an dem dafür gekennzeichneten Anschlussstecker "IGIS-LAN".

Die Montage des IGIS-LOOP Controllers erfolgt an den Befestigungsbolzen auf der Rechnerplatine.

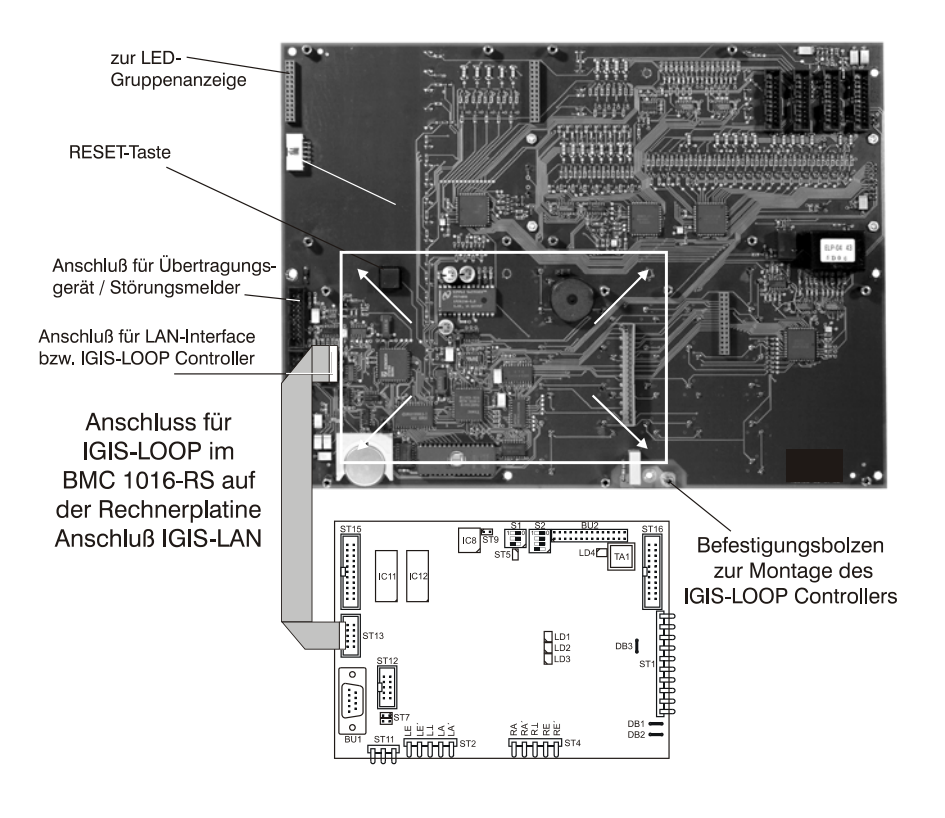

### **4.3 Brandmelderzentralen des Systems 8000**

- ! **Brandmelderzentrale 8000C**
- ! **Brandmelderzentrale 8000M**
- ! **Brandmelderzentrale 8008**

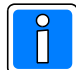

Beachten Sie die Hinweise zur Installation und Programmierung in der entsprechenden Bedienungsund Installationsanleitung des Brandmeldesystems 8000!

Für die Integration der Brandmelderzentralen System 8000 stehen die in Kap. 4.3.2 beschriebenen Einbausätze zur Verfügung.

### **4.3.1 Hinweise zur Vernetzung und Programmierung von Brandmelderzentralen System 8000**

Bei der Integration von Brandmelderzentralen des Systems 8000 in das IGIS-LOOP Sicherheitsnetzwerk sind einige systemspezifische Besonderheiten zu beachten:

Alle Teilnehmer des Systems 8000 kommunizieren nur unter sich, sie bilden ein virtuelles essernet® innerhalb des Sicherheitsnetzwerks IGIS-LOOP. Die Adressierung der Teilnehmer des Systems 8000 erfolgt über den essernet®-Adressraum 1-31. Innerhalb eines IGIS-LOOP-Verbundes können maximal 31 (essernet® Adressen 1-31) Teilnehmer des Systems 8000 bzw. entsprechende WINMAG-Leitstellen eingesetzt werden.

Die Adressierung und Adressenvergabe der IGIS-LOOP Controller erfolgt wie in Kap. 2.4 beschrieben mit Ring-Adresse, Ring-Unteradresse und Geräteadresse. Die Grafik zeigt die Adressvergabe für die einzelnen Komponenten.

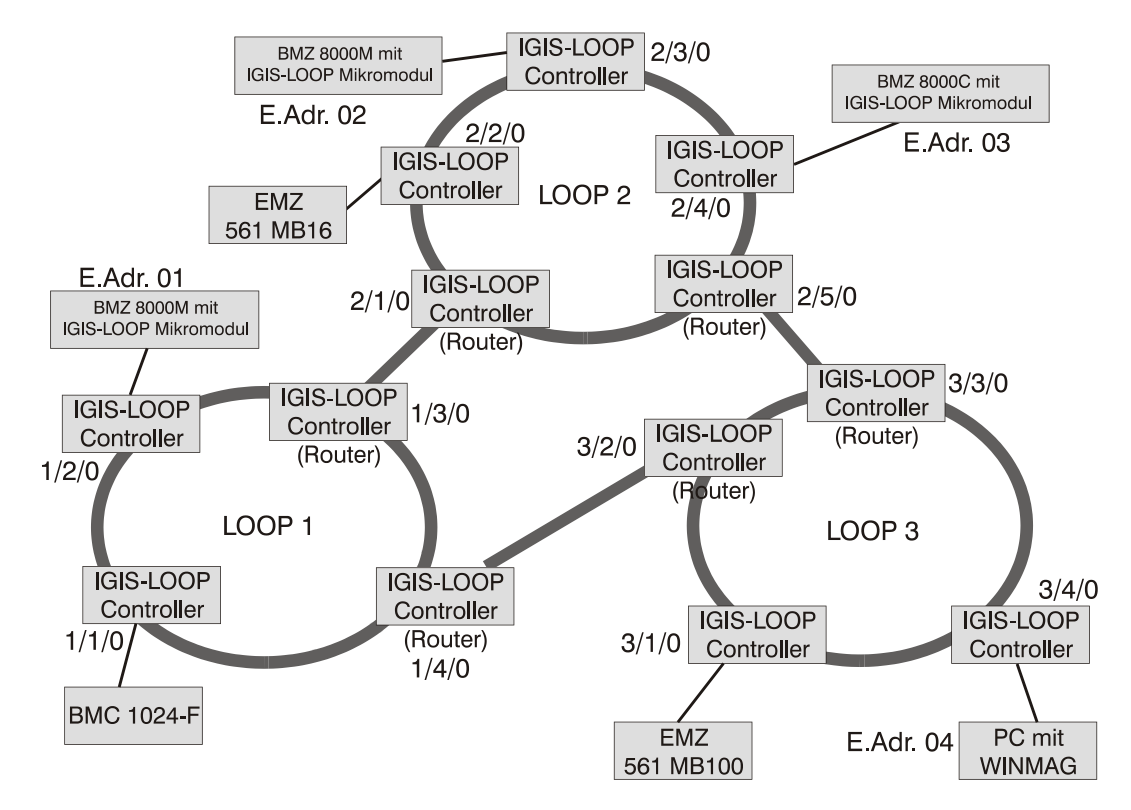

Zwischen Teilnehmern des Systems 8000 und sonstigen IGIS-LOOP Geräten (IGIS-LOOP Controllern, Einbruchmelderzentralen der MB und HB-Baureihe-, sowie Brandmelderzentralen der Baureihen 1016 und 1024) ist kein Datenaustausch möglich.

Als zentralenübergreifende Plattform für die Teilnehmer des Systems 8000, sowie auch für alle anderen IGIS-LOOP Teilnehmer, dient die WINMAG-PC Leitstellensoftware.

Das IGIS-LOOP Mikromodul (siehe Kap. 4.4) stellt dabei die Kommunikation zwischen der entsprechenden Zentrale des Systems 8000 und dem IGIS-LOOP Controller her. Durch die Funktionalität des IGIS-LOOP Mikromoduls in Verbindung mit dem IGIS-LOOP Controller wird ein virtuelles essernet® innerhalb des IGIS-LOOP realisiert.

Der Einbau des IGIS-LOOP Mikromoduls erfolgt jeweils am Mikromodulsteckplatz des essernetÆ-Mikromoduls Typ 2. In den Programmierdaten (Kundendaten) der Brandmelderzentrale des Systems 8000 ist das IGIS-LOOP Mikromodul als essernet®-Mikromodul Typ 2 zu konfigurieren. Die Konfiguration des IGIS-LOOP Mikromoduls beschränkt sich dabei nur auf das Einstellen der essernet®-Zentralennummer. Die Vorgaben für die Zentralenanzahl, erlaubte fortlaufende Adresseinstellung, eigene Adresse, erlaubten Kommunikationsbeziehungen (z.B. Hauptzentrale, Unterzentrale) und die Gruppen/Steuergruppen-Intervalle sind entsprechend den kundenspezifischen Vorgaben zu programmieren. **Wir verweisen an dieser Stelle auf die Beschreibung ìKundendateneditor Brandmeldesystem 8000 ab Version V2.4î.**

### **4.3.2 Bausatz für BMZ 8000C**

Bausatz mit IGIS-LOOP Mikromodul, Verbindungskabel, IGIS-LOOP Controller montiert im Erweiterungsgehäuse für den Anschluss an BMZ 8000C.

### **4.3.3 Bausatz für BMZ 8000M**

Bausatz mit IGIS-LOOP Mikromodul, Verbindungskabel und IGIS-LOOP Controller montiert auf Trägerblech für den Anschluss und Einbau an BMZ 8000M.

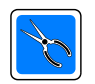

Die Montage des IGIS-LOOP Controller mit dem Trägerblech erfolgt im unteren Teil des Zentralengehäuses BMZ 8000M, oberhalb des Akkustellplatzes.

### **4.3.4 Bausatz für BMZ 8008**

Bausatz mit IGIS-LOOP Mikromodul, Verbindungskabel und IGIS-LOOP Controller für den Anschluss und Einbau in ein S1E Gehäuse der BMZ 8008.

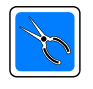

Die Montage des IGIS-LOOP Controllers erfolgt im unteren Teil des Zentralengehäuses, oberhalb des Akkustellplatzes.

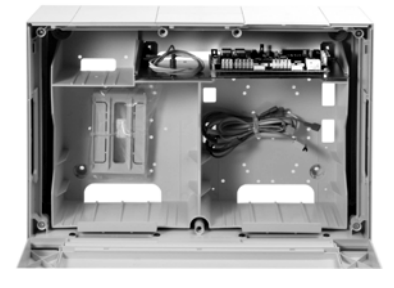

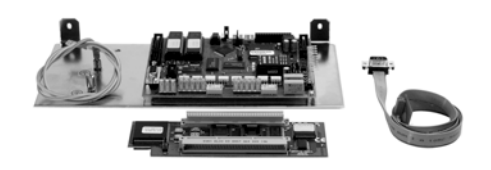

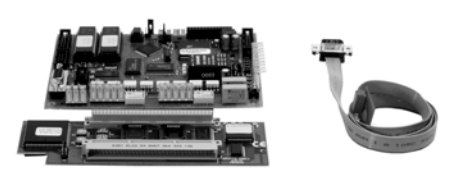

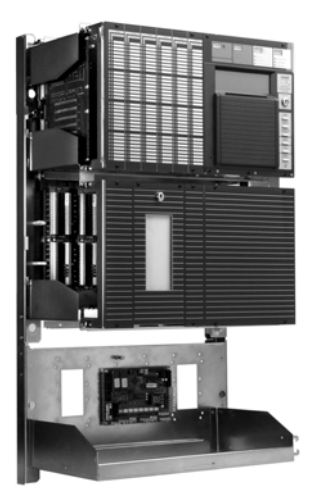

# **4.4 IGIS-LOOP Mikromodul für Brandmelderzentralen des Systems 8000**

Das IGIS-LOOP Mikromodul in Verbindung mit dem IGIS-LOOP Controller ermöglicht die Vernetzung und den Datenaustausch zwischen Brandmelderzentralen des Systems 8000 über das IGIS-LOOP Sicherheitsnetzwerk. In einer Zentrale kann jeweils nur ein IGIS-LOOP Mikromodul eingesetzt werden. Bis zu 31 Teilnehmer (Brandmelderzentralen 8000C / 8000M und 8008 sowie WINMAG) können innerhalb des IGIS-LOOP Sicherheitsnetzwerks miteinander betrieben, bzw. über die PC-Leitstellensoftware WINMAG verwaltet werden.

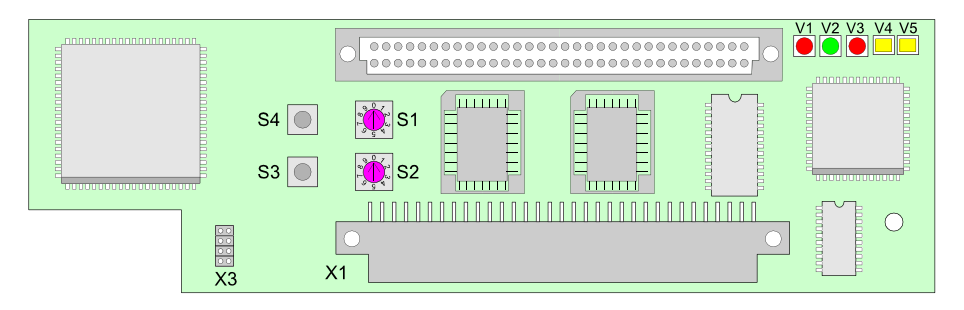

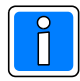

Zusätzlich zur Adreßeinstellung über die beiden Drehschalter S1 und S2 ist die essernet® Zentralenadresse (1 bis max. 31) und die Gesamtanzahl der vernetzten essernet® Geräte mit dem Service-PC und der Software "Kundendaten-Editor" zu programmieren.

### **4.4.1 ‹bersicht IGIS-LOOP Mikromodul**

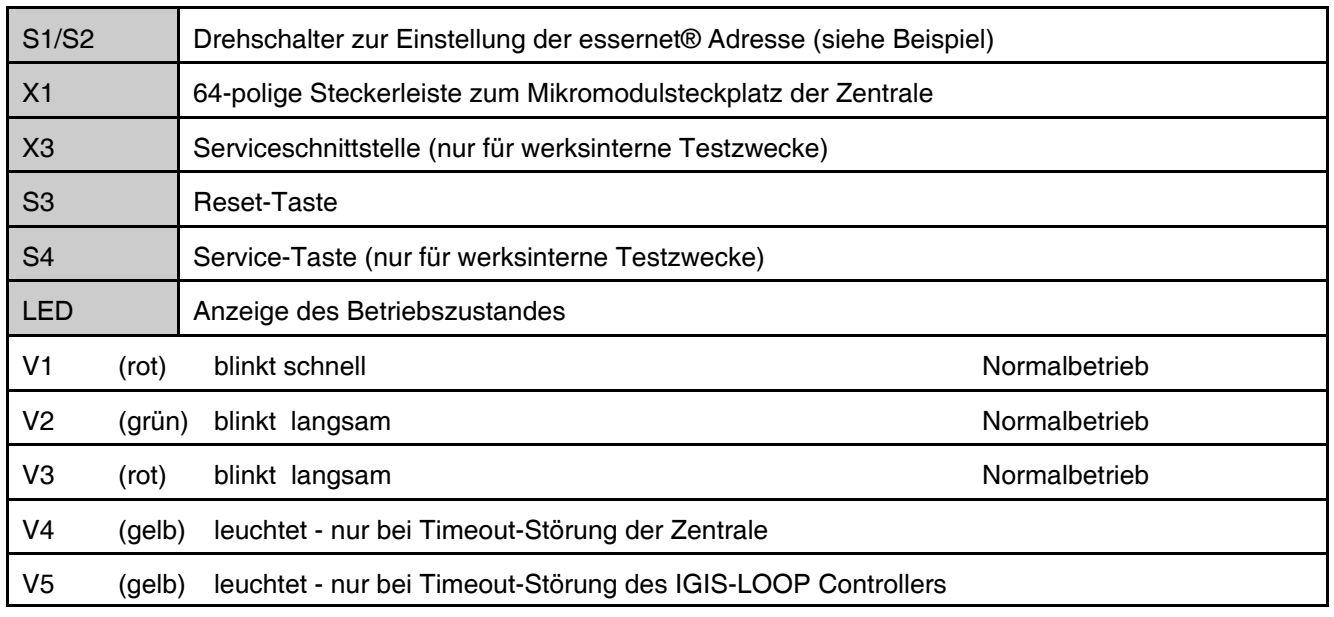

### **4.4.2 Einstellung der Netzwerkadresse (Beispiel)**

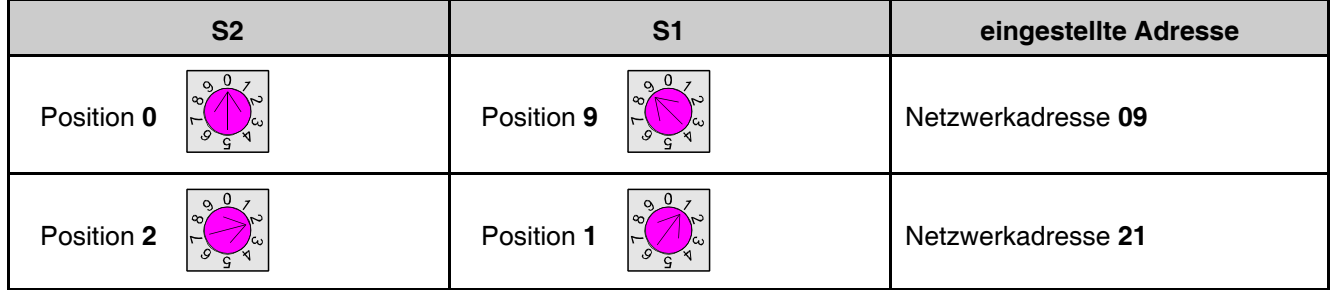

### 4.4.3 Einbauhinweise IGIS-LOOP Mikromodul für BMZ 8000C/M

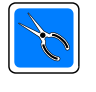

Wird in die BMZ 8000C/M ein IGIS-LOOP Mikromodul eingesetzt, so kann dieses Modul immer nur auf dem Mikromodulsteckplatz des Basismoduls betrieben werden! In den Programmierdaten (Kundendaten) der Brandmelderzentrale des Systems 8000, ist das IGIS-LOOP Mikromodul als essernet®-Mikromodul Typ 2 zu konfigurieren.

Im Gegensatz zum essernet®-Mikromodul Typ 2 ist für das IGIS-LOOP Mikromodul keine Anpassung der Anschlusstechnik (Steckbrücken X11-14) auf dem Basismodul erforderlich!

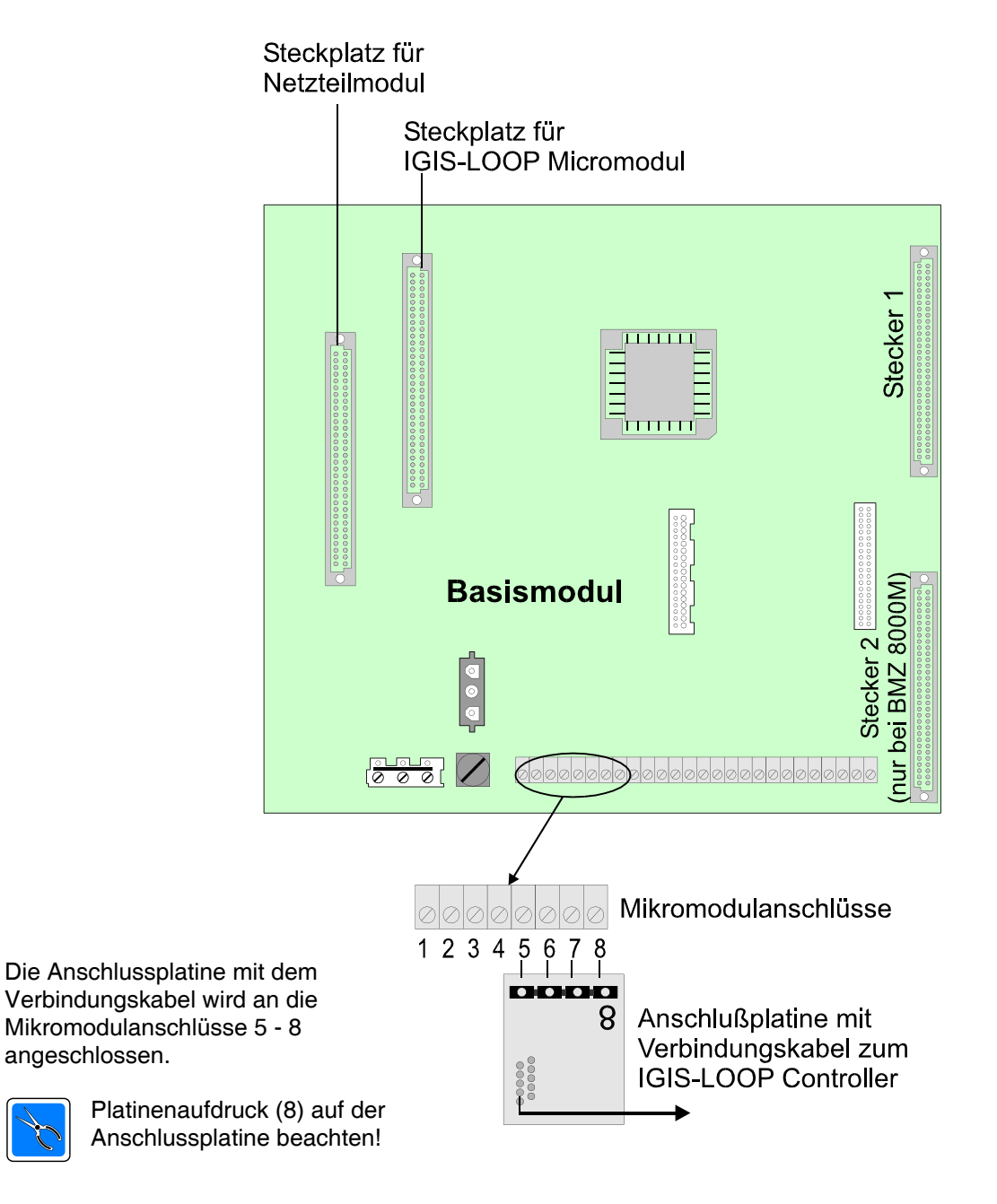

**Wichtig:** Einbaulage der Platine beachten! Platine zeigt nach oben!

### 4.4.4 Einbauhinweise IGIS-LOOP Mikromodul für BMZ 8008

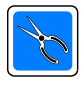

Wird in die BMZ 8008 ein IGIS-LOOP Mikromodul eingesetzt, so kann dieses Modul immer nur auf dem untersten Mikromodulsteckplatz Nr. 8 einer I/O-Karte betrieben werden! In den Programmierdaten (Kundendaten) der Brandmelderzentrale des Systems 8000, ist das IGIS-LOOP Mikromodul als essernet®-Mikromodul Typ 2 zu konfigurieren.

#### Im Gegensatz zum essernet®-Mikromodul Typ 2 ist für das IGIS-LOOP Mikromodul keine Anpassung der Anschlusstechnik (Steckbrücken BR1- BR4) auf dem Basismodul erforderlich!

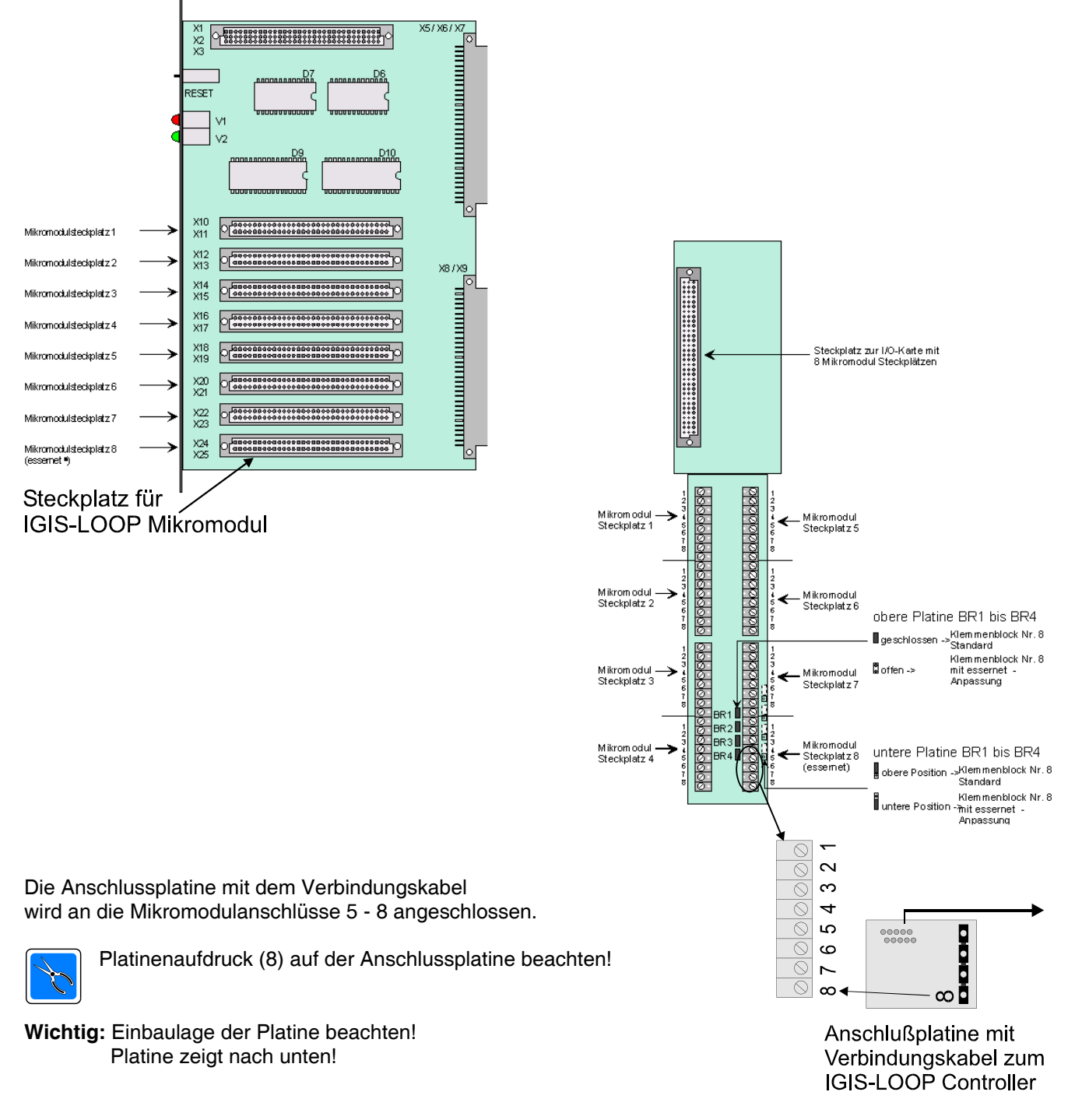

Einbaulage beachten!

# **5. Integration von Einbruchmelder-Computern**

# **5.1 Integrierbare Einbruchmelder-Computer**

Folgende Einbruchmelder-Computer können in das IGIS-LOOP Sicherheitsnetzwerk integriert werden:

- EMZ 561-MB16 (ab Softwareversion V01.xx)
- EMZ 561-MB100 (ab Softwareversion V01.xx)
- EMZ 561-HB48 (ab Softwareversion V03.xx)
- ï EMZ 561-MB100 mit Index .10 (ab Softwareversion V02.xx)
- ï EMZ 561-HB48 mit Index .10 (ab Softwareversion V02.xx)
- EMZ 561-MB48 (ab Softwareversion V06.xx)
- EMZ 561-MB256 (ab Softwareversion V05.06)
- EMZ 561-MB256 plus (ab Softwareversion V01.xx)

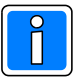

Beachten Sie die Hinweise zur Installation und Programmierung in der entsprechenden Installationsanleitung bzw. WINFEM Benutzerhandbuch! Innerhalb der IGIS-Netz Programmierung müssen folgende Hinweise berücksichtigt werden:

IGIS-Netzwerkbetrieb -> EIN

Eigene IGIS-Adresse -> Hier ist die gleiche IGIS-Adresse, die auch in WINMAG für diese Zentrale hinterlegt ist, zu programmieren. Beachten Sie jedoch, dass **keine Masterfunktion** möglich ist, d.h. die Adresse 0 darf nicht vergeben werden! Die IGIS-Adresse muss systemweit eindeutig vergeben sein, keine Doppelbelegung! **Konfigurationshinweise in Kap. 6.5 beachten!**

# **5.2 Einbauhinweise**

Der IGIS-LOOP Controller besitzt die gleichen Abmessungen (156mm x 112mm), wie I-BUS Module des Einbruchmelder-Computers.

Der Einbau erfolgt an einem freien Modulsteckplatz im entsprechenden Zentralengehäuse. Unter dem Controller ist die beiliegende Isolierfolie zu montieren! Die Befestigung des IGIS-LOOP Controllers im Zentralengehäuse erfolgt mittels 3 Leiterplattenabstandshalter und einer Befestigungsschraube. Der elektrische Anschluss erfolgt mittels I-BUS Verbindungskabel (Flachbandkabel).

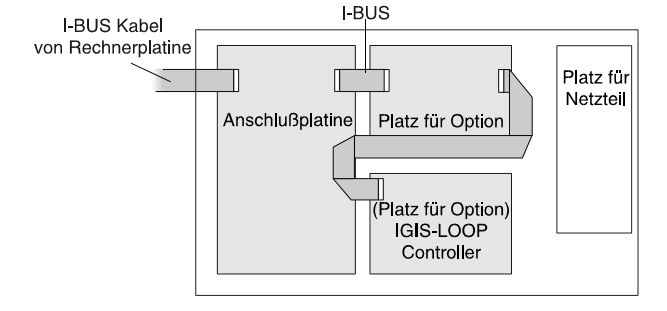

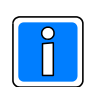

Es ist darauf zu achten, dass der IGIS-LOOP Controller als letztes Modul am I-BUS installiert ist.

# **5.3 Hinweise zur Inbetriebnahme (EMZ 561-MB16 / 561-MB100)**

### **5.3.1 Erstinbetriebnahme**

- 1. Der DIP-Schalter S1/2 des IGIS-LOOP Controllers ist in Stellung OFF (=automatische Adresszuweisung) zu schalten.
- 2. Inbetriebnahme und Parametrierung der Einbruchmelderzentrale durchführen.

3. Nach Beendigung der Parametrierung ist der DIP-Schalter S1/2 des IGIS-LOOP Controllers in Stellung ON (=feste Adresse) zu schalten. Der Jumper ST5 ("Watch dog" Überwachung, siehe 3.5.1), kann in diesem Fall wieder gesteckt werden.

### **5.3.2 Weitere Programmierungen an der Einbruchmelderzentrale**

Bei Programmergänzungen bzw. Programmänderungen an der Einbruchmelderzentrale ist der DIP-Schalter S1/2 des Controllers in der Stellung ON zu belassen.

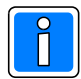

Eine erneute Vorgehensweise wie bei der Erstinbetriebnahme ist erforderlich, falls eine Veränderung der I-BUS Konfiguration an der Einbruchmelderzentrale vorgenommen wurde.

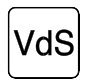

Bei VdS-konformen Betrieb **muss** der IGIS-LOOP Controller als letztes Modul mit fest zugewiesener Adresse am I-BUS installiert sein (DIP-Schalter S1/2 Stellung ON).

Der Softwarestand der Einbruchmelderzentrale 561-MB16 bzw. 561-MB100 muss größer V8.02 sein.

### **5.4 Inbetriebnahme als I-BUS Router**

Wie in Kap. 2.5.9 an der Beispielgrafik gezeigt, können Gefahrenmeldesysteme mit I-BUS Schnittstelle über entsprechend konfigurierte IGIS-LOOP Controller in ein IGIS-LOOP Ringnetzwerk angekoppelt werden.

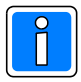

- Voraussetzungen für eine Ethernetanbindung:
	- Pro Interface eine statische IP-Adresse
	- Netzmaske muss bekannt sein (in der Regel 255.255.255.0)
	- Wenn sich der Partner in einem anderen Subnet befindet, muss das Default-Gateway bekannt sein.

**Alle Informationen sind vom zust‰ndigen Netzwerk-Administrator zu erfragen.**

### **5.4.1 Anmerkungen zur Betriebsart I-BUS Router:**

Bei Routing über Ethernet sollte immer verschlüsselt werden, da ein Ethernet-Netzwerk (hierzu gehört auch die Ankopplung über das Internet), in der Regel nicht ausschließlich für Sicherheitsanwendungen verwendet wird und somit eine erhöhte Sabotagegefahr besteht. Es wird empfohlen, die Systemerweiterung zur gesicherten Übertragung für IGIS-LOOP Controller (Art.-Nr. 013337) einzusetzen.

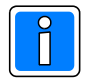

Bei aktivierter Verschlüsselung dürfen in den direkt verbundenen IGIS-LOOP Ringen nicht mehr als 76800 kBaud Übertragungsrate eingestellt werden, da es sonst zu Übertragungsstörungen auf dem Ring kommen kann.

Die Betriebsart I-BUS Router bedingt, dass die Programmierschnittstelle BU1 durch den Anschluss der Übertragungsstrecke belegt ist. Bei der Inbetriebnahme und Programmierung des IGIS-LOOP Controllers ist daher wie folgt zu verfahren:

Inbetriebnahmehinweise zu DIP-Schalter 2.2 bei I-BUS Router im verschlüsselten Betrieb: Da die BSI-konforme Betriebsart VdS-Konformität voraussetzt, ist DIP-Schalter 2.2 immer auf ON zu stellen.

### **I-BUS Router über serielle Anbindung, verschlüsselt:**

- 1. Zentralen mit IGIS-LOOP Controller ohne Routingstrecke in Betrieb nehmen.
- 2. Routingstrecke ohne Verschlüsselung (DIP-Schalter 2.2 OFF) in Betrieb nehmen.
- 3. I-BUS Anschluss am IGIS-LOOP Controller abtrennen, IGIS-LOOP Controller zur Inbetriebnahme
- extern mit Betriebsspannung versorgen, DIP-Schalter 1 alle ON 4. mit seriellem Kabel und Programmiersoftware "Key Edit" Schlüssel einspielen,
- Option "nach Reset aktivieren".
- 5. DIP-Schalter 1 wieder auf 1011, DIP-Schalter 2.2 auf ON, IGIS-LOOP Controller wieder an den I-BUS der Zentrale anschließen, Routingstrecke wieder anschließen.
- 6. Zentralen rücksetzen
- 7. Inbetriebnahme erfolgreich beendet.

### **I-BUS-Router über Ethernet, verschlüsselt:**

Wie oben beschrieben verfahren, aber anstatt 3, 4 und 5: Mit seriellem Kabel und Programmiersoftware

"Key Edit" Schlüssel über das V.24 Anschlussadapterset (Art.-Nr. 013069) einspielen. DIP-Schalter 2.2 anschließend auf ON. Zentralen rücksetzen.

# **6. Integration einer WINMAG-PC Leitstelle**

### **6.1 Hinweise zu den Softwarekompatibilit‰ten**

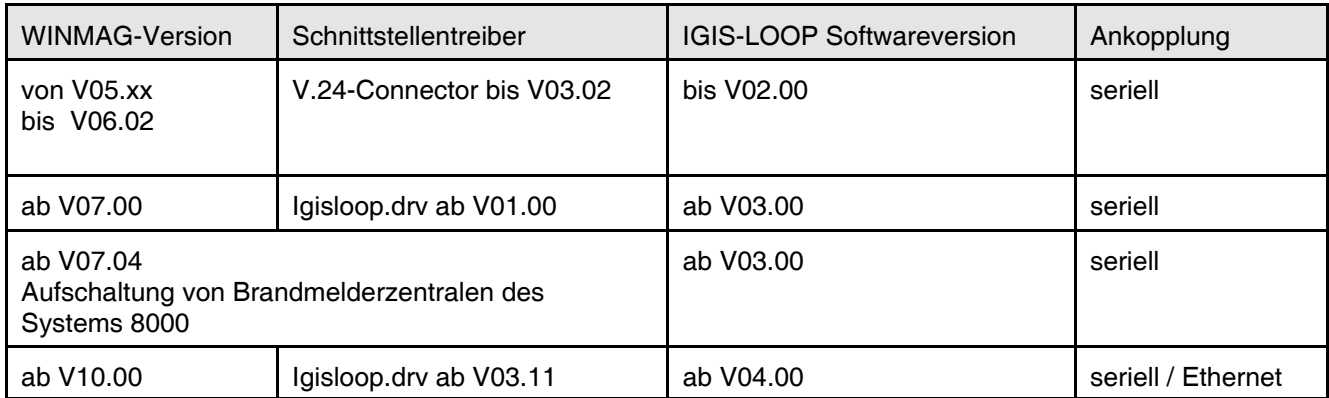

# 6.2 WINMAG-Anbindung über serielle Schnittstelle

Die Anbindung des IGIS-LOOP Sicherheitsnetzwerks an das WINMAG PC-Leitstellenprogramm erfolgt über eine serielle PC-Schnittstelle. Als Verbindungskabel zwischen Controller und PC/Laptop dient ein handelsübliches serielles Kabel 9polig 1:1.

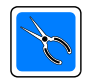

Die max. Kabellänge zwischen Controller und PC/Laptop darf 10m betragen.

Um der IGIS-LOOP Netzwerksicherheit sowie der Notstromversorgung des Controllers gerecht zu werden, wird hier der IGIS-LOOP Controller (Art.-Nr. 013332) im Gehäuse ZG 2 eingesetzt. Das Gehäuse bietet die Integrationsmöglichkeit einer Notstromversorgung mit entsprechender Akkukapazität.

Art - Nr 013 332 im Gehäuse ZG 2 Netztel **Optior** Anschluß an serielle Schnittstelle z B. COM 1 PC mit WINMAG-Software als Leitstelle eines Sicherheitssystems.

**IGIS-LOOP Controller** 

Im Unterschied zu Anschlüssen über das IGIS-Netz, wird innerhalb der WINMAG-Netzkonfiguration der Netzeintrag "IGISLOOP Knoten" verwendet. Der Netzeintrag "Knoten" bezeichnet in diesem Fall die Ring-Unteradresse.

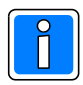

Beachten Sie die Hinweise zur Programmierung im Benutzerhandbuch WINMAG!

### 6.3 WINMAG-Anbindung über Ethernet-Schnittstelle

Die Anbindung von IGIS-LOOP Sicherheitsnetzwerken an das WINMAG PC-Leitstellenprogramm erfolgt in dieser Konfiguration über die Ethernetschnittstellenkarte des PCs. Als Verbindungskabel zwischen Controller und PC/Laptop dient ein handelsübliches Ethernet-Kabel (min. KAT 5).

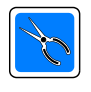

Beachten Sie im besonderen die Installationsrichtlinien bei der Installation von Ethernetkabeln und Netzwerksystemen bezüglich Leitungslängen und Biegeradien.

Im Unterschied zu Anschlüssen über das IGIS-Netz, wird innerhalb der WINMAG-Netzkonfiguration der Netzeintrag "IGISLOOP Knoten" verwendet. Der Netzeintrag "Knoten" bezeichnet in diesem Fall die Ring-Unteradresse.

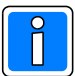

Beachten Sie die Hinweise zur Programmierung im Benutzerhandbuch WINMAG!

PC mit WINMAG-Software als Leitstelle eines Sicherheitssystems. (Ankopplung über Ethernet-Schnittstellenkarte)

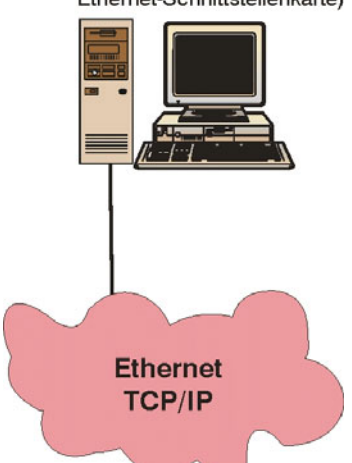

### **6.4 Hinweise zur Inbetriebnahme und Programmierung**

Bei der Vergabe der IGIS-LOOP Adressen in Verbindung mit Einbruchmelderzentralen mit unterschiedlichen Softwareversionen sind nachfolgende Punkte zu beachten.

### **6.4.1 WINMAG-Aufschaltung von Einbruchmelderzentralen 561-MB100 und 561-MB256**

Aufschaltung einer 561-MB100, bzw. 561-MB256 bis **IGIS-LOOP Controller Softwarestand V02.00:**

- Anschluss des IGIS-LOOP Controllers erfolgt über den I-BUS (Betriebsart: I-BUS Teilnehmer)
- Der Controller übernimmt die IGIS-Adresse der Zentrale und meldet sich gegenüber WINMAG mit dieser Adresse als Geräte-Adresse.
- Die Ring-Unteradresse des WINMAG-Rechners wird gegenüber der Zentrale als IGIS-Adresse verwendet: D.h. die Ring-Unteradressen aller WINMAG-Rechner (bei mehreren Ringen!) müssen eindeutig, d.h. unterschiedlich sein.
- IGIS-Blöcke von der Zentrale werden immer an Gerät 0 des WINMAG-Rechners gesendet. WINMAG muss gegenüber der Zentrale die IGIS-Adresse 0 besitzen.

Aufschaltung einer 561-MB100, bzw. 561-MB256 bis **IGIS-LOOP Controller Softwarestand V03.00:**

- Anschluss des IGIS-LOOP Controllers erfolgt über den I-BUS (Betriebsart: I-BUS Teilnehmer)
- Der Controller übernimmt die IGIS-Adresse der Zentrale und meldet sich gegenüber WINMAG mit dieser Adresse als Geräte-Adresse.
- "IGIS-Adresse des PC" auf WINMAG-Rechner (mit Softwareversion ab V07.00) wird gegen über der Zentrale als IGIS-Adresse verwendet.
- Erkennt das IGIS-LOOP Interface am IGIS-Block eine WINMAG-Softwareversion vor V07.00, so wird gegenüber dieser WINMAG-Station das Verhalten des IGIS-LOOP Controllers bis Softwarestand V02.00 emuliert, d.h.:
	- Die Ring-Unteradresse des WINMAG-Rechners wird gegenüber der Zentrale als IGIS-Adresse verwendet: D.h. die Ring-Unteradressen aller WINMAG- Rechner (bei mehreren Ringen!) müssen eindeutig, d.h. unterschiedlich sein.
	- IGIS-Blöcke von der Zentrale werden immer an Gerät 0 des WINMAG-Rechners gesendet.

Aufschaltung einer 561-MB100 mit Index .10 und 561-HB48 mit Index .10 ab **Softwarestand V02.00**, bzw. 561- MB256 ab **Softwarestand V05.06** über IGIS-LOOP Controller ab **Softwarestand V03.00**:

- Anschluss des IGIS-LOOP Controllers erfolgt über den I-BUS (Betriebsart: I-BUS erweiterte  **Betriebsart**).
- Der IGIS-LOOP Controller besitzt die fest vorgegebene Geräte-Adresse 253, die angeschlossene Zentrale besitzt die fest vorgegebene Geräte-Adresse 0 (in WINMAG ist dies so zu programmieren).
- "IGIS-Adresse des PC" auf WINMAG-Rechner wird gegenüber der Zentrale als IGIS-Adresse verwendet.

Aufschaltung einer 561-MB100 mit Index .10 und 561-HB48 mit Index .10 ab **Softwarestand V02.00**, bzw. 561- MB<sub>256</sub> ab **Softwarestand V05.06** über IGIS-LOOP Controller ab **Softwarestand V03.01**:

- Anschluss des IGIS-LOOP Controllers erfolgt über den I-BUS (Betriebsart: I-BUS erweiterte  **Betriebsart**).
- Der IGIS-LOOP Controller besitzt die fest vorgegebene Geräte-Adresse 253, die Geräte adresse der angeschlossenen Zentrale kann frei programmiert werden (in WINMAG ist diese Adresse dann ebenfalls zu programmieren).
- "IGIS-Adresse des PC" auf WINMAG-Rechner wird gegenüber der Zentrale als IGIS-Adresse verwendet.

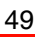

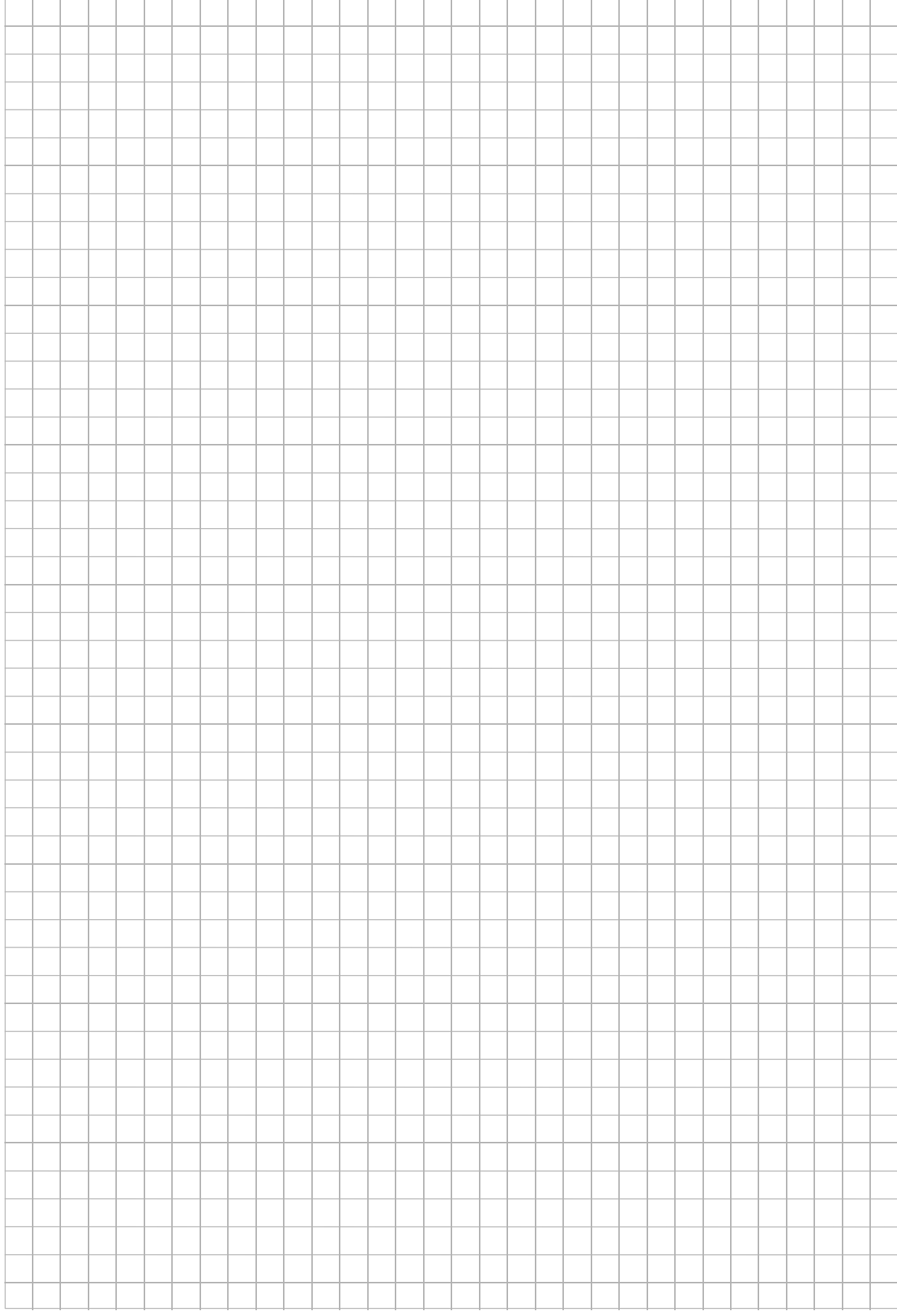

# **6.5 LED-Tableau-Ansteuerung**

Die LED-Tableau-Ansteuerung ist speziell für die Realisierung und den Aufbau von übersichtlichen Anzeigetableaus innerhalb eines IGIS-LOOP Sicherheitsnetzwerks. Über 8 Steckverbindungen können LED-Treiberplatinen für den Aufbau eines LED-Tableaus angeschlossen werden. Ein LED-Tableau kann beispielsweise zur Anzeige von Alarmen, gesperrter Meldergruppen, sowie bereichsbezogene Zustände genutzt werden. Die Anzeigemöglichkeiten und die Programmierung bei Einsatz der unterschiedlichen Einbruchmelderzentralen können sie aus den Installationsanleitungen der Zentralen entnehmen. Die LED-Tableau-Ansteuerung wird durch einen IGIS-LOOP Controller (siehe Kap. 3.3.3) als Teilnehmer in das IGIS-LOOP Netzwerk integriert. Die Energieversorgung erfolgt über ein entsprechend dimensioniertes Netz-/Ladeteil.

### **6.5.1 Leistungsmerkmale der LED-Tableau-Ansteuerung**

- ! Ansteuerung bis zu 2048 LED-Anzeigen
- Modulare Bauweise ermöglicht objektspezifische Anpassung von Anzeigetableaus
- · Datenübertragung über das IGIS-LOOP Sicherheitsnetzwerk
- · Montagefreundliche Einzelkomponenten ermöglichen flachen Einbau in Anzeigetableaus
- LED-Tableau-Ansteuerung als Anzeige für bis zu 8 Gefahrenmeldeanlagen
- Zusätzliche Eingänge für objektspezifischen Steuerungen (Makroprogrammierung) vorhanden

### 6.5.2 Beispielübersicht eines LED-Tableaus (für 128 Anzeigen)

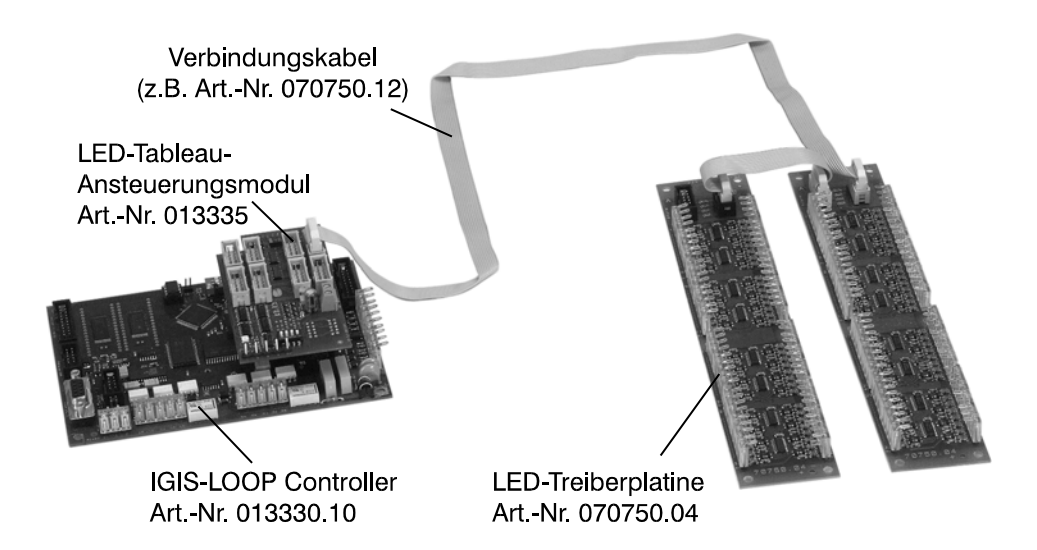

### **6.5.3 Eing‰nge auf dem LED-Tableau Ansteuerungsmodul**

Auf dem LED-Tableau Ansteuerungsmodul befinden sich der 4polige DIP-Schalter S1 sowie der Stecker S2 als Eingänge. Diese Eingänge können als Auslösekriterien bei der Makroprogrammierung verwendet werden. Der Status der Eingänge wird an alle an das LED-Tableau aufgeschalteten Zentralen (Zentralennummern siehe Kap. 6.6.5) übermittelt.

Es gilt folgende Zuordnung :

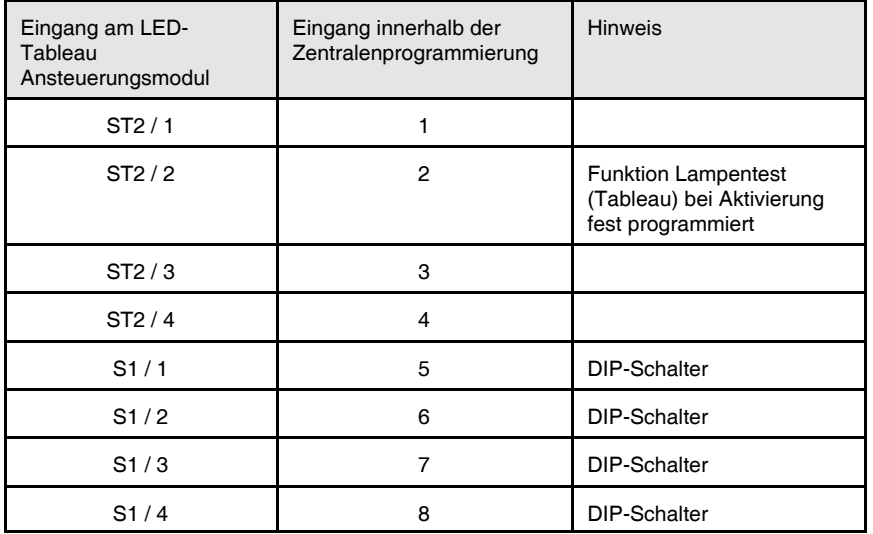

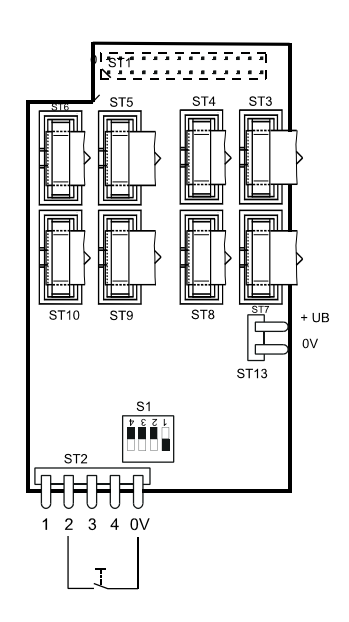

### **6.5.4 Eing‰nge des IGIS-LOOP Controllers**

In der programmierten Betriebsart "LED-LAN Tableau" und gestecktem LED-Tableau Ansteuerungsmodul werden die 4 Eingänge des IGIS-LOOP Controllers aktiviert (siehe Anschlussplan).

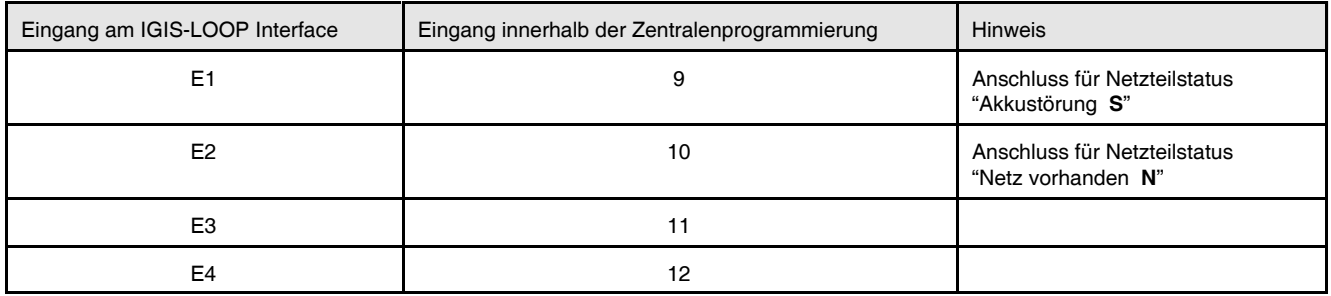

Es können z.B. über Taster zusätzlich die zwei Eingänge (E3 und E4) beschaltet, sowie auch die Statusmeldungen des angeschlossenen Netzteils (Netz vorhanden "N" und Akkustörung "S") aufgeschaltet und an die programmierten Zentralen als Auslösekriterien bei der Makroprogrammierung weitergegeben werden.

### **6.5.5 Tabelle der Anzeigen und Steckerbelegung**

An jeden Ausgangsstecker (ST3 bis ST10) des LED-Tableau Ansteuerungsmoduls können max. 4 Treiberprints Art.-Nr. 070750.03 oder 070750.04 angeschlossen werden. Die Aufteilung der Anzeigen ergibt sich wie folgt:

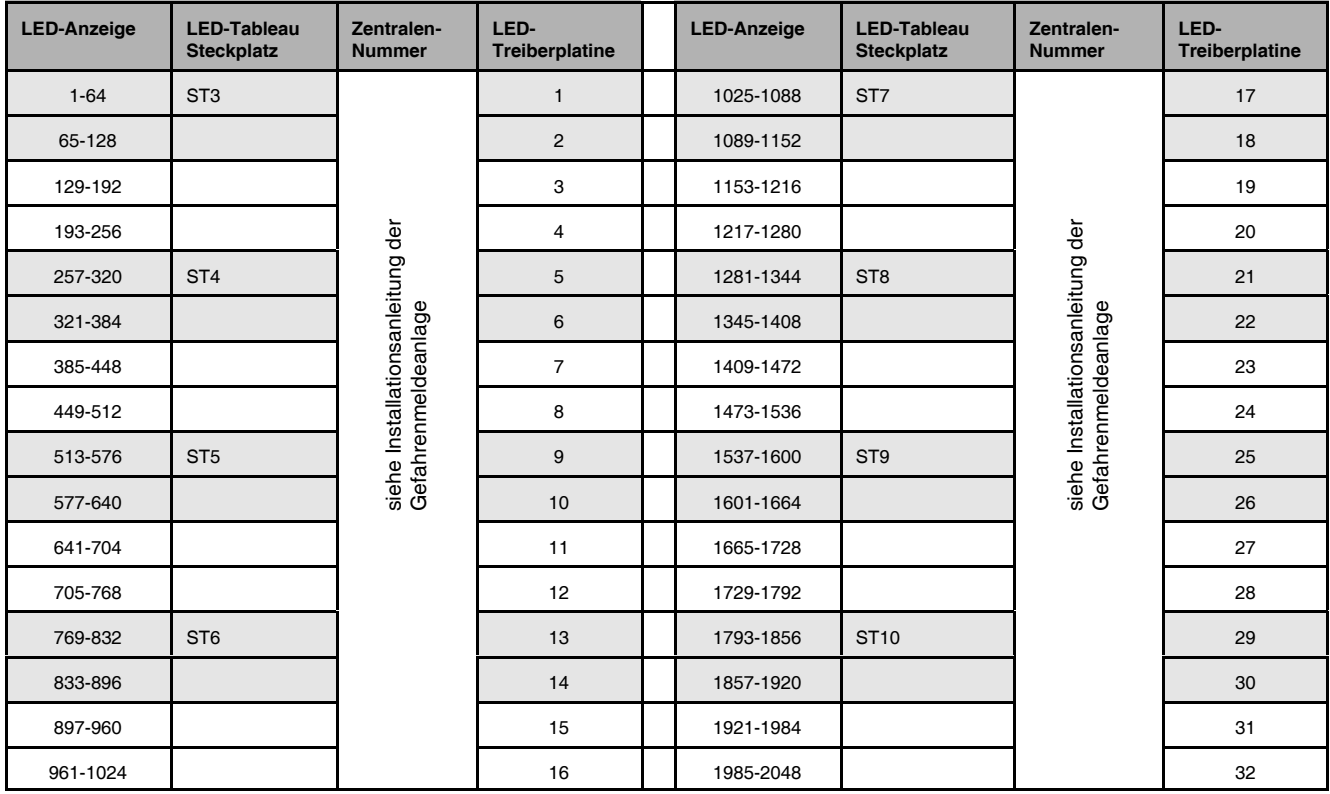

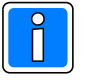

Die Zentralennummer ist in der entsprechenden Gefahrenmeldeanlage zu programmieren. Sie legt fest, welcher LED-Tableau-Steckplatz von der Zentrale belegt wird. Die Zentralennummer wird im Programmierschritt "Allgemeine Programmierungen" der Zentralenprogrammierung hinterlegt. Eine programmierte Zentralennummer belegt mindestens 256 Anzeigen. Überschneidungen von Zentralenanzeigen innerhalb eines 128-Anzeigeblocks sind nicht möglich. Die Zentralenummer ist deshalb so zu programmieren, dass sie der 1. LED der anzusprechenden LED-Anzeige entspricht.

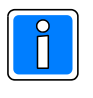

Bei Ansteuerung von mehr als 512 LED-Anzeigen (LED-Tableau Ansteuerungsmodul Steckplätze ST3 und ST4) ist zwingend der Einsatz des Anschlussadapters für externe Stromversorgung **Art.-Nr. 013335.01 erforderlich.**

### **6.5.6 Anschlussplan bis 512 Anzeigen**

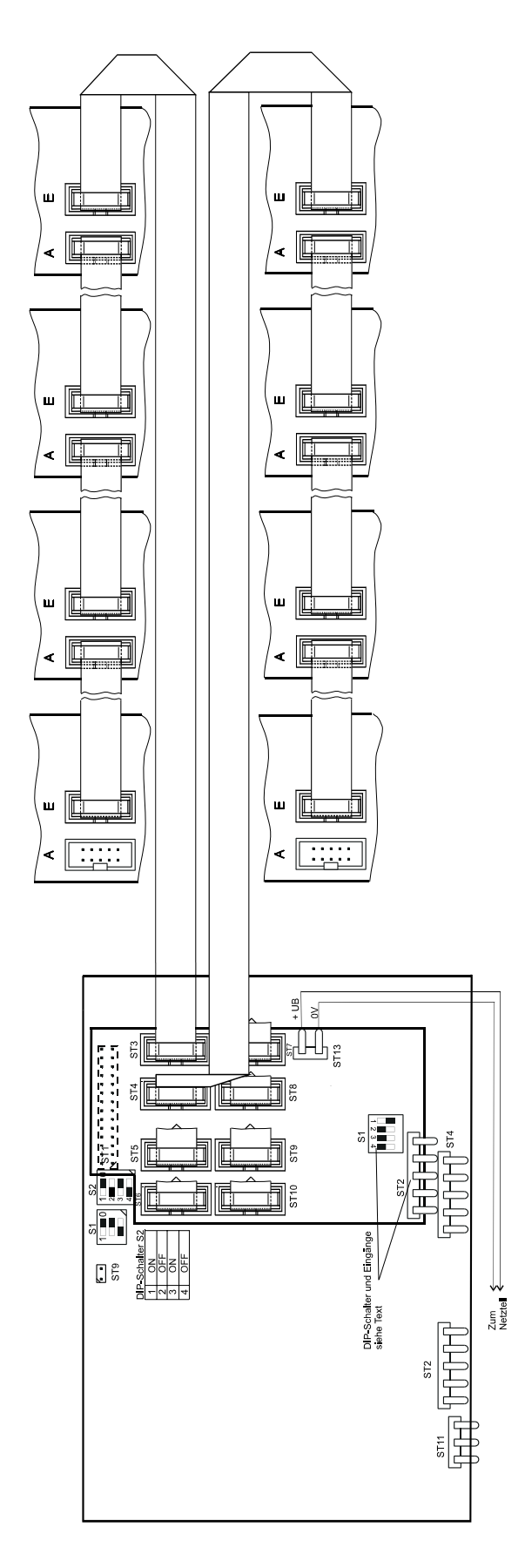

### 6.5.7 Anschlussplan für den Maximalausbau bis 2048 Anzeigen

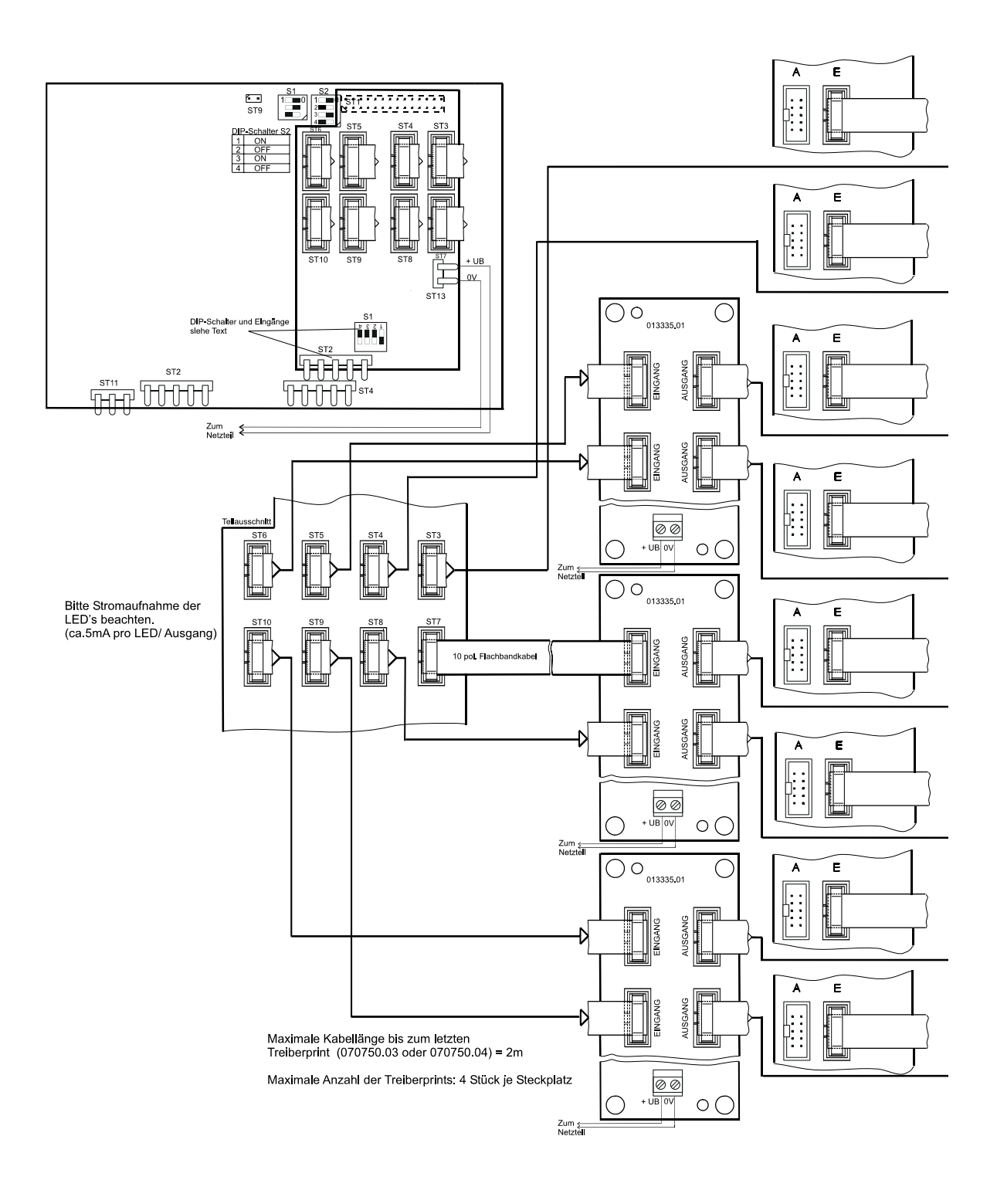

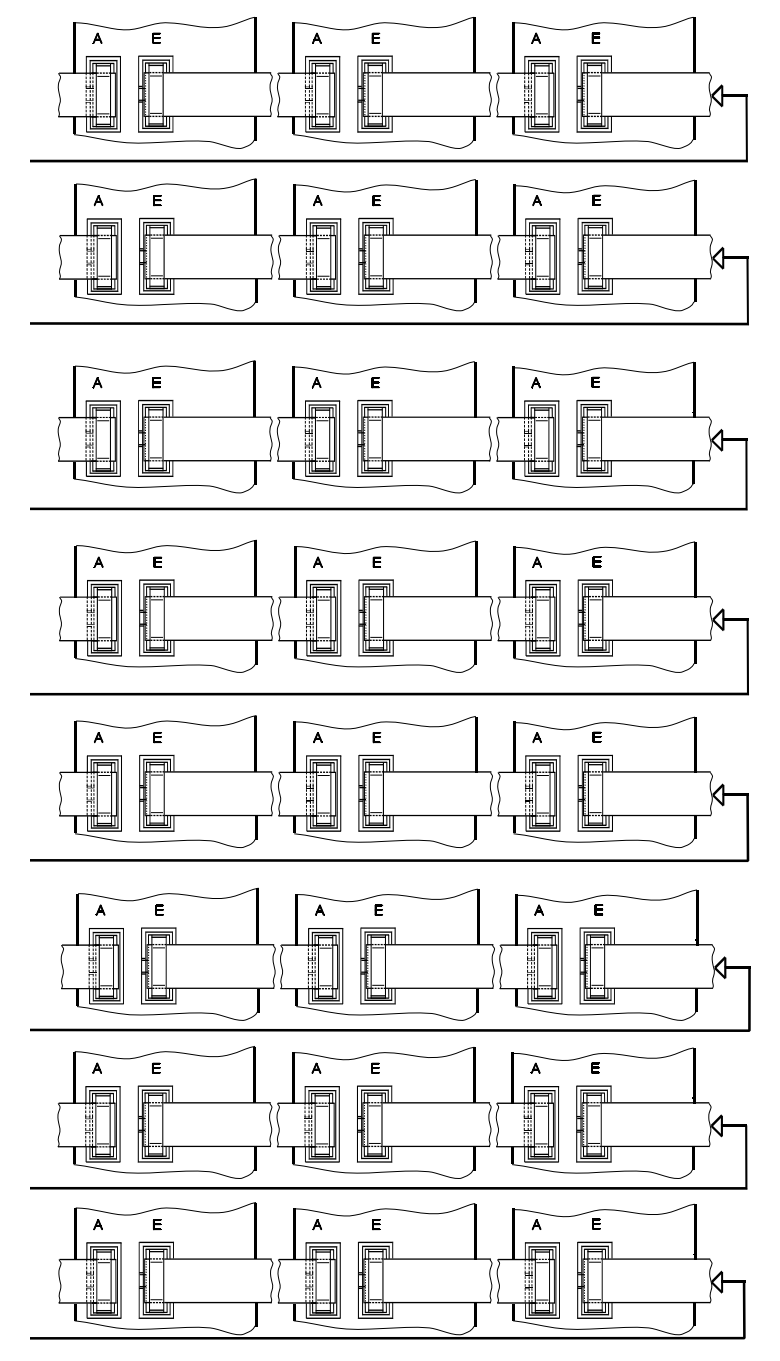

HINWEIS: Bei Ansteuerung von mehr als 512 LED (2 Steckplätze ST3 + ST4)<br>ist zwingend der Einsatz von 013335.01 erforderlich.

# **7. Abschirmung**

Beachten Sie unbedingt Kap. 3.8.2 dieser Anleitung sowie die zusätzlichen Installationshinweise in der entsprechenden Installationsanleitung der Gefahrenmeldezentrale!

Zum Schutz vor elektromagnetischen Störeinkopplungen, wie sie beispielsweise beim Ein- und Ausschalten von Elektrogeräten auftreten können, müssen abgeschirmte Kabel verlegt und eine geeignete Schirmverschaltung vorgenommen werden. Dabei ist zu beachten, dass die Kabelschirme in den Verteilerdosen so durchverbunden werden, dass sie keinerlei Verbindung mit anderen Potentialen aufweisen können. In der Zentrale müssen alle Schirme auf einen Punkt zusammengeführt werden (Schirmanschlussleiste /Schirmlötleiste).

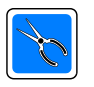

Kabelschirme nicht ins Gehäuseinnere führen! Schirmleiste an Kabeleinführungsöffnung zur Aufschaltung der Schirme verwenden. Beachten Sie die Kabeleinführung und die **Leitungsverlegung auf nachfolgendem Bild!**

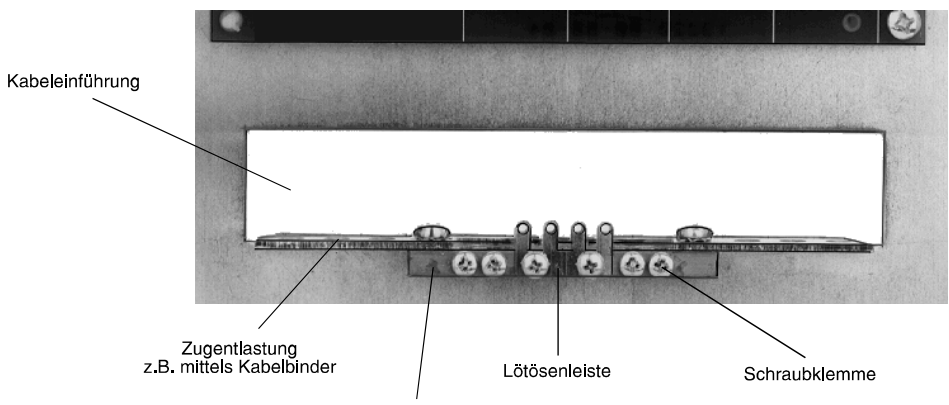

Messingleiste für zentrale Schirmverschaltung und PE-Anschluß

Zur Schirmverschaltung bieten sich folgende Möglichkeiten an:

### Schirmleiste mit Schutzleiter verbinden und Erdungsbrücke geschlossen lassen.

Die Messingleiste (Schirmleiste) an der Kabeleinführung dient als Stützpunkt zur Verbindung von Schutzleiter und Kabelschirmen.

Die Erdungsbrücken (auf Platinen) stellen eine kapazitive Kopplung zwischen Schutzleiter und dem Bezugspotential der Anlagenbetriebsspannung her. Diese Verschaltung bietet im Regelfall den besten Schutz gegen leitungsgebundene Störungen, und Störungen, die durch Kabelschirmableitungen auftreten. Sie darf jedoch nur vorgenommen werden, wenn PE und N getrennt verlegt sind (moderne Nullung). Hierbei muss gewährleistet sein, dass der Schutzleiter keine nieder- oder hochfrequenten Signale führt.

#### Schirmleiste mit Schutzleiter verbinden und Erdungsbrücke auftrennen.

Die Messingleiste (Schirmleiste) an der Kabeleinführung dient als Stützpunkte zur Verbindung von Schutzleiter und Kabelschirmen.

Die kapazitive Kopplung zum Bezugspotential der Anlagenbetriebsspannung ist durch die aufgetrennte Erdungsbrücke unterbrochen. Diese Verschaltung ist u.U. angebracht, wenn der Schutzleiter selbst mit Störungen behaftet ist, und befürchtet werden muss, dass bei kapazitiver Kopplung die Störungen auf die Anlage übertragen werden.

### Schirmleiste mit eigener Betriebserde verbinden und Erdungsbrücke geschlossen lassen.

Die Messingleiste (Schirmleiste) an der Kabeleinführung dient als Stützpunkt zur Verbindung von Schutzleiter und Kabelschirmen. Sie ist mit einer neu zu schaffenden Betriebserde zu verbinden. Bei sehr stark belastetem Schutzleiter stellt dies die einzige Möglichkeit dar, eine wirksame Ableitung der Störungen auf den Kabelschirmen zu erreichen.

Zu beachten: VDE 0800 Teil 1 VDE 0800 Teil 2 Ausgabe Juli 1980 VDE 0800 Teil 2Al Entwurf November 1982 VDE 0100 Bestimmungen für die Errichtung von Starkstromanlagen bis 1000 V

# **8. Technische Daten IGIS-LOOP Controller**

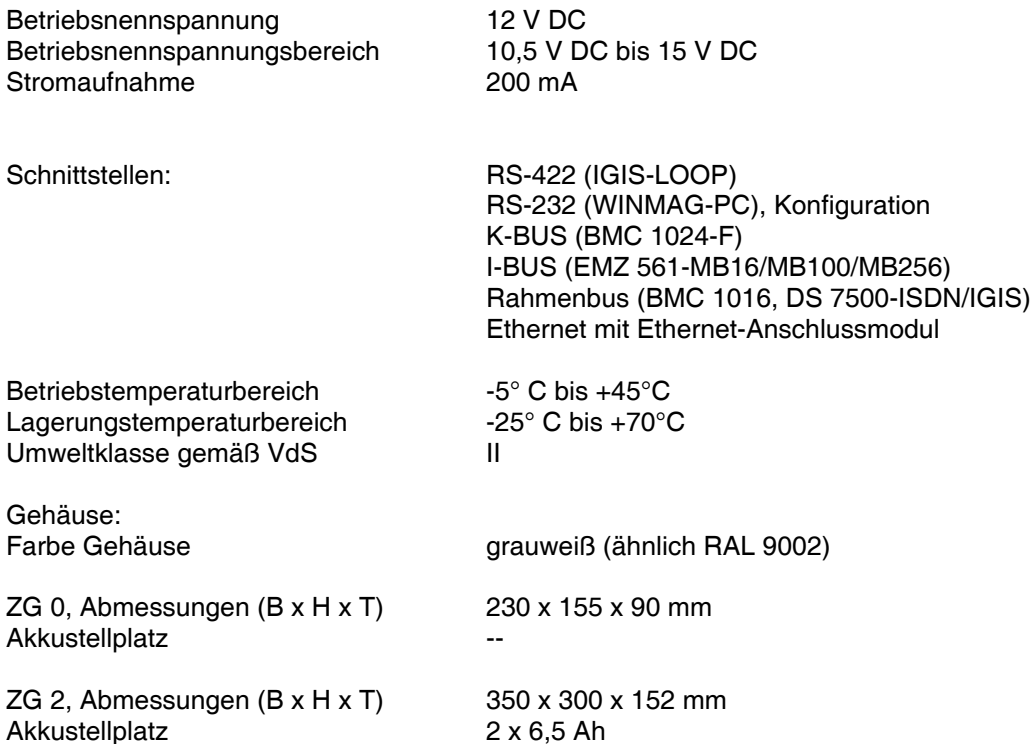

### **8.1 Stromaufnahme IGIS-LOOP Komponenten**

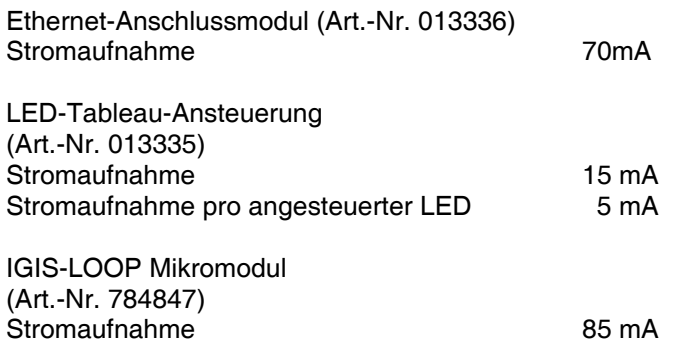

# **9. Inbetriebnahme des IGIS-LOOP Netzwerks**

Die Inbetriebnahme des IGIS-LOOP Netzwerks, d.h. das Hochfahren des Netzwerks, erfolgt automatisch zeitgleich mit der Inbetriebnahme der einzelnen IGIS-LOOP Controller.

Wie bereits in Kap. 3.7 erläutert, werden die Datenleitungen über Relais durchgeschaltet. Diese Schaltungsbesonderheit erlaubt es, dass mit der Inbetriebnahme des Netzes an einem beliebigen IGIS-LOOP Controller begonnen werden kann. Mit zunehmender Anzahl der in Betrieb genommenen Controllern sinkt die Anzahl der Fehlermeldungen-, und Netzwerkstörungen, bis auch der letzte Controller im Netzwerksystem arbeitet (Selbstheilungseffekt des IGIS-LOOP).

# **9.1 Vorgehensweise**

### **9.1.1 Grunds‰tzliches**

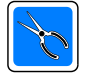

Wir empfehlen die Adresseinstellung und die entsprechende Jumperstellung am IGIS-LOOP Controller **vor Einbau in die entsprechende Gefahrenmeldeanlage** bzw. in das abgesetzte Bedienteil vorzunehmen und zu dokumentieren (z.B. Aufkleber verwenden). Bei vernetzten Anlagen mit mehreren BMC / EMZ und abgesetzten Bedienteilen kann die erforderliche Parametrierung der IGIS-LOOP Controller z.B. vorab in der Werkstatt/Büro vorgenommen werden. Die Parametrierdaten werden dabei in ein EEPROM geschrieben und bleiben auch nach Abschalten der Versorgungsspannung erhalten.

Der Vorteil dieser Vorgehensweise ist:

- Jede Gefahrenmeldeanlage kann zunächst für sich in Betrieb genommen werden.
- Nach erfolgreicher Inbetriebnahme erfolgt erst der Einbau und Anschluss des IGIS-LOOP Controllers, sowie die Programmierung der entsprechenden Parameter für das IGIS-LOOP an der entsprechenden Bedien-/Programmiereinheit.
- Bei Inbetriebnahme starten die einzelnen IGIS-LOOP Controller nacheinander das gesamte Netzwerksystem. Die evtl. vorhandenen Störungsmeldungen an den einzelnen BM-Computern bzw. Einbruchmelderzentralen und abgesetzten Bedienteilen werden ebenfalls auto matisch nach und nach bei Anlaufen des Netzwerksystems zurückgenommen.

### **9.1.2 Erforderliche Einstellungen und Parametrierungen am IGIS-LOOP Controller**

Entsprechend des zu integrierenden Gefahrenmeldesystems bzw. WINMAG-PC Leitstelle, ist mittels DIP-Schalter S2 die Controllerschnittstelle (Kap. 3.4.3) zu konfigurieren.

In Bezug auf die Netzwerktopologie (siehe Kap. 2.1 bis 2.4) erfolgt:

- ï die Programmierung der **Teilnehmeradresse** und
- gegebenenfalls die Anpassung der **Übertragungsrate**.

Werkseitige Voreinstellungen des IGIS-LOOP Controllers:

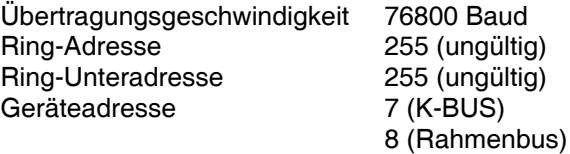

Die Programmierung erfolgt mittels IGIS-LOOP Konfigurationsprogramm (IgLo-Konfig) bzw. über die Bedien- und Programmiereinheiten der entsprechenden Gefahrenmeldeanlage (siehe entsprechende Installationsanleitung).

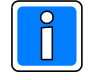

Die Übertragungsgeschwindigkeit sollte als erstes, auch bei kürzeren Leitungslängen, auf der werkseitigen Voreinstellung belassen werden. Sie kann dann später bei einwandfreiem Netzwerkbetrieb auf den gewünschten Wert erhöht werden.

### **9.1.3 Einstellungen und Parametrierungen am Gefahrenmeldesystem**

Nach dem Einbau und der Verdrahtung des IGIS-LOOP Controllers im entsprechenden Gefahrenmeldesystem erfolgt (falls noch nicht bereits geschehen) die programmtechnische Einbindung des Controllers in die Zentralenprogrammierung.

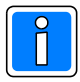

### **Beachten Sie die Hinweise zur Programmierung in der entsprechenden Installationsanleitung bzw. WINFEM Benutzerhandbuch der Gefahrenmeldezentrale!**

Nach der Zentralenprogrammierung sind die evtl. vorhandenen zentralenspezifischen Störungsmeldungen an den einzelnen BM-Computern bzw. Einbruchmelderzentralen durch die Bedienfunktionen "Rückstellen" (bei BM-Computern) bzw. "Sabotage löschen" (bei Einbruchmelderzentralen)

zurückzusetzen.

Netzwerkspezifische (IGIS-LOOP spezifische) Störungsmeldungen können dagegen noch anstehen. Diese **netzwerkspezifischen Stˆrungsmeldungen** werden bei Brandmeldesystemen automatisch nach und nach bei Anlaufen des Netzwerksystems selbsttätig zurückgenommen.

Bei Einbruchmeldesystemen sind noch anstehende netzwerkspezifische Störungsmeldungen durch den Programmschritt "Sabotage löschen" zurückzusetzen.

# **10. Parametrierung mit Konfigurationsprogramm "IgLo-Konfig"**

Dieses Programm dient zur Einstellung der Parameter am IGIS-LOOP Controller. Ebenso können Zustandsabfragen des IGIS-LOOP Sicherheitsnetzwerks im Terminalmode durchgeführt werden.

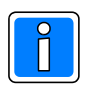

Falls das Programm "IgLo-Konfig" nicht zur Verfügung steht, kann mit einem beliebigen Terminalprogramm z.B. HyperTerminal, die Programmierung durchgeführt werden. Anhand der Befehlund Funktionsliste (Kap. 10.5) können die Programmierbefehle eingegeben werden.

# **10.1 Anschluss PC/Laptop an IGIS-LOOP Controller mit seriellem Kabel**

Der Anschluss des PC/Laptop an den IGIS-LOOP Controller erfolgt wie in der Grafik gezeigt, über ein handelsübliches serielles Kabel 9polig 1:1.

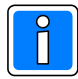

Der IGIS-LOOP Controller muss mittels DIP-Schalter S2 in den Konfigurationsmodus über SUB-D geschaltet werden. In dieser Betriebsart sind alle anderen Schnittstellen des IGIS-LOOP Controllers deaktiviert. **Nach der Programmierung ist die Schnittstelle mittels DIP-Schalter S2 entsprechend der Betriebsart zu aktivieren, anschlieflend ist die RESET-Taste zu bet‰tigen! Zur Konfiguration** kann die Spannungsversorgung nicht über den **K-BUS oder I-BUS erfolgen!**

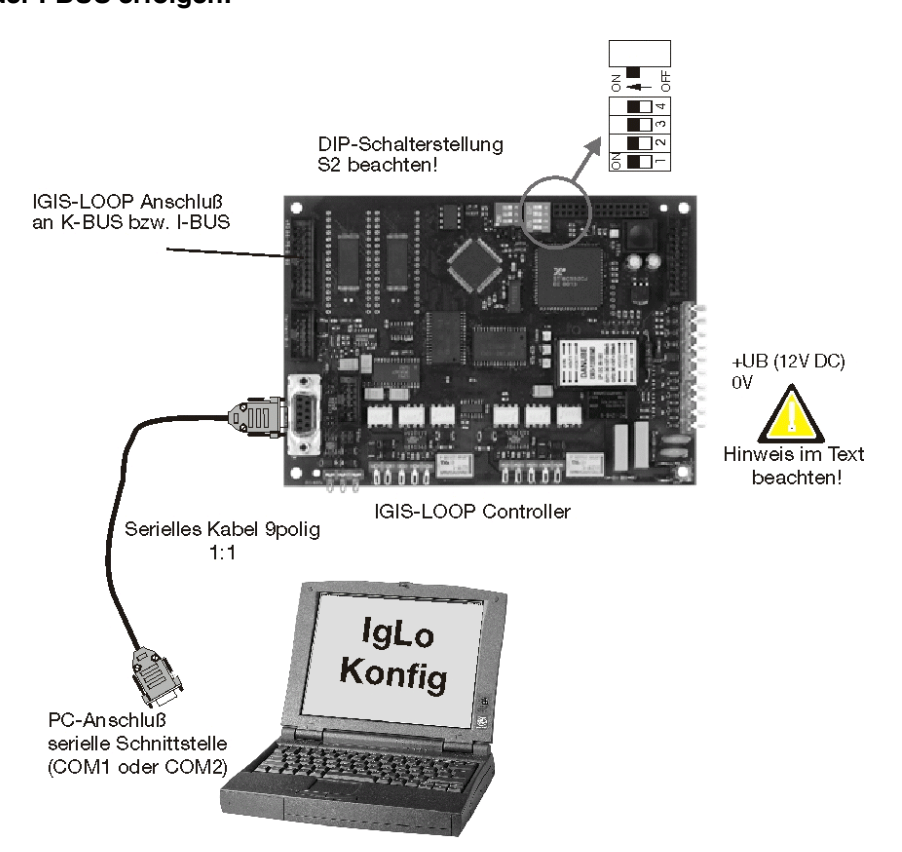

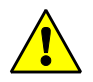

Bei bereits installierten IGIS-LOOP Controllern erfolgt die Spannungsversorgung u.U. über den K-BUS bzw. den I-BUS. Bei der Programmierung ist das Flachbandkabel zum K-BUS bzw. I-BUS abzutrennen. Um die Spannungsversorgung herzustellen ist in diesem Fall der Programmierung, die Spannung grunds‰tzlich an den bezeichneten Anschlussklemmen UB (+12 V DC) und 0 V anzuschlieflen.

### **10.2 Anschluss PC/Laptop an IGIS-LOOP Controller mit V.24 Anschlussadapter**

Der Anschluss des PC/Laptop an den IGIS-LOOP Controller erfolgt, wie in der Grafik gezeigt, über den V.24 Anschlussadapter (Art.-Nr. 013069).

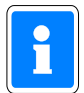

Die Verbindung zum PC/Laptop erfolgt entweder über ein handelsübliches serielles Kabel 25polig/9polig 1:1, oder ein serielles Kabel 9polig 1:1 in Kombination mit einem Adapterstecker 25polig Stecker/9polig Stecker.

Bei dieser Art des Anschlusses und Parametrierung sind die weiteren Schnittstellen des IGIS-LOOP Controllers nicht deaktiviert! Soll w‰hrend des laufenden IGIS-LOOP Betriebes die Parametrierung geändert, die Netzwerkfunktion überwacht oder von diesem Controller ausgehend, eine Fernbedienung eines anderen IGIS-LOOP Controllers durchgeführt werden, muss der Anschluss des PC/Laptop in der unten gezeigten Weise erfolgen!

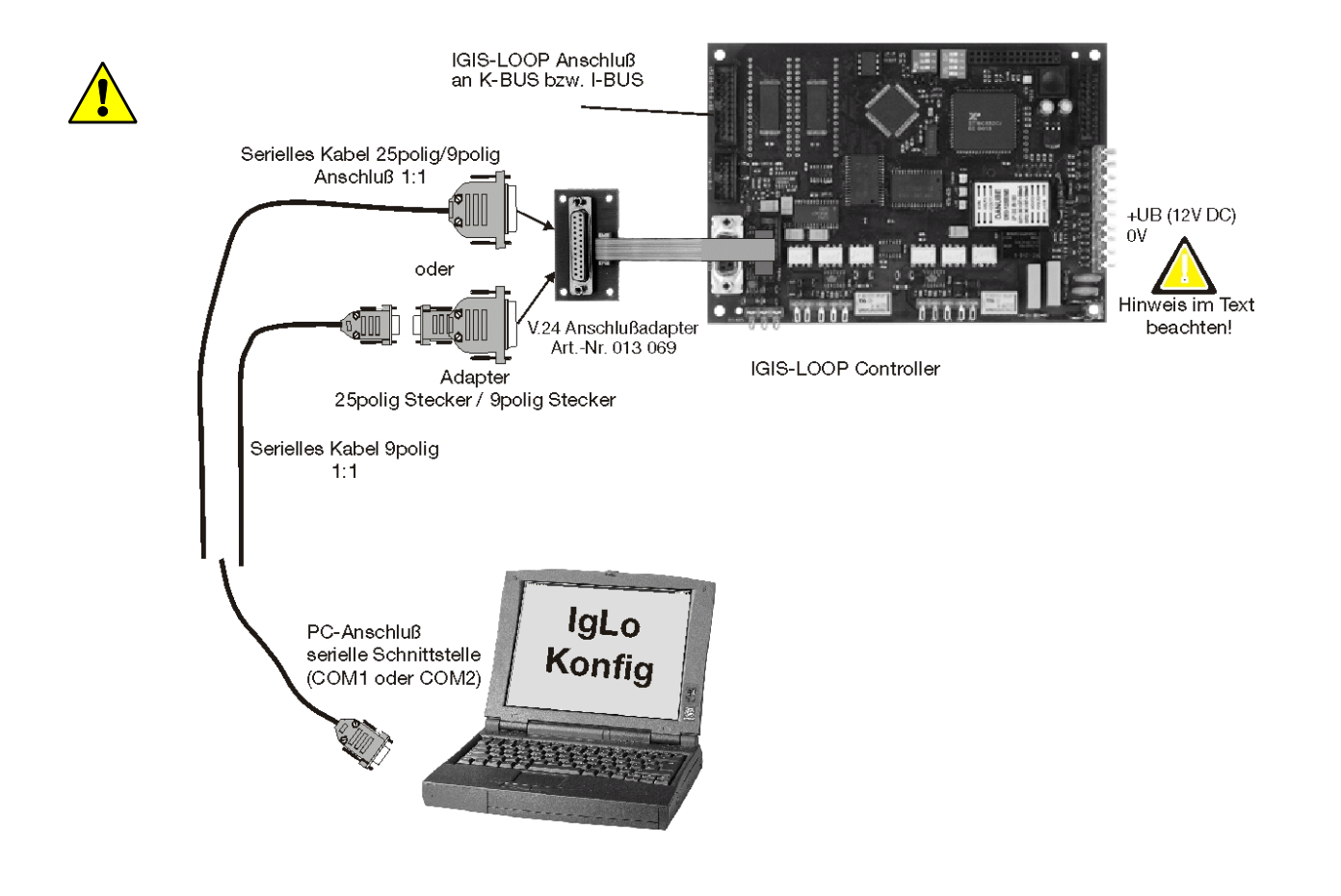

Bei bereits installierten IGIS-LOOP Controllern erfolgt die Spannungsversorgung u.U. über den K-BUS bzw. den I-BUS.

Nur im Fall der Programmierung des Controllers vor Einbau z.B. in der Werkstatt/Büro bzw. im "stand aloneî Betrieb mit PC, erfolgt die Spannungsversorgung an den bezeichneten Anschlussklemmen UB (+12V DC) und 0V.

# **10.3 Programmierung IGIS-LOOP Controller**

1. Programmierkabel PC/Laptop mit IGIS-LOOP Controller verbinden. DIP Schalter 1 und 2 des Controllers entsprechend dem Einsatz programmieren. Spannungsversorgung für den IGIS-LOOP Controller einschalten.

Mit dem Anlegen der Spannung an den Controller wird automatisch ein RESET ausgelöst. Dieser bewirkt, dass der Controller initialisiert, sowie die dazugehörigen DIP-Schalterstellungen eingelesen werden.

2. PC/Laptop einschalten. Softwareprogramm "IgLo-Konfig" starten. Das Programm kann entweder innerhalb WINFEM (Pull-Down Menü "Tools") oder als eigenständiges Programm gestartet werden. Zuerst das Programm entsprechend der verwendeten Schnittstelle des PC/Laptop

im Pull-Down Menü "Schnittstelle" konfigurieren.

Nach Anklicken der Schaltfläche "Verbinden" in der Symbolleiste, wird die Verbindung zum Controller hergestellt.

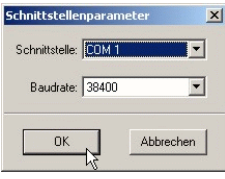

**H**er

konfig.cnl

Tools

**Tagis-Loop Konfiguration** Programm Konfiguration Schnittstelle

무무

ā

Version: unbekannt

Die Symbolleiste ermöglicht den schnellen Zugriff auf folgende Funktionen:

- Programm verlassen
- Verbindung herstellen / trennen
- Konfiguration ermitteln /- Konfiguration einstellen
- Konfiguration in Datei speichern / -Konfiguration laden
- Schnittstelle ausw‰hlen

Die Statuszeile zeigt Informationen zum Verbindungsstatus, der verwendeten Schnittstelle, Softwareversion des IGIS-LOOP Controllers (nach einem Verbindungsaufbau) und die aktuell geladene Datei.

3. Programmierparameter gemäß der Verwendung des Controllers eingeben (siehe nachfolgende Beschreibungen). Anschließend die Programmierung zum Controller übertragen. Nach erfolgreicher Übertragung (Fenster "Schnittstellenprotokoll" dient zur Kontrolle der Übertragung), kann die Verbindung durch Anklicken der Schaltfläche "Verbindung / trennen" beendet werden. Durch Anklicken der Schaltfläche "Beenden" das Programm beenden, das Programmierkabel PC/Laptop ->IGIS-LOOP Controller abziehen.

offline

 $COM1$ 

4. Der IGIS-LOOP Controller nach der Parametrierung in die entsprechenden Gefahrenmeldeanlage einbauen. Bei bereits eingebauten Controllern erfolgt nach der Adressparametrierung jeweils ein automatischer Verbindungsaufbau zu weiteren IGIS-LOOP Controllern. Das gesamte IGIS-LOOP Netzwerk läuft vollständig automatisch an.

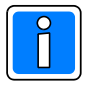

Einstellungen, welche direkt an den Bedieneinheiten der Gefahrenmeldezentrale über die Bedienfunktionen vorzunehmen sind, können jetzt im Anschluss durchgeführt werden.

### **10.3.1 Konfiguration K-BUS**

Auswahl der Registerkarte K-BUS

Programmierung folgender Parameter möglich:

- Ringadresse
- Ringunteradresse
- Geräteadresse auf dem K-BUS
- Ringgeschwindigkeit

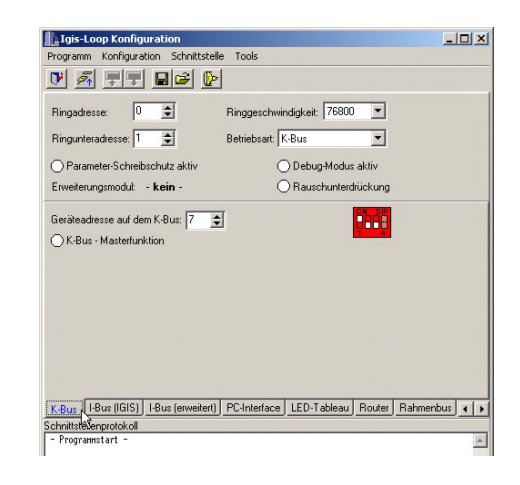

### **10.3.2 Konfiguration I-BUS**

Auswahl der Registerkarte I-BUS

Programmierung folgender Parameter möglich:

- Ringadresse
- Ringunteradresse
- Geräteadresse auf dem I-BUS (Hinweis Kap. 10.3.3)
- Ringgeschwindigkeit

Programmierung der Adressumsetzungstabelle (siehe Kap. 2.6.4)

### **10.3.3 Konfiguration I-BUS erweitert**

Auswahl der Registerkarte I-BUS erweitert

Programmierung folgender Parameter möglich:

- Ringadresse
- Ringunteradresse
- Geräteadresse auf dem I-BUS (Geräteadresse kann im ìLernmodus (Kap.3.4.2)î automatisch ermittelt werden).

- Deviceadresse des Masters (Dies ist die Adresse welche innerhalb von WINMAG für die Geräteadresse der Zentrale programmiert werden muss. Diese Adresse wird in der Regel in der Zentrale programmiert und von dieser an das Interface übertragen. Die in einer nachgeschalteten Zentrale durchgeführten Parametrierungen überschreiben die hier gemachten **Einstellungen.**)

- Ringgeschwindigkeit

### **10.3.4 Konfiguration PC-Interface**

Auswahl der Registerkarte PC-Interface

Programmierung folgender Parameter möglich:

- Ringadresse
- Ringunteradresse
- Geräteadresse ist nicht erforderlich
- Ringgeschwindigkeit

Programmierung der Ethernet-Parameter (siehe 10.3.8)

### **10.3.5 Konfiguration LED-Tableau**

Auswahl der Registerkarte LED-Tableau

Programmierung folgender Parameter möglich:

- Ringadresse
- Ringunteradresse
- Geräteadresse ist nicht erforderlich
- Ringgeschwindigkeit

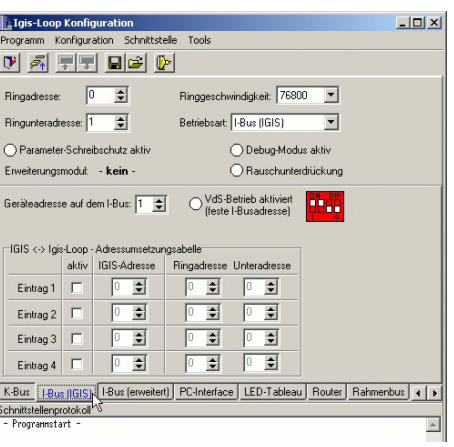

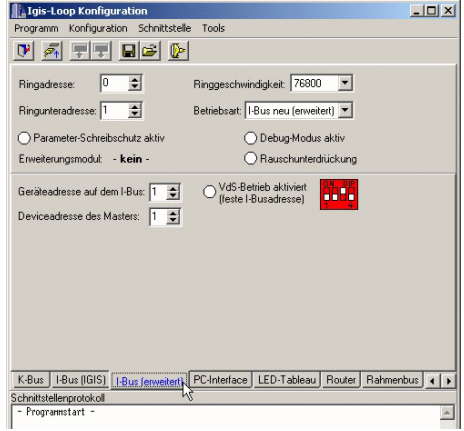

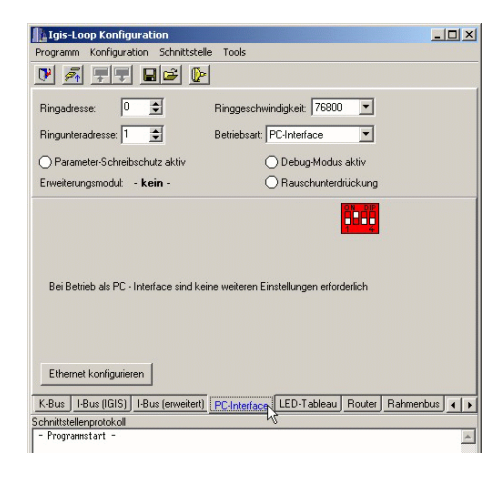

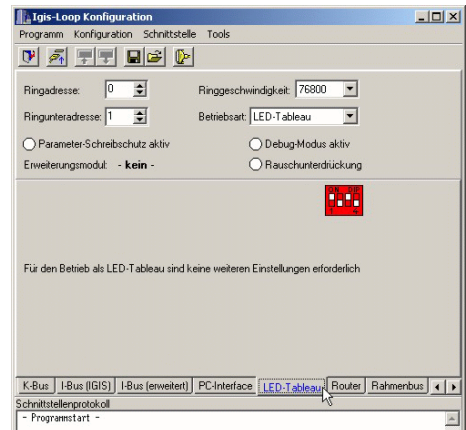

#### **10.3.6 Konfiguration Router**

Auswahl der Registerkarte Router

Programmierung folgender Parameter möglich:

- Ringadresse
- Ringunteradresse
- Geräteadresse ist nicht erforderlich
- Ringgeschwindigkeit

Programmierung der Ethernet-Parameter (siehe 10.3.8)

### **10.3.7 Konfiguration Rahmenbus**

Auswahl der Registerkarte Rahmenbus

- Programmierung folgender Parameter möglich:
- Ringadresse
- Ringunteradresse
- Geräteadresse ist nicht erforderlich
- Ringgeschwindigkeit
- Adresse auf dem Rahmenbus
- Anzahl Teilnehmer auf dem Rahmenbus

### **10.3.8 Konfiguration Ethernet-Interface**

Auswahl der Registerkarte Ethernet-Interface

- Programmierung folgender Parameter möglich:
- Ringadresse
- Ringunteradresse
- Ger‰teadresse ist nicht erforderlich
- Ringgeschwindigkeit

- Programmierung der Ethernet-Parameter: IP-Adresse Default-Gateway Netzmaske Partner-IP-Adresse Port für aktive Verbindungen Port für passive Verbindungen

#### **10.3.9 Konfiguration Essernet-Interface**

Auswahl der Registerkarte Essernet-Interface

- Programmierung folgender Parameter möglich:
- Ringadresse
- Ringunteradresse
- Ger‰teadresse ist nicht erforderlich
- Ringgeschwindigkeit

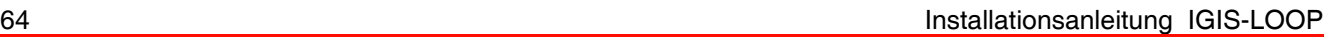

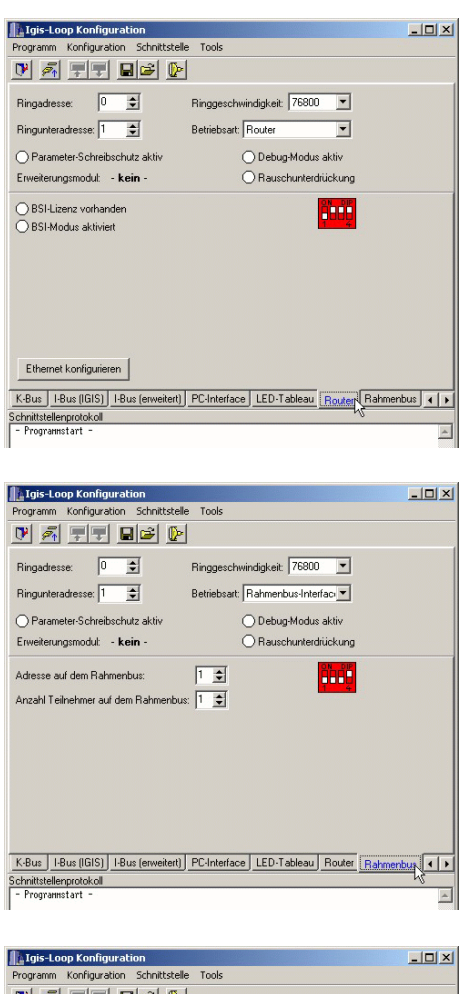

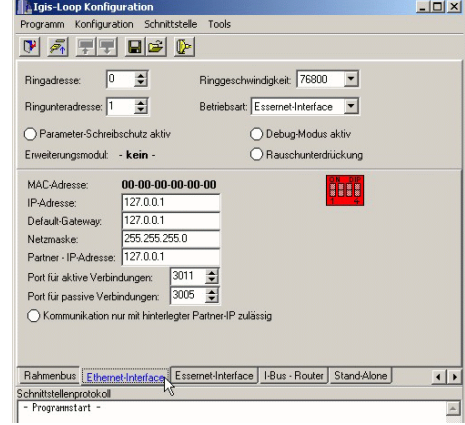

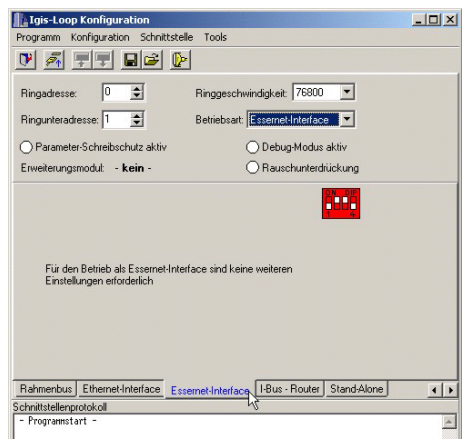

### **10.3.10 Konfiguration I-BUS-Router**

Auswahl der Registerkarte I-BUS-Router

Programmierung folgender Parameter möglich:

- Ringadresse
- Ringunteradresse
- Geräteadresse ist nicht erforderlich
- Ringgeschwindigkeit
- Geräteadresse auf dem I-BUS (Hinweis Kap. 10.3.3)
- Deviceadresse des Masters

Programmierung der Ethernet-Parameter (siehe 10.3.8)

### **10.3.11 Konfiguration Stand-Alone**

Auswahl der Registerkarte Stand-Alone

Programmierung folgender Parameter möglich:

- Ringadresse
- Ringunteradresse
- Geräteadresse ist nicht erforderlich
- Ringgeschwindigkeit

#### **10.3.12 Fenster Schnittstellenprotokoll**

Das Fenster "Schnittstellenprotokoll" erlaubt zum einen die Kontrolle der Befehlsübertragung während der Konfiguration, desweiteren dient das Fenster der Eingabe von Befehlen zur Abfrage und Änderung von Parametern (siehe Kap. 10.5).

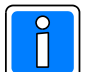

Das Kontextmenü "Befehle" durch Anklicken der Zeile ìSchnittstellenprotokollî mit der rechten Maustaste ˆffnen. Das Kontextmenü zeigt eine Auswahl der häufig verwendeten Befehle an.

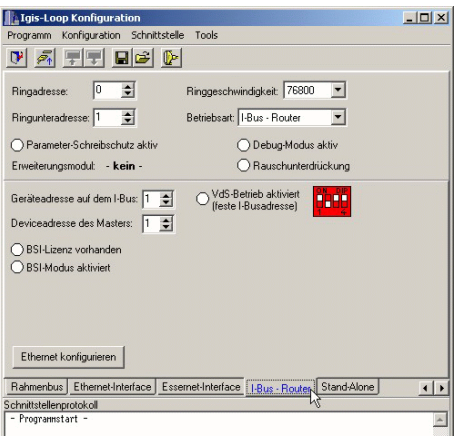

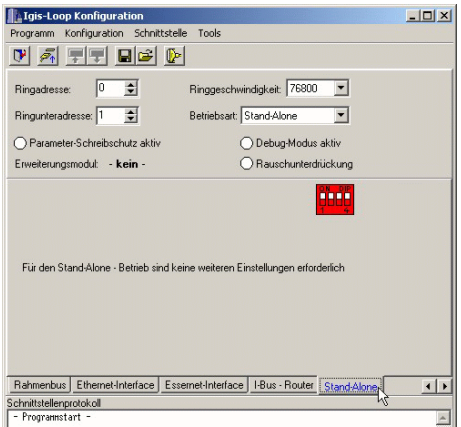

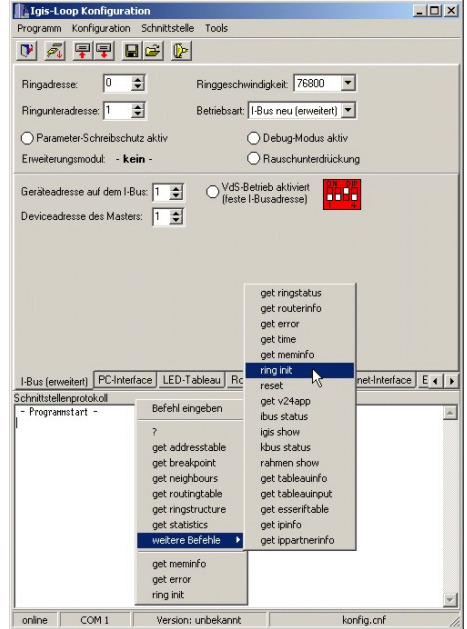

**Il Igis-Loop Konfiguration** 

Ringadresse:

Ringunteradresse: 1

Programm Konfiguration Schnittstelle Tools  $\begin{array}{|c|c|c|c|c|}\hline \textbf{V} & \textbf{\textit{S}}\end{array} \begin{array}{|c|c|c|c|}\hline \textbf{\textit{S}} & \textbf{\textit{S}} & \textbf{\textit{S}} & \textbf{\textit{S}} & \textbf{\textit{S}} \\ \hline \textbf{\textit{M}} & \textbf{\textit{M}} & \textbf{\textit{S}} & \textbf{\textit{M}} & \textbf{\textit{S}} \\ \hline \textbf{\textit{M}} & \textbf{\textit{M}} & \textbf{\textit{S}} & \textbf{\textit{M}} & \textbf{\textit{S}} \\ \hline \textbf{\$ 

 $\overline{t}$ 

Schnittstellenparameter

Schnittstelle: FRANT

Baudrate: 38400

 $\overline{OK}$ 

同  $\overline{\mathbf{t}}$ 

◯ Parameter-Schreibschutz aktiv

Mo

Ringgeschwindig

Betriebsart: K-Bu

 $\vert x \vert$ 

 $\vert \cdot \vert$ 

 $\overline{\phantom{a}}$ 

### **10.4 Firmware-Update**

Das Programm (Firmware) des Controllers befindet sich in einem Flash-EPROM auf der Rechnerplatine. Die neue Firmware kann in Verbindung mit "IgLo-Konfig" über die serielle Schnittstelle des IGIS-LOOP Controllers in das Flash-EPROM eingespeichert werden. Das Einspielen der Firmware sollte nur von geschultem Fachpersonal durchgeführt werden. Auf statische Entladungen achten.

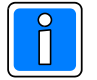

Über die Software "IgLo-Konfig" können nur IGIS-LOOP Controller programmiert werden, die mit einem Flash-EPROM ausgestattet sind. Die Programmierung von IGIS-LOOP Controllern mit herkömmlichen EPROMs ist nicht möglich, hierfür müssen die EPROMs getauscht werden. Grunds‰tzlich wird empfohlen, die jeweils aktuelle Firmware-Version in den IGIS-LOOP Controller einzuspielen. Diese steht zum kostenlosen Download auf unserer Homepage zur Verfügung.

### **10.4.1 Vorgehenweise Firmware-Update**

- 1. IGIS-LOOP Controller von der Spannungsversorgung und der Ringinstallation abtrennen.
- 2. IGIS-LOOP Controller mittels DIP-Schalter S2 (alle Schalter Position ON) in den Konfigurationsmodus über SUB-D schalten.
- 3. Der Anschluss des PC/Laptop an den IGIS-LOOP Controller erfolgt wie in der Grafik in Kap. 10.1 gezeigt, über ein handelsübliches serielles Kabel 9polig 1:1.
- 4. PC-Programm "IgLo-Konfig" starten und passende COM-Schnittstelle des PCs über das Menü ìSchnittstelle - Ausw‰hlen î einstellen.
- 5. Schnittstelle auswählen, Übertragungsrate auf 38400 Baud setzen.
- 6. IGIS-LOOP Controller mit Spannungsversorgung verbinden.
- 7. Mittels Befehl "Verbinden" im Menü "Programm" Verbindung zwischen IGIS-LOOP Controller und PC/Laptop herstellen.
- 8. Aktuelle Konfiguration des IGIS-LOOP Controllers über den Befehl "Ermitteln" im Menü "Konfiguration" übertragen.

10. Zuerst das richtige Firmware-File über die Schaltfläche "Datei auswählen"

9. Mit Befehl "Software-Update" im Menü "Tools" das Softwaremodul für das Flash-Update starten.

bestimmen.

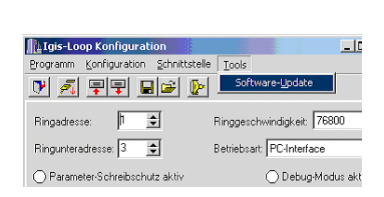

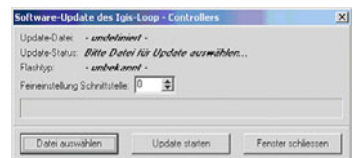

#### Abbrechen **A** Igis-Loop Konfiguration Programm Konfiguration Schnittste Verbinden t de C Verlassen ī  $\overline{\mathcal{L}}$ **Hingadresse** Ringunteradresse: 1 च ◯ Parameter-Schreibschutz aktiv

- 11. Im Dateiauswahlfenster Firmware-File auswählen. Gewünschtes File anklicken und mit "Öffnen" Auswahl bestätigen.
- 12. Über die Schaltfläche "Update starten" das Firmware-Update starten.
- 13. Watchdog-Jumper (in der Nähe des 3poligen DIP-Schalters) entfernen und damit die beiden Pins mit der Bezeichnung "BOOT" verbinden.
- 14. Anschlieflend erscheinen einige Hinweisfenster, um nochmals auf die richtige Vorgehensweise beim Firmware-Update hinzuweisen. Hinweise durch Anklicken auf die Schaltfläche "OK" bestätigen.
- 15. Jetzt zuerst die "Reset-Taste" am IGIS-LOOP Controller betätigen, **anschließend** die Schaltfläche "OK" anklicken.
- 16. Bitte warten Sie, während das Update durchgeführt wird. Der Ablauf wird Ihnen durch den Fortschrittsbalken angezeigt.
- 17. Nach dem erfolgreichen Firmware-Update erscheint folgende Meldung. Zur Kontrolle wird die Checksumme ausgegeben, bitte Checksumme mit der Update-Info kontrollieren!
- 18. Anschließend wieder Watchdog-Jumper von den beiden Pins mit der Bezeichnung "BOOT" entfernen und damit wieder die beiden Pins "Watchdog" (in der Nähe des 3poligen DIP-Schalters) verbinden. Danach die "Reset-Taste" am IGIS-LOOP Controller betätigen.

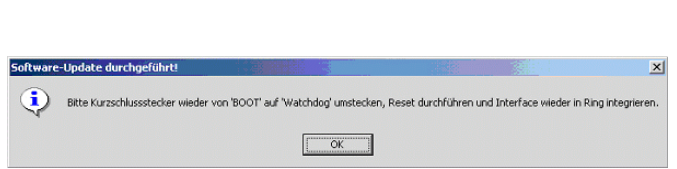

- 19. Softwaremodul für das Flash-Update durch Anklicken auf "Fenster schließen" wieder beenden. Falls neue Programmiermöglichkeiten durch das Update vorhanden sind, ist das IGIS-LOOP Interface neu zu konfigurieren (Hinweis: DIP-Schalterstellung S1/1 (Schreibschutz) beachten) bzw. die zuvor gespeicherte Konfiguration des IGIS-LOOP Controllers über den Befehl "Einstellen" im Menü "Konfiguration" zu übertragen.
- 20. IGIS-LOOP Controller vom PC und Spannungsversorgung abtrennen, **DIP-Schalter entsprechend der Konfiguration setzen**. IGIS-LOOP Controller wieder in die Ringinstallation integrieren und Betriebsspannung wieder anlegen, "Reset-Taste" am IGIS-LOOP Controller betätigen.

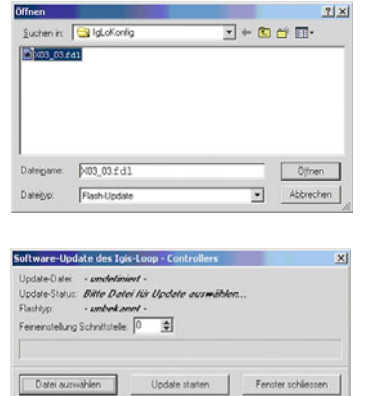

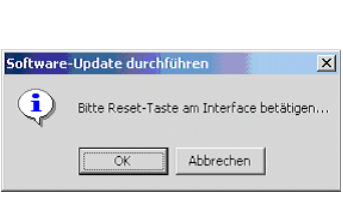

Bitte Interface vollständig vom Ring abtrennen.

Abbrechen

.<br>Software-Update durchführen

 $\overline{\alpha}$ 

 $\mathbf{i}$ 

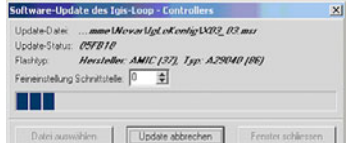

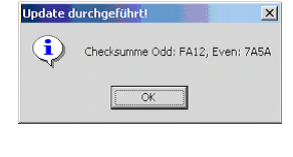

 $\vert x \vert$ 

# **10.5 Befehls- und Funktionsliste für den IGIS-LOOP Controller**

Im Terminalmodus von "IgLo-Konfig", bzw. jedem anderen Terminalprogramm (z.B. HyperTerminal), können die folgenden Befehle zur Programmierung des IGIS-LOOP Controllers verwendet werden. Das Terminalprogramm HyperTerminal befindet sich auf der Windows 95/98/2000/XP CD. Es kann bei Bedarf nachinstalliert werden unter: Systemsteuerung / Software / Windows-Setup / Verbindungen / HyperTerminal. Einstellungen für das Terminalprogramm: Direktverbindung über COM(x), 38400 Bit/s, 8 Datenbits, keine Parität, 1 Stopbit, Protokoll: kein.

Über den in das Netzwerk eingebauten IGIS-LOOP Controller lassen sich während des laufenden Netzwerkbetriebs, auch globale IGIS-LOOP Netzwerkeinstellungen vornehmen. Zusätzlich können zur Fehlerlokalisierung und Fehlerbeseitigung Abfragen durchgeführt werden.

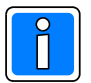

Globale Netzwerkeinstellungen sind sorgfältig zu programmieren! Netzwerkabfragen und Programmierungen sind dem erfahrenen Systembetreuer bzw. Errichter vorbehalten und unter Umständen nur nach werkseitiger Rücksprache einzusetzen!

### 10.5.1 Befehle zur Abfrage von Informationen und Betriebszuständen

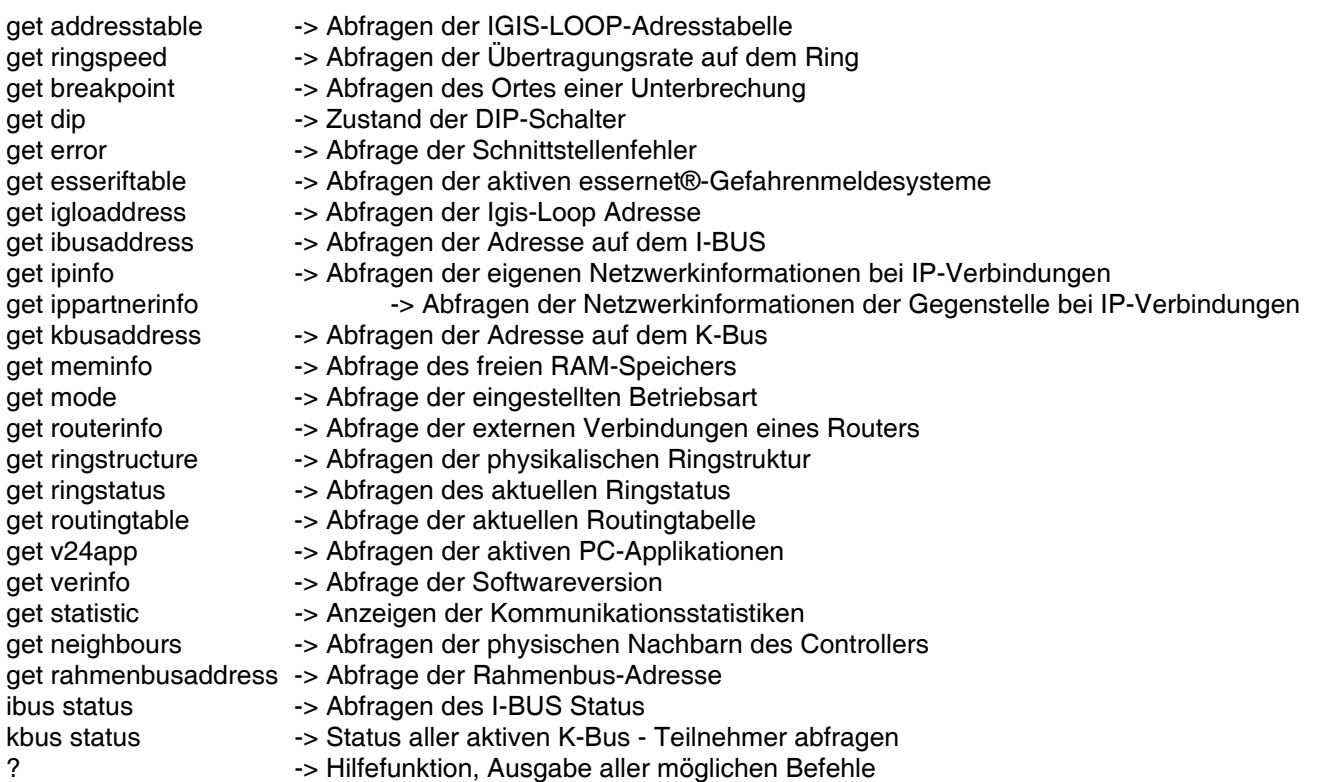

### 10.5.2 Befehle zur Änderung von Einstellungen des IGIS-LOOP Controllers

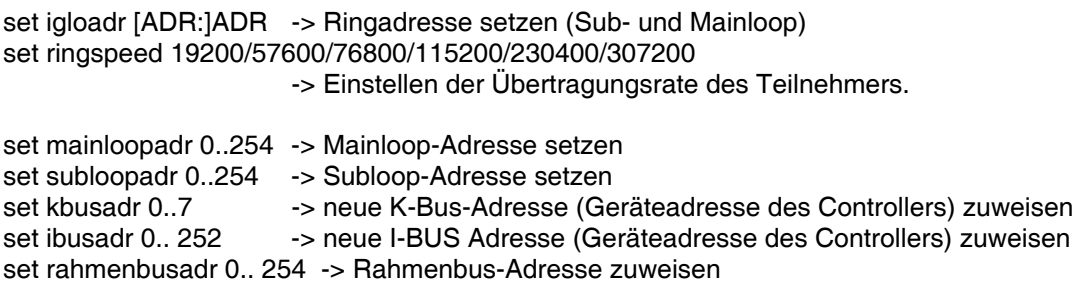

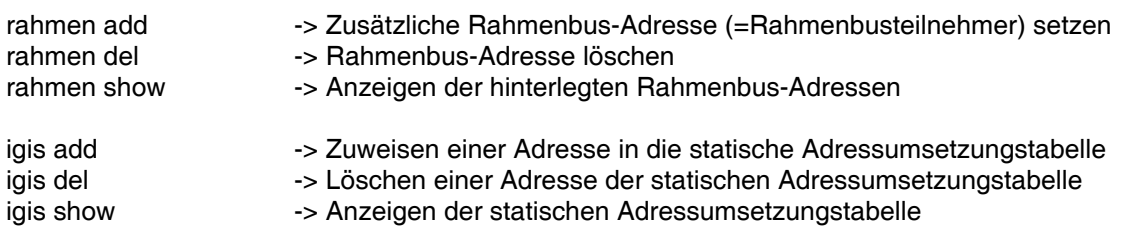

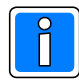

Informationen und Hinweise zur statischen Adressumsetzungstabelle siehe Kap. 2.6.4.

global ringspeed 19200/57600/76800/115200/230400/307200 -> Einstellen der Übertragungsrate im Ring.

Achtung: Die max. zulässigen Leitungslängen (Kap. 2.3) beachten!

-> Setzen der eigenen IP-Adresse

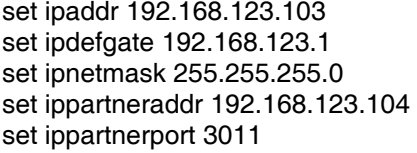

-> Eingabe der Gateway IP-Adresse in andere Subnetze -> Setzen der Netzwerkmaske -> Eingabe der IP-Adresse der Gegenstelle

-> Setzen des Kommunikationsports (3011 Defaultwert)

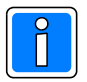

Informationen zur IP-Adresse und Netzwerkgateway sind grunds‰tzlich vom entsprechenden Netzwerkadministrator zu erfragen (IP-Adressen sind nur Beispielwerte)!

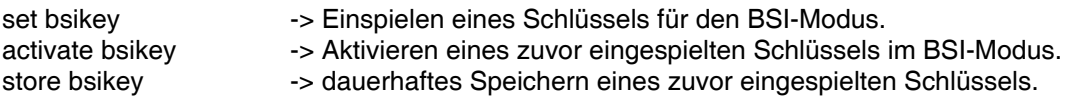

### **10.5.3 Befehle zur Fernwartung / Fernbedienung**

rlogin [ADR:]ADR -> Fernbedienen des angegebenen Teilnehmers (Nur die entfernte d.h. die Adresse des zu bedienenden Gerätes hier eingeben!)

quit  $\longrightarrow$  Fernbedienmodus beenden

Verwendete Abkürzungen: [ADR:]ADR -> gültige Igis-Loop Adresse (0:0 bis 254:254 bzw. 0 bis 254) Wird nur eine Zahl ohne ':' eingegeben, so wird die Ringadresse mit 0 ange-nommen.

### **10.5.4 Befehle zur Systemwartung**

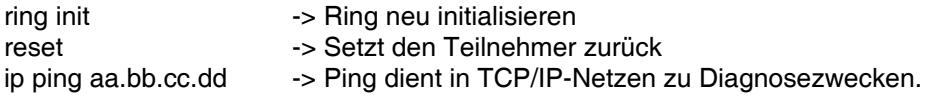

# **11. Fehlersuche im IGIS-LOOP Sicherheitsnetzwerk**

Auftretende Fehlermeldungen w‰hrend der Inbetriebnahme, sowie im laufenden Betrieb werden nur solange angezeigt, wie die Störung (z.B. Leitungsbruch, Leitungsschluss) ansteht.

Bei der Inbetriebnahme starten die einzelnen IGIS-LOOP Controller nacheinander das gesamte

Netzwerksystem. Die evtl. vorhandenen Störungsmeldungen an den einzelnen BM-Computern bzw. Einbruchmelderzentralen und abgesetzten Bedienteilen werden ebenfalls automatisch nach und nach bei Anlaufen des Netzwerksystems zurückgenommen.

Kommt es während des laufenden Netzwerkbetriebs zu Störungen, kann in der Regel mittels einer entsprechenden Displayanzeige des aufgeschalteten Gefahrenmeldesystems oder mittels der Leitstellensoftware WINMAG die Störungsursache (z.B. die Stelle einer Leitungsunterbrechung zwischen zwei Teilnehmern) schnell lokalisiert werden.

Eine Fehlersuche und Fehlerlokalisierung mittels dem Programm "IgLo-Konfig" ist ebenfalls möglich. Zusätzlich besteht mit "IgLo-Konfig" die Möglichkeit, über die Verbindungsqualität zwischen einzelnen Teilnehmern Aussagen zu treffen. So können auch z.B. sporadisch auftretende Netzwerkfehler lokalisiert werden.

# **11.1 Fehlersuche mittels Programm "IgLo-Konfig"**

Folgende Befehle können innerhalb des Terminalmodus von "IgLo-Konfig" zur Fehlersuche und Fehlerlokalisierung verwendet werden:

get addresstable Abfragen der IGIS-LOOP Adresstabelle. Das Terminalfenster zeigt folgende Ausgabe an (Beispiel):

> Adr. 0. . .63<br>Li: 0 0 1 0 0 Li: 0 0 1 0 0 0 1 1 ... (Teilnehmer in Linksrichtung erreichbar)<br>Gs: 0 0 1 0 0 0 1 1 ... (Alle erreichbaren Teilnehmer) Gs: 0 0 1 0 0 0 1 1 ... (Alle erreichbaren Teilnehmer)<br>Re: 0 0 1 0 0 0 1 1 ... (Teilnehmer in Rechtsrichtung (Teilnehmer in Rechtsrichtung erreichbar)

(Die Position der Ausgabematrix bezeichnet die Teilnehmeradresse. Im Beispiel sind die Teilnehmer 3, 7 und 8 erreichbar.) Bei unterschiedlichen Werten von Links-/Rechtsring liegt eine Störung im Ring vor.

get breakpoint Abfragen des Ortes einer Unterbrechung Nach Befehlsaufruf erfolgt nach ca. 7 Sek. folgende Beispielanzeige:

> Tln.  $0:129$  kein Empfang über LE(128 (RA) -> 129 (LE)) Position der Unterbrechung: hier zwischen Teilnehmer 128 und Teilnehmer 129. RA/LE bezeichnet die Anschlussbezeichnung der unterbrochenen Leitung.

get error abfrage der Schnittstellenfehler. Die Anzeige gibt Aufschluss bezüglich der Übertragungsqualität. Die Werte für Parity, Frame und Noise speichern die Übertragungsfehler während des laufenden Netzwerkbetriebs (Beispielanzeige):

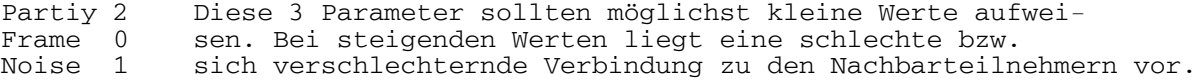

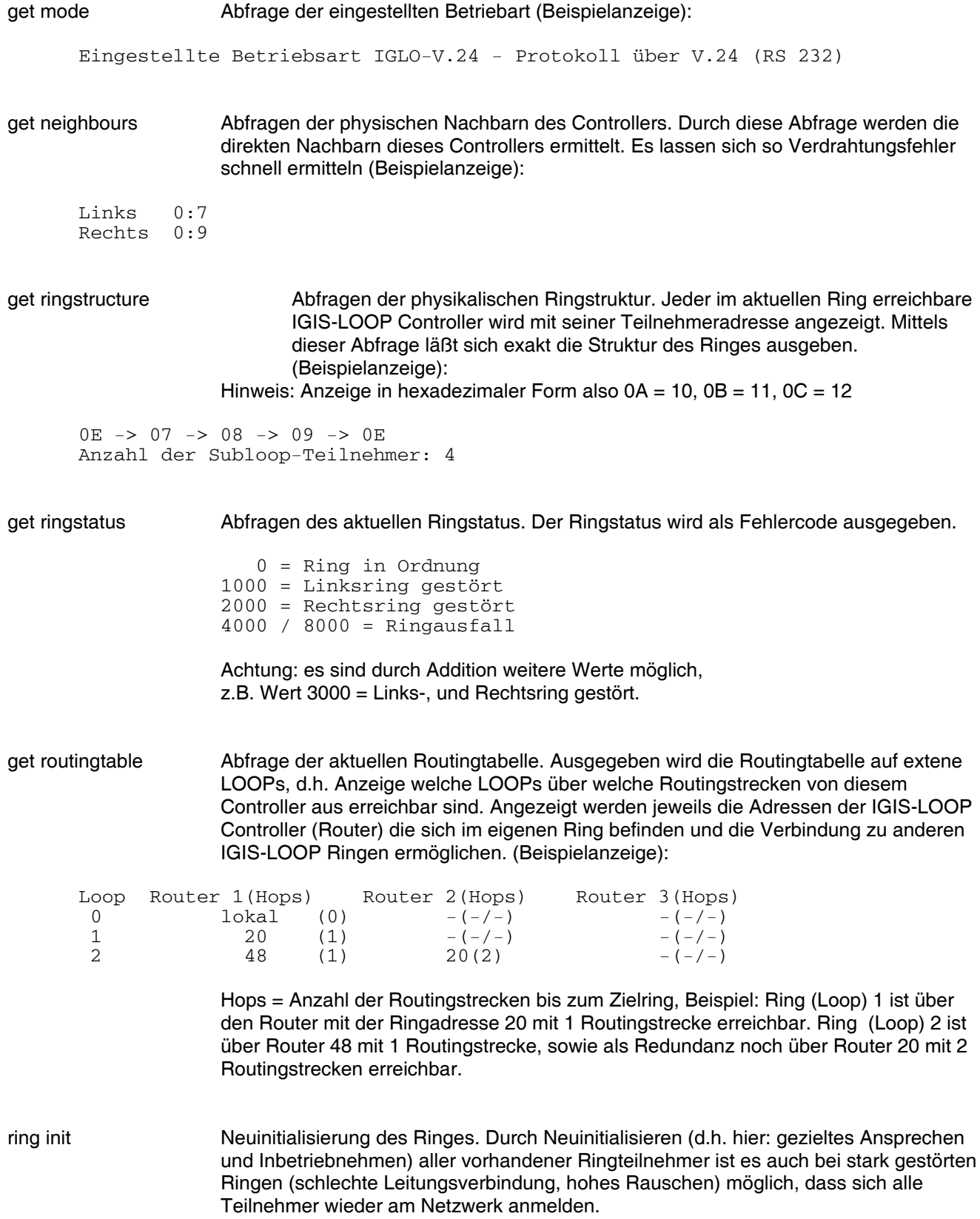

get ipinfo Abfragen der eigenen Netzwerkinformationen bei IP-Verbindungen. Mittels dieser Abfrage können die am eigenen IGIS-LOOP Controller programmierten Netzwerkdaten ausgegeben und überprüft werden (Beispielanzeige):

```
Informationen zur Ankopplung an IP-Netze:
                  00 - 08 - 01 - 12 - A5 - 0A IP-Adr.: 192.168.123.103
 Standard-Gateway: 192.168.123.1
                   255.255.0
OK!
```
get ippartnerinfo Abfragen der Netzwerkinformationen der Gegenstelle bei IP-Verbindungen. Mittels dieser Abfrage können die Netzwerkdaten der Gegenstelle ausgegeben und überprüft werden. Voraussetzung ist, dass die Gegenstelle als Teilnehmer im Netzwerk existiert und auch erreichbar ist (Beispielanzeige):

```
Informationen zum Kommunikationspartner bei IP-Verbindungen:
  IP-Adresse: 192.168.123.104
 IP-Port (PC-Interface): 3005<br>IP-Port (Router): 3011
IP-Port (Router):
OK!
```
ip ping 192.168.123.104

Ping dient in TCP/IP-Netzen zu Diagnosezwecken. Mit diesem Befehl läßt sich überprüfen, ob ein bestimmter Teilnehmer im Netzwerk existiert und auch erreichbar ist. aa.bb.cc.dd bezeichnet die IP-Adresse des Netzteilnehmers, an den zu Testzwecken kleine Datenpakete gesendet werden. Ist der gewünschte Netzwerkteilnehmer vorhanden, erscheint folgende Meldung (Beispielanzeige):

```
 1: Ping-Antwortzeit von 192.168.123.104: 10ms
   2: Ping-Antwortzeit von 192.168.123.104: <10ms
   3: Ping-Antwortzeit von 192.168.123.104: <10ms
   4: Ping-Antwortzeit von 192.168.123.104: <10ms
   5: Ping-Antwortzeit von 192.168.123.104: <10ms
OK!
```
### **11.2 Fehleranzeigen w‰hrend des Netzwerkbetriebs**

### **11.2.1 Fehleranzeige bei Novar-Gefahrenmeldesystemen**

Die Anzeige von Störungen und Fehlern erfolgt über die Anzeigedisplays des Gefahrenmeldesystems. Zusätzlich werden einige Ereignistypen protokolliert und in den Ereignisspeicher geschrieben.

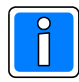

Weiterführende Hinweise finden Sie in der entsprechenden Bedienungs- bzw. Installationsanleitung des Gefahrenmeldesystems.

### **11.2.2 Fehleranzeige bei Brandmelderzentralen des Systems 8000**

Die Anzeige von Störungen und Fehlern erfolgt über die Anzeigedisplays des Gefahrenmeldesystems. Zusätzlich werden einige Ereignistypen protokolliert und in den Ereignisspeicher geschrieben.

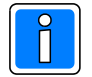

Weiterführende Hinweise finden Sie in der entsprechenden Bedienungs- und Installationsanleitung für das Brandmeldesystem 8000.
#### **11.2.2.1 Diagnose-Modus bei Brandmelderzentralen des Systems 8000**

Bei den Brandmelderzentralen des Systems 8000, (8000C, 8000M und 8008) besteht die Möglichkeit, ab der Zentralensoftware V2.40 oder höher, in Verbindung mit den IGIS-LOOP Mikromodulen eine zusätzliche Displayanzeige zur Überprüfung des eigenen IGIS-LOOP Ringes zu aktivieren.

Einschalten des Diagnose-Modus an der Brandmelderzentrale erfolgt durch die Bedienaktion:

- Einschalten der Displayanzeige erfolgt durch den Schlüsselschalter: Stellung "Frei"
- Einschalten des Diagnose-Modus durch die Tastenbetätigung "Test -> Test -> F3 -> 6"
	- nach ca. 10 Sekunden wechselt die Anzeige in den Diagnose-Modus

Ausschalten der Displayanzeige erfolgt durch den Schlüsselschalter: Stellung "Gesperrt"

#### Beispielanzeige (LOOP in Ordnung):

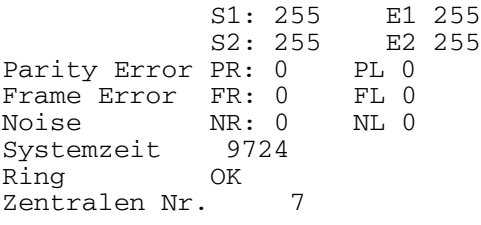

### Beispielanzeige (LOOP Unterbrechung):

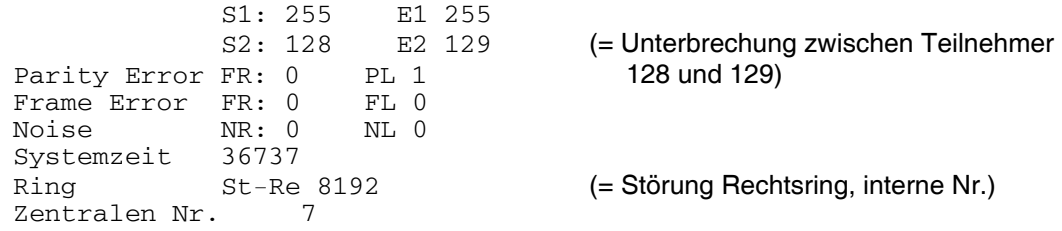

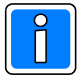

Es ist nur die Anzeige von Unterbrechungen und Kurzschlüssen im **lokalen** Ring möglich!

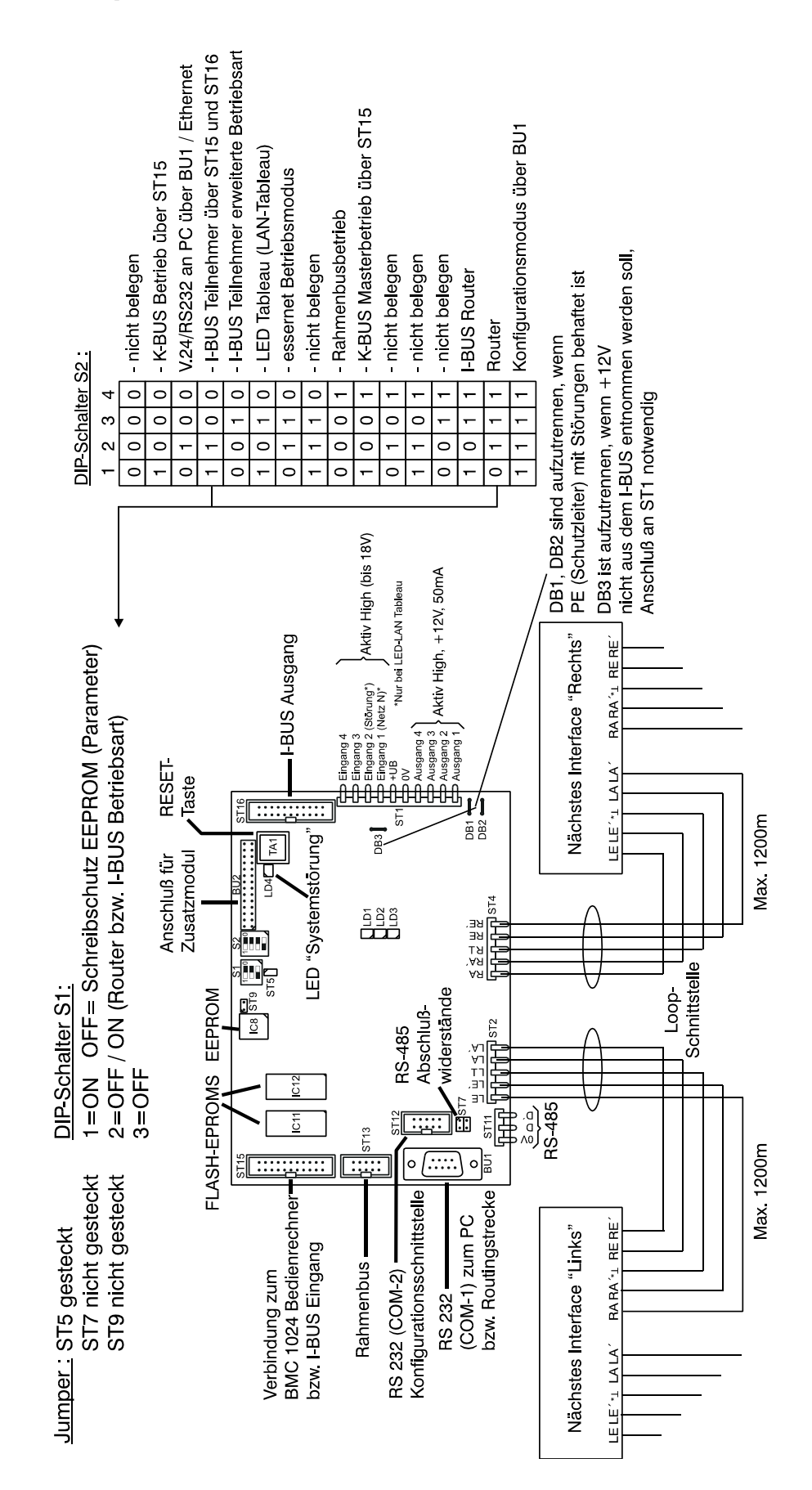

# **12. Anschlussplan**

# **13. Notizen**

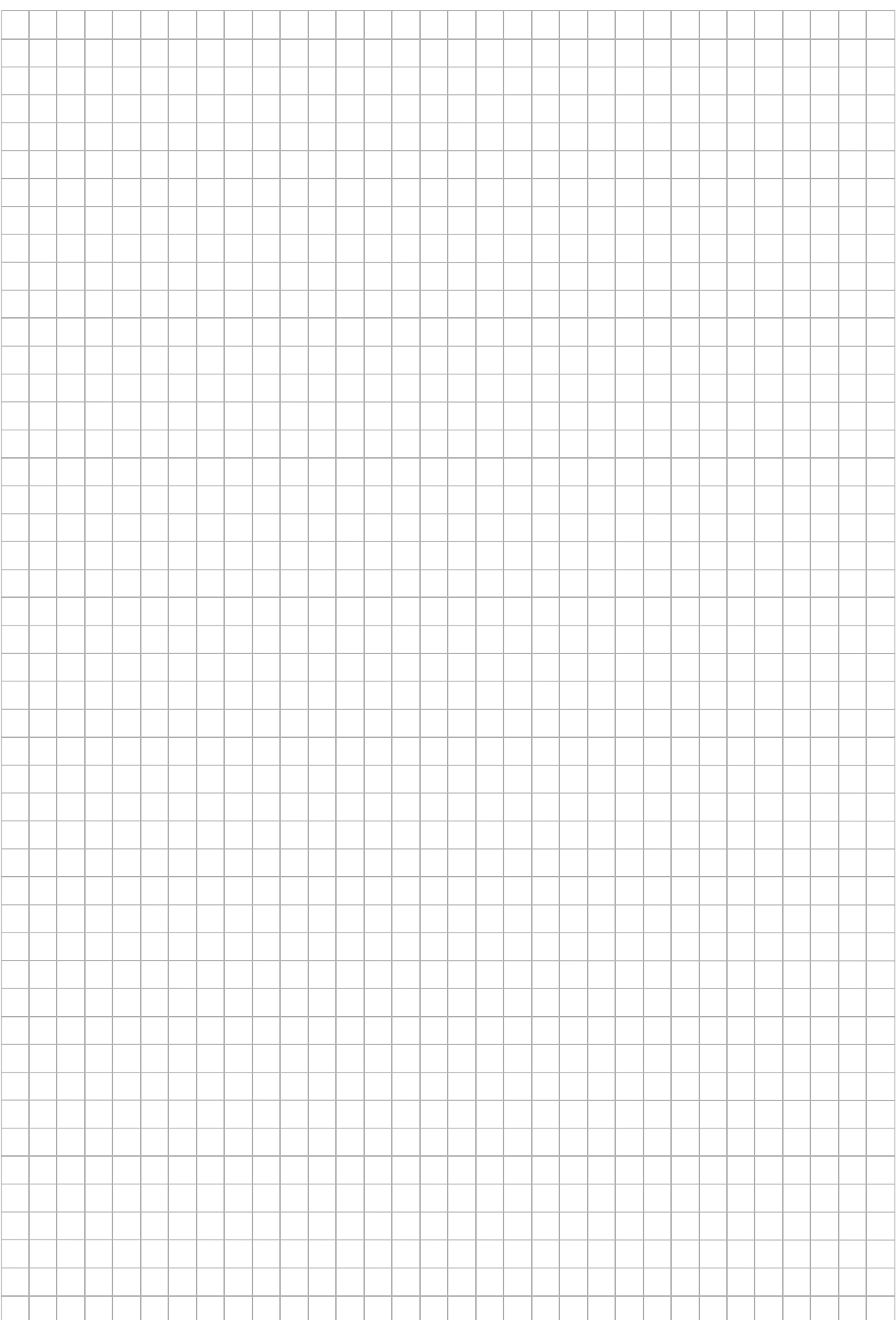

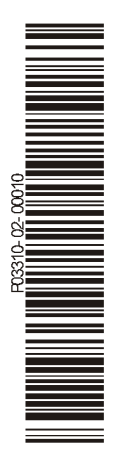

## **Honeywell Security Group**

Novar GmbH Johannes-Mauthe-Straße 14 D-72458 Albstadt www.honeywell.com/security/de

#### P03310-02-000-10 2009-10-30 © 2009 Novar GmbH

# **Honeywell**